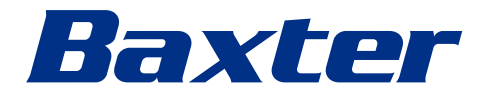

<span id="page-0-0"></span>Uputstvo za upotrebu

# **Helion**

Video Management System

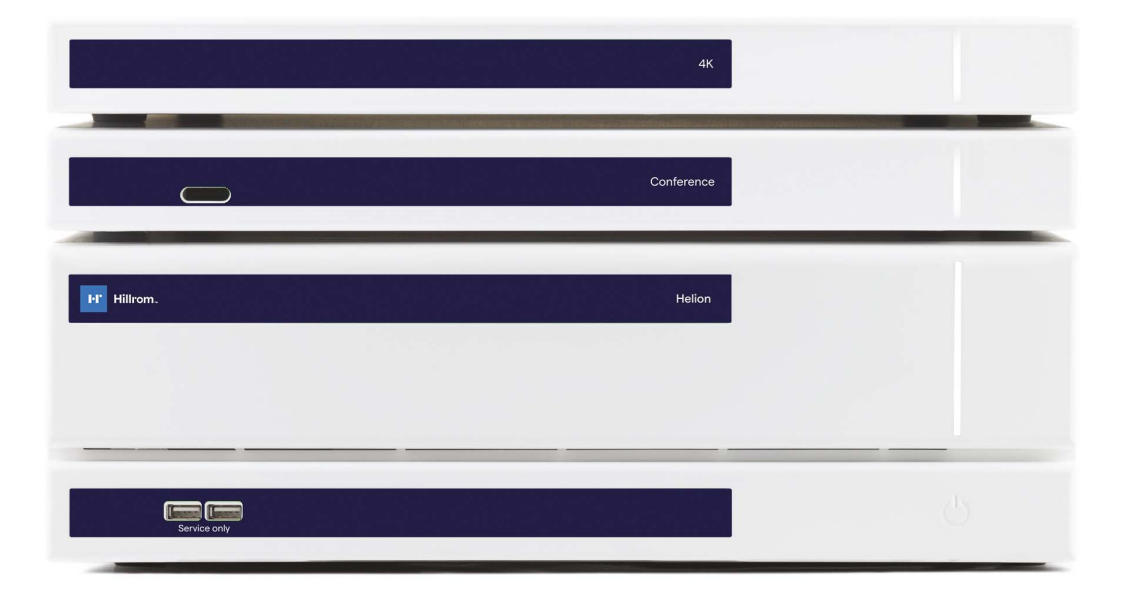

Pažljivo pročitajte uputstvo za upotrebu pre nego što počnete da koristite proizvod i čuvajte ih radi buduće upotrebe.

Ova stranica je namerno ostavljena prazna.

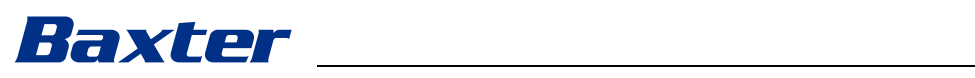

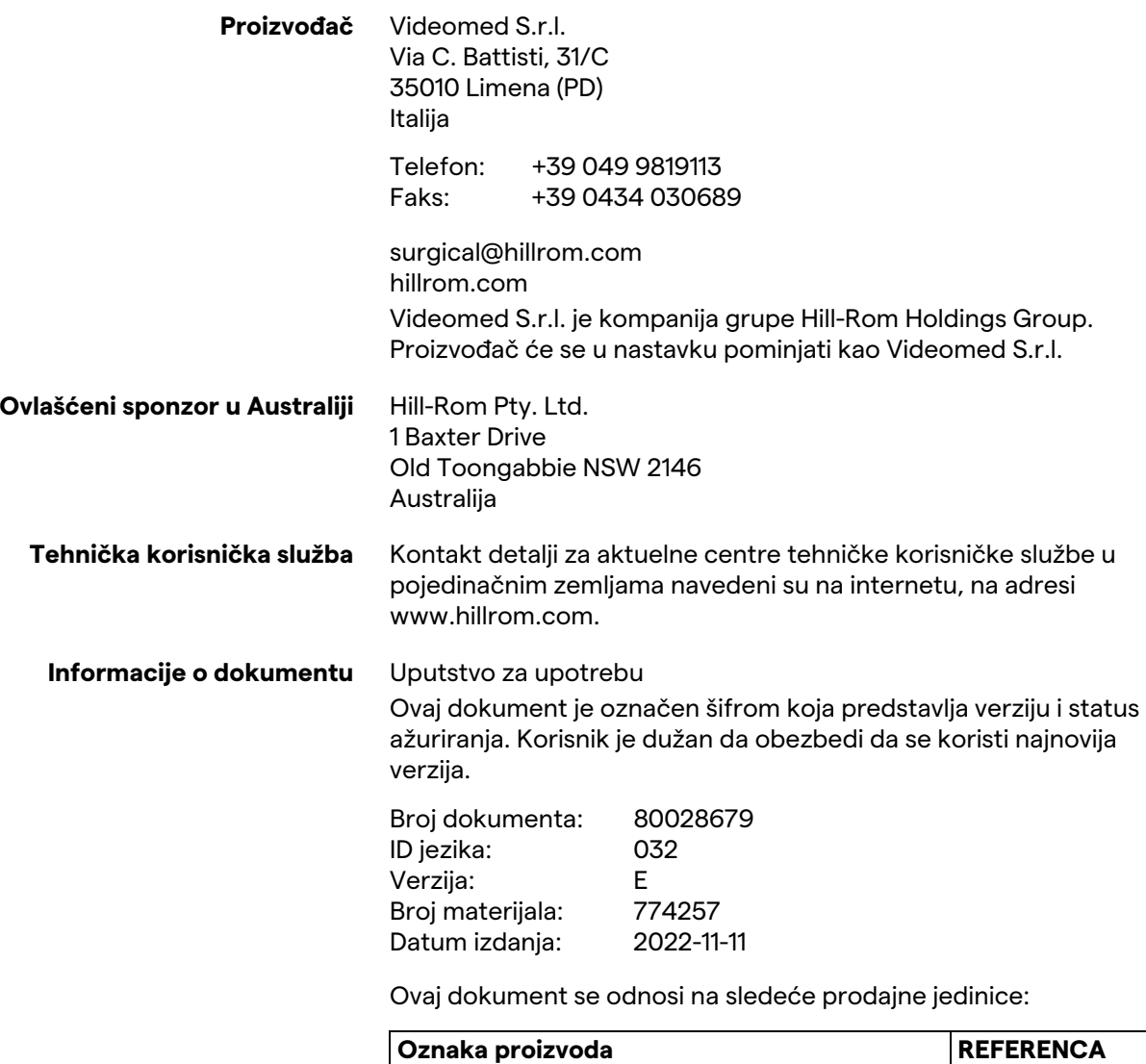

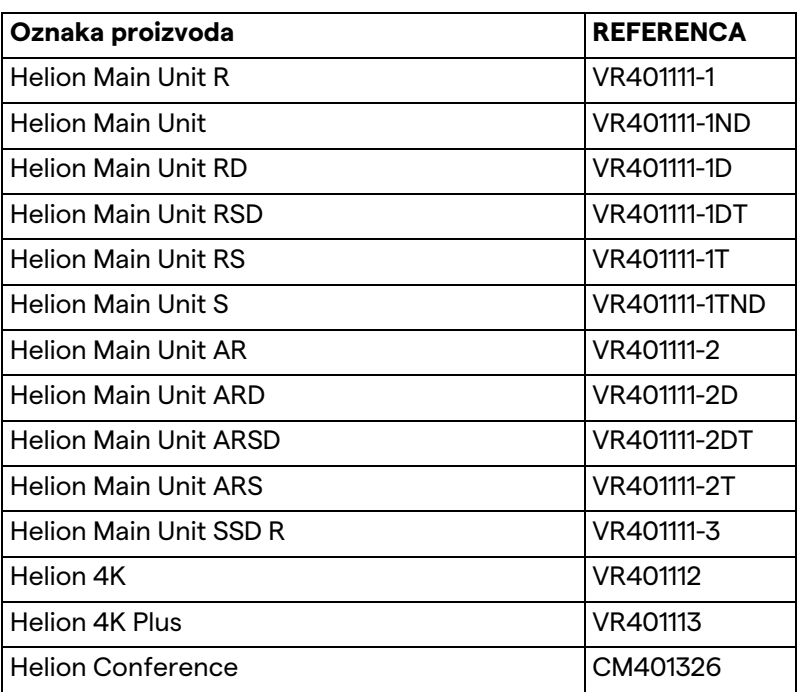

Opcioni prodajni artikli za Helion sistem za upravljanje video snimcima. Nisu svi proizvodi dostupni u svim zemljama.

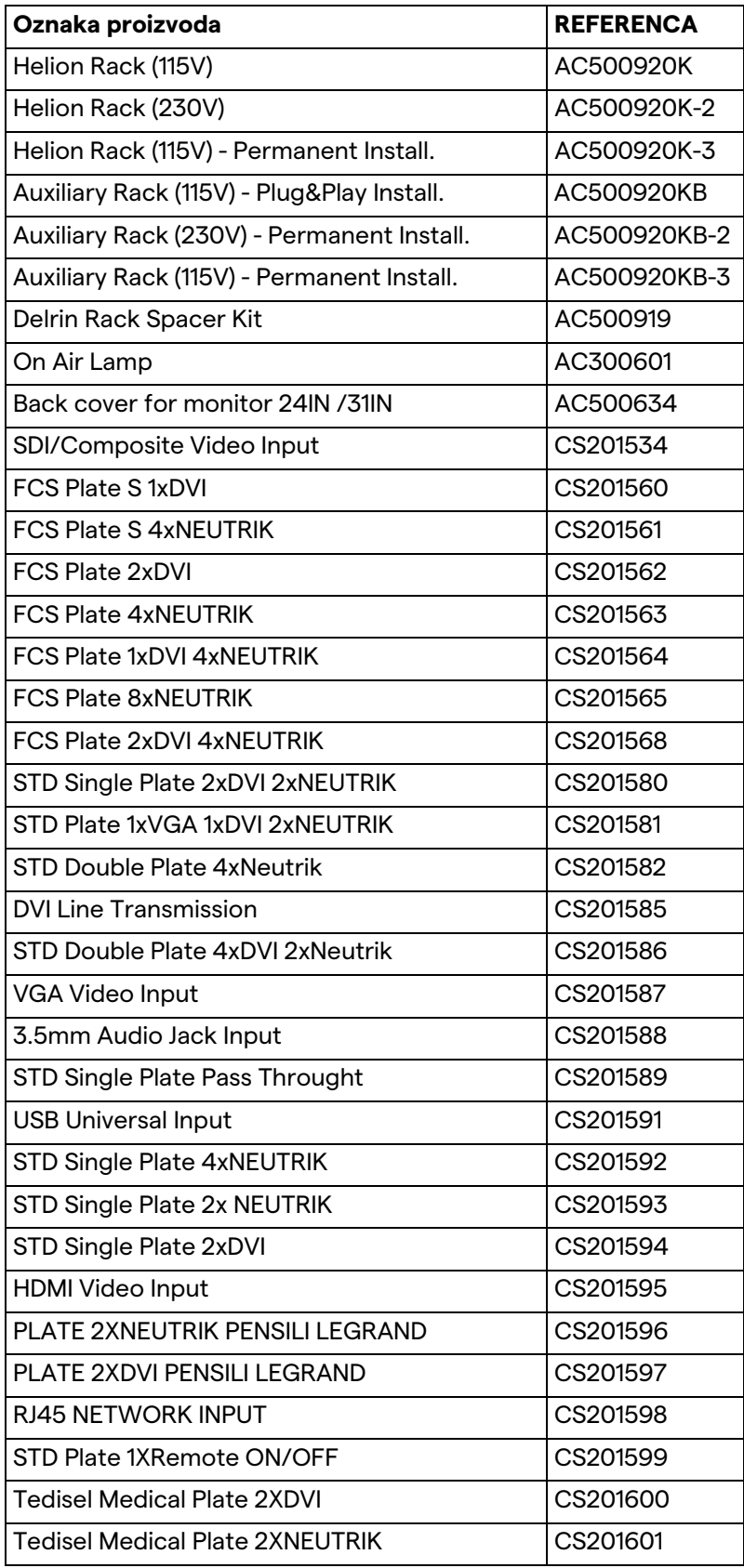

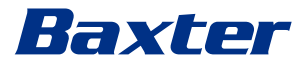

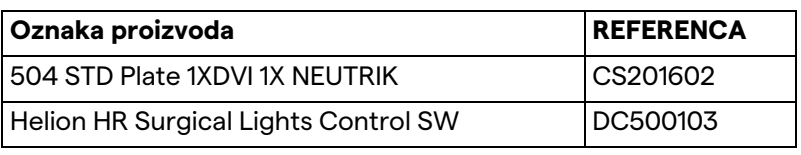

Videomed S.r.l. obezbeđuje ovaj priručnik u elektronskom PDF formatu na digitalnom mediju. Štampani primerak priručnika dostupan je na zahtev, za stručno tehničko i medicinsko osoblje. Videomed S.r.l. odbacuje svaku odgovornost za neadekvatnu upotrebu sistema i/ili oštećenja nastala usled rada koji odstupaju od tehničke dokumentacije.

Ova stranica je namerno ostavljena prazna.

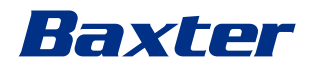

# **PREDGOVOR**

Sva prava zadržana. Nijedan deo ove publikacije ne sme se kopirati, distribuirati, prevoditi na druge jezike niti prenositi na bilo koji elektronski ili mehanički način, uključujući fotokopiranje, snimanje ili bilo koji sistem za skladištenje ili vraćanje, za bilo koju svrhu koja nije isključivo lična upotreba kupca, bez izričite pisane dozvole proizvođača.

Proizvođač ni na koji način nije odgovoran za posledice proistekle od neadekvatnih radnji koje korisnik sprovodi.

# **NAPOMENA IZDAVAČA**

Ova dokumentacija je izričito namenjena klinički obučenim korisnicima sistema.

Izdavač nikako nije odgovoran za informacije i podatke u ovom priručniku: sve informacije koje su ovde navedene je obezbedio, proverio i odobrio proizvođač.

Izdavač ni na koji način nije odgovoran za bilo kakve posledice proistekle od neadekvatnih radnji koje je korisnik sproveo.

# **OPŠTA RAZMATRANJA**

Obavezno je poštovanje svih radnih uputstava i preporuka navedenih u ovom priručniku. Kliničko osoblje mora da bude obučeno u vezi sa svim radnim postupcima i bezbednosnim standardima pre korišćenja sistema.

# **SIGNALNE REČI**

Propratni rizici do kojih može da dođe tokom korišćenja proizvoda navedeni su u ovom dokumentu uz signalnu reč. Navedene su i neophodne bezbednosne mere i moguće posledice njihovog nepridržavanja. Odgovarajuća signalna reč pruža informacije u vezi sa ozbiljnošću opasnosti:

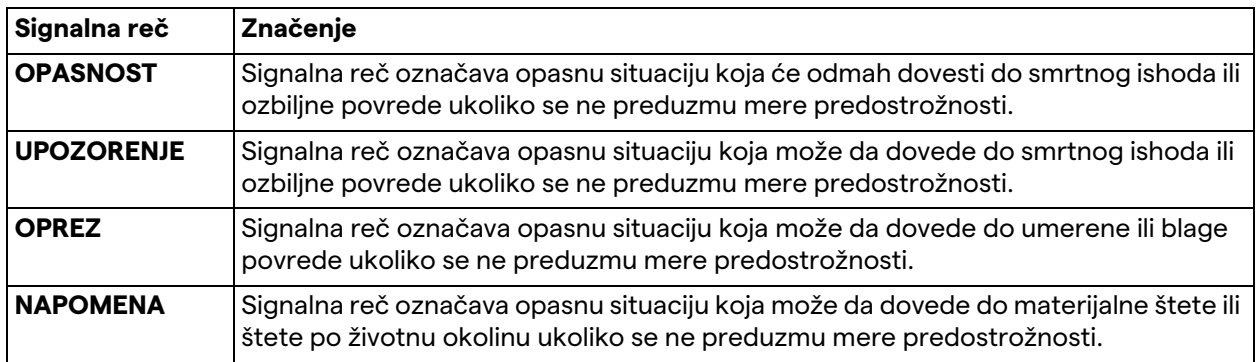

**© 2022 Videomed S.r.l.**

Ova stranica je namerno ostavljena prazna.

# 

# Sadržaj

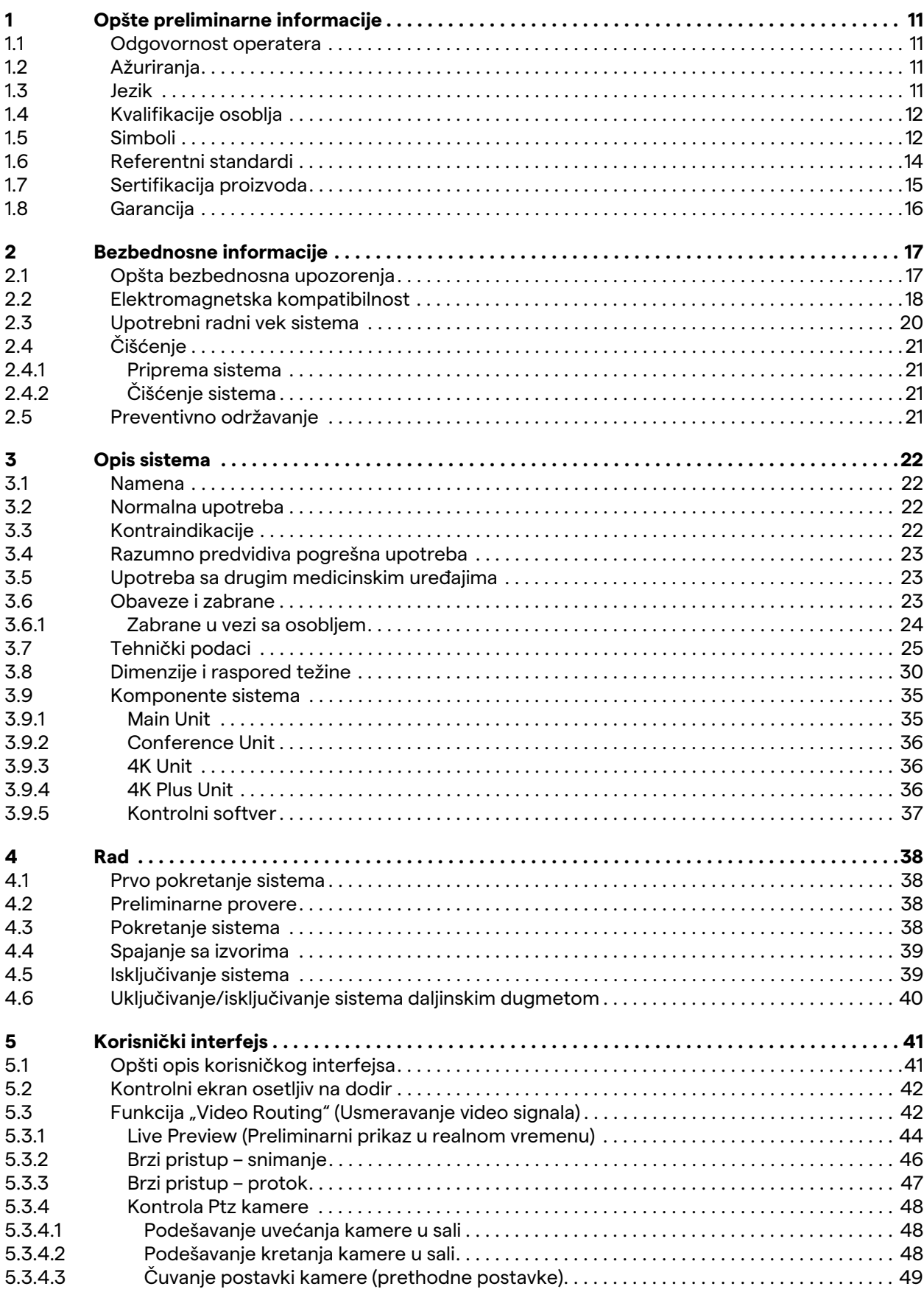

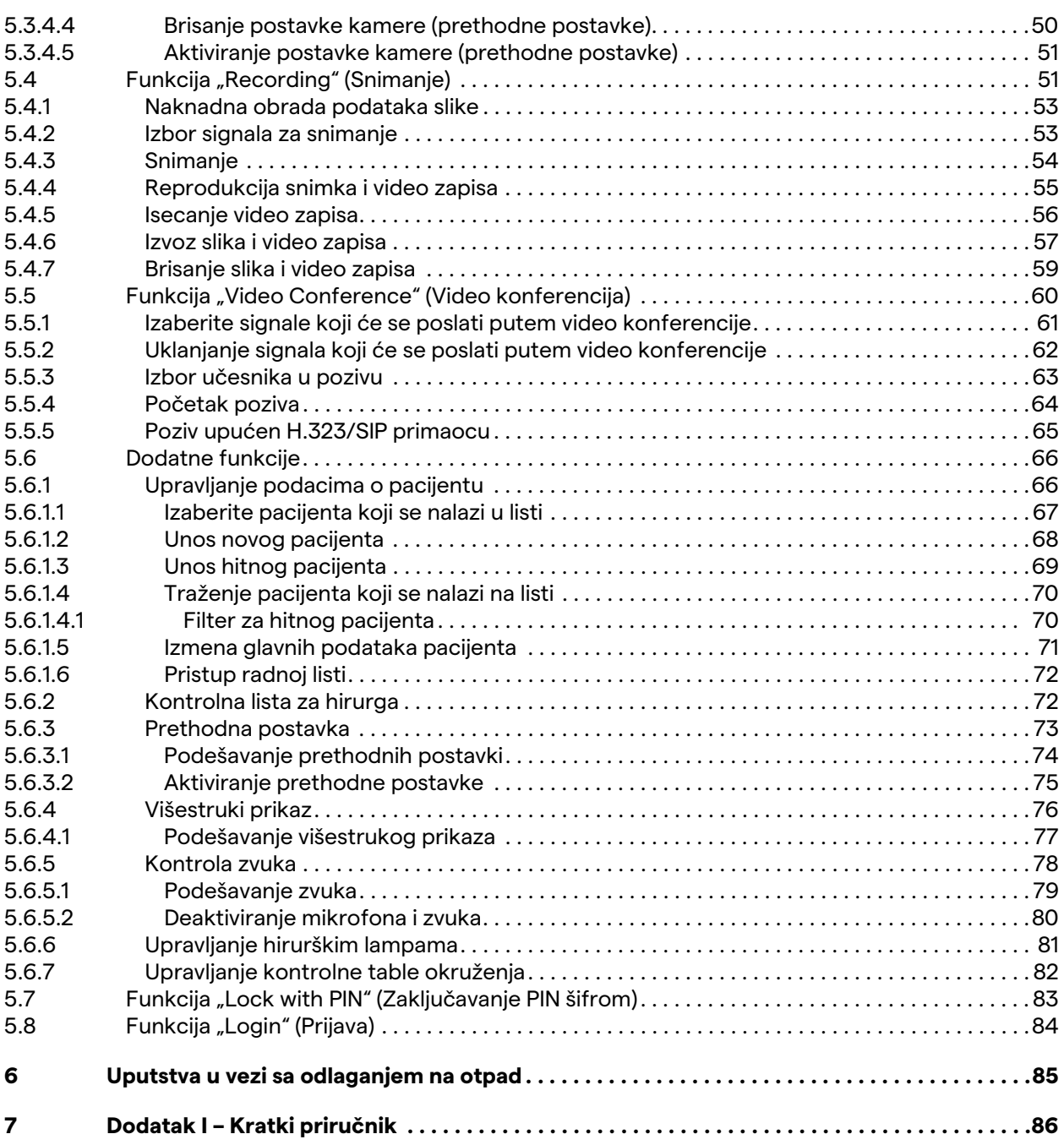

# Baxter

<span id="page-10-2"></span> $1.2$ 

<span id="page-10-3"></span>**1.3 Jezik**

# <span id="page-10-0"></span>**1 Opšte preliminarne informacije**

## <span id="page-10-1"></span>**1.1 Odgovornost operatera**

Uputstvo za upotrebu sistema Helion Video Management System namenjeno je operaterima obučenim i ovlašćenim za njegovo korišćenje. Uprava u zdravstvenoj ustanovi je odgovorna za obuku osoblja o upotrebi medicinskog uređaja.

Uputstvo za upotrebu sadrži teme koje se odnose na ispravno korišćenje sistema, kako se njegove funkcionalne i kvalitativne karakteristike ne bi menjale tokom vremena. Navedene su i sve informacije i upozorenja radi ispravnog korišćenja i potpune bezbednosti.

Uputstvo za upotrebu, poput sertifikata o CE usaglašenosti, predstavlja sastavni deo sistema i uvek mora da se priloži pri svakoj selidbi ili preprodaji. Korisnik je dužan da ovu dokumentaciju čuva u netaknutom stanju, kako bi se mogla čitati tokom celog radnog veka sistema. Uputstvo za upotrebu mora da se čuva tako da se osigura da korisnik može da pristupi informacijama potrebnim za korišćenje medicinskog uređaja u bilo kom trenutku.

## **NAPOMENA**

**Korisnik i/ili pacijent treba da prijavi sve ozbiljne incidente u vezi sa uređajem proizvođaču i nadležnom telu u zemlji u kojoj borave korisnik i/ili pacijent.**

potpunosti potvrditi, pa ukoliko primetite nedoslednost, obavezno

pratite tekst na originalnom jeziku ili se obratite kancelariji

korisničke službe kompanije Videomed S.r.l.

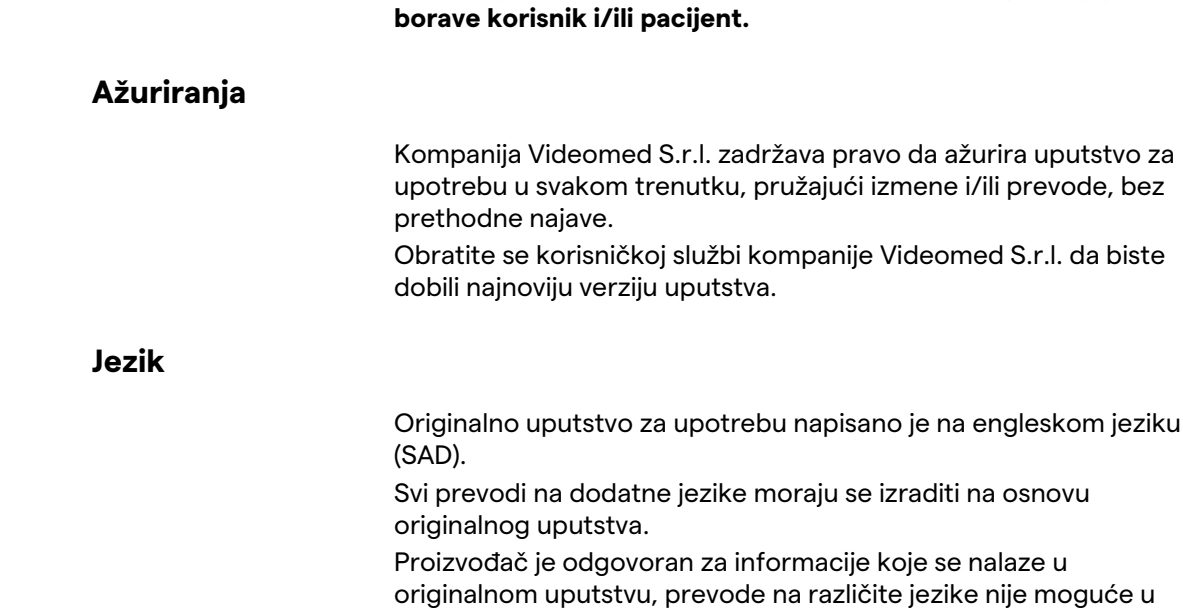

## <span id="page-11-0"></span>**1.4 Kvalifikacije osoblja**

Pročitajte tabelu u nastavku da biste utvrdili koje su veštine i kvalifikacije potrebne za osoblje:

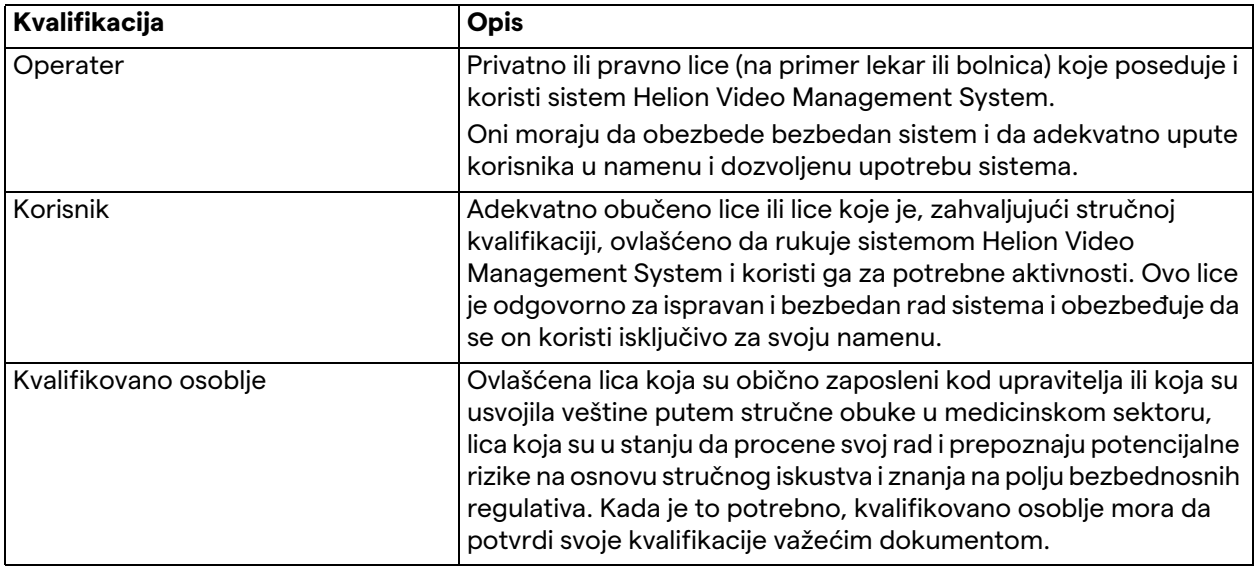

## <span id="page-11-1"></span>**1.5 Simboli**

Oznaka uređaja ne sme da bude oštećena i mora da se nalazi na posebno predviđenim mestima na proizvodu. Morate da zamenite oznaku uređaja koja je oštećena, nečitka ili nedostaje. Oznaka uređaja ne sme da se menja ili uklanja.

Jedinice sistema Helion Video Management System imaju identifikacione pločice. Svaka pločica navodi identifikacione detalje o jedinici.

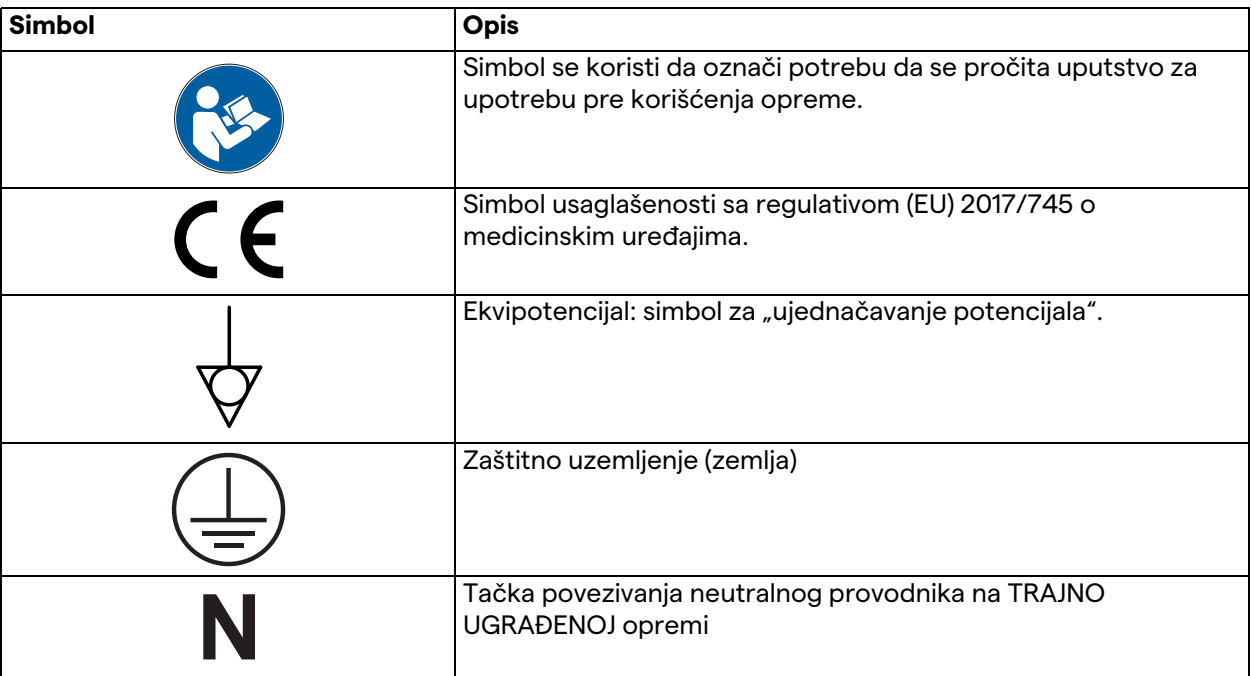

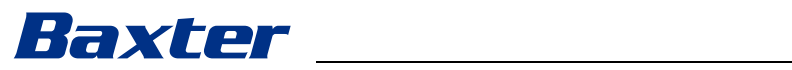

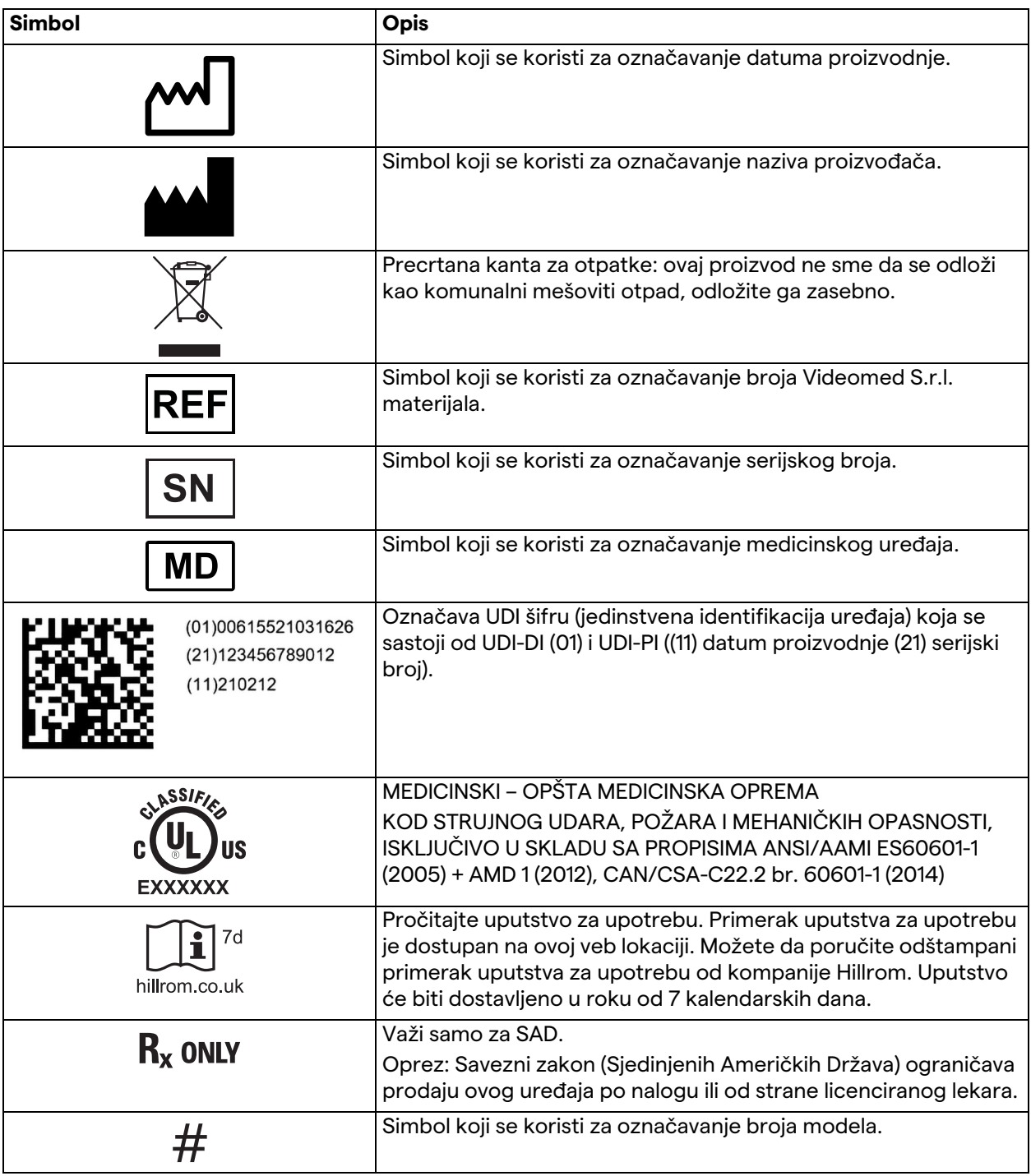

## <span id="page-13-0"></span>**1.6 Referentni standardi**

Kompanija Videomed S.r.l. izjavljuje da je sistem Helion Video Management System usaglašen sa specifičnim standardima medicinskog sektora.

#### **Zakoni i pravila primenljivi u zemljama sjedinjenih američkih država (SAD):**

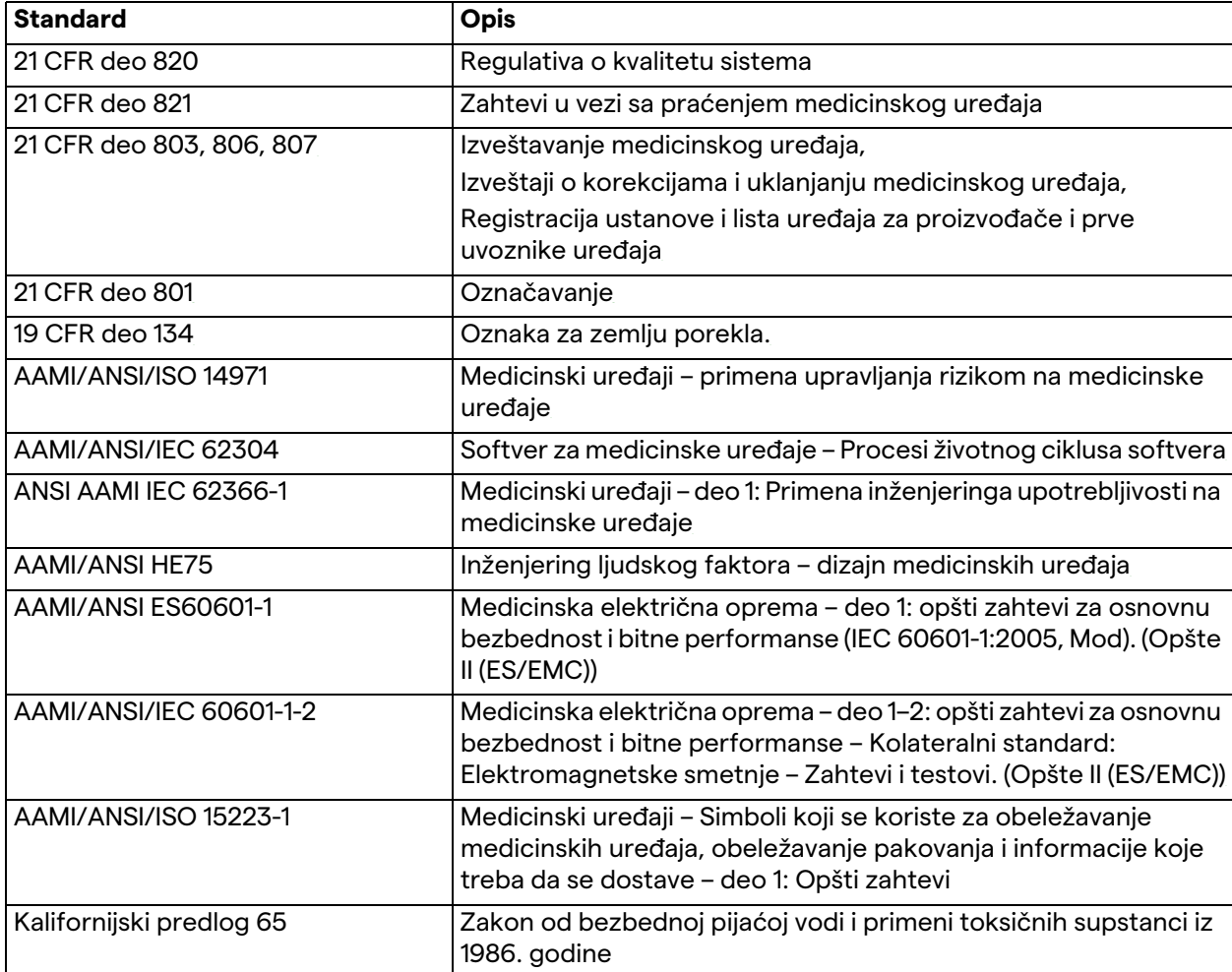

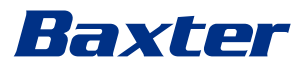

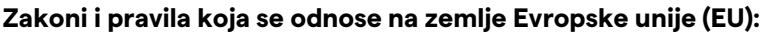

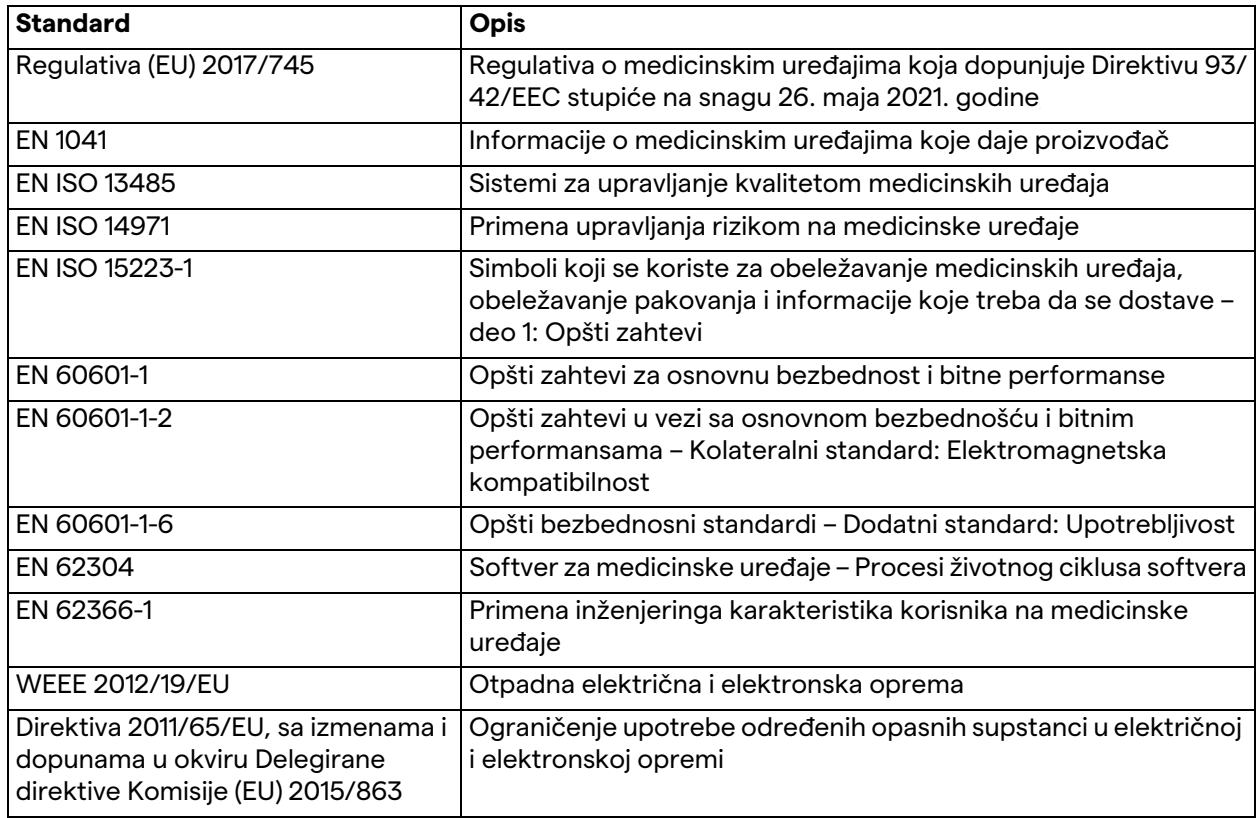

## <span id="page-14-0"></span>**1.7 Sertifikacija proizvoda**

 $\epsilon$ 

Helion Video Management System je medicinski uređaj klase I prema Uredbi 2017/745/EU o medicinskim uređajima i usklađen je sa verzijom uredbe koja je na snazi u trenutku prodaje proizvoda. Videomed S.r.l. potvrđuje usklađenost sistema Helion sa opštim zahtevima u pogledu bezbednosti i učinka, shodno Uredi 2017/745/EU o medicinskim uređajima, Dodatak I. Postupak provere usklađenosti koji je neophodan za uređaje klase I treba sprovesti u skladu sa Članom 52 (7), uzimajući u obzir sistem za upravljanje kvalitetom shodno Dodatku IX, Poglavlje 1. Proizvođač potvrđuje usklađenost sa CE oznakom.

## <span id="page-15-0"></span>**1.8 Garancija**

Sve klauzule garancije navedene su u kupoprodajnom ugovoru. Videomed S.r.l. garantuje bezbednost i funkcionalnu pouzdanost sistema pod sledećim uslovima:

- sistem se koristi i popravlja i njime se upravlja isključivo na način opisan u ovom uputstvu za upotrebu;
- instalacije, modifikacije i popravke obavlja isključivo služba za pomoć kompanije Videomed S.r.l.
- koriste se isključivo rezervni delovi i pribor odobren od strane proizvođača;
- ne obavljaju se strukturne promene uređaja.

Status sistema nakon njegovog testiranja mora da se zabeleži u protokolu instalacije. Puštanje u rad se koristi kao dokaz početka perioda garancije.

U komercijalnom ugovoru mogu da se nalaze dodatni detalji. Uslovi koji su potrebni za izvršenje komercijalnog ugovora (ukoliko se razlikuju) imaju prvenstvo nad onim što je navedeno u ovom odeljku.

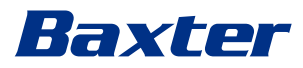

## <span id="page-16-0"></span>**2 Bezbednosne informacije**

## <span id="page-16-1"></span>**2.1 Opšta bezbednosna upozorenja**

Sistem Helion Video Management System sme da koristi adekvatno obučeno osoblje.

## **A** OPASNOST

#### **STRUJNI UDAR USLED OŠTEĆENOG KABLA ZA NAPAJANJE STRUJOM!**

**Pregledajte kabl za napajanje strujom pre nego što ga priključite i nemojte da ga koristite ako je zdrobljen ili ako je izolacija oštećena.**

## **A OPASNOST**

**STRUJNI UDAR USLED PRISUSTVA IZLOŽENIH DELOVA POD NAPONOM!**

**Takođe se preporučuje da periodično proveravate celovitost delova uređaja, da biste otkrili prisustvo izloženih delova nakon udara ili pada. Nemojte da koristite uređaj ukoliko je došlo do oštećenja strukture ili njegovih komponenti.**

## **A** OPASNOST

#### **STRUJNI UDAR USLED NEPRAVILNOG POSTUPKA PRIKLJUČIVANJA NA MREŽNO NAPAJANJE!**

**Sistem Helion mora da se napaja i bude uzemljen putem iste razvodne table preko koje se napaja i operaciona sala. Pored toga, sva oprema povezana sa sistemom Helion mora da se napaja i bude uzemljena putem iste razvodne table preko koje se napaja i operaciona sala.**

## **UPOZORENJE**

**Ovaj proizvod može da vas izloži hemikalijama kao što su olovo i di(2-etilheksil) ftalat (DEHP), za koje je u državi Kaliforniji poznato da izazivaju rak i oštećenje ploda ili druga reproduktivna oštećenja. Više informacija navedeno je na adresi www.P65Warnings.ca.gov.**

## **A** OPREZ

**Obavezno je poštovati sve bezbednosne informacije radi bezbednog korišćenja sistema Helion Video Management System.**

## **A** OPREZ

**Da biste izbegli komplikacije usled izjednačavanja elektrostatičkog napajanja uređaja i pacijenta, nemojte istovremeno da dodirujete metalne delove sistema i pacijenta.**

## **A** OPREZ

#### **MERENJE DISPERZNE STRUJE!**

**Obavezno je merenje struja curenja na kolima koja su niža od otvorenog sistema Helion. U suprotnom, struje curenja tih kola će se dodati onima koje proizvodi sistem Helion.**

## **A** OPREZ

**Strogo je zabranjeno uklanjati identifikacione pločice i/ili zamenjivati ih drugim pločicama. Ako se pločice oštete ili uklone, kupac mora o tome da obavesti proizvođača.**

## <span id="page-17-0"></span>**2.2 Elektromagnetska kompatibilnost**

Isporučeni sistem Helion Video Management System sadrži elektronske komponente podložne propisima Elektromagnetske kompatibilnosti i na njih utiču sprovedene i zračene emisije. Vrednosti emisije su usaglašene sa regulatornim zahtevima zahvaljujući upotrebi komponenata koje su usaglašene sa Direktivom o elektromagnetskoj kompatibilnost, adekvatnim priključcima i ugradnji filtera gde je to potrebno.

Stoga je sistem Helion Video Management System usaglašen sa direktivnom o elektromagnetskoj kompatibilnosti (EMK).

## **A** OPREZ

**Svaka mera održavanja električne opreme koja se sprovodi na neusaglašen način ili neodgovarajuća zamena komponenti može da ugrozi efikasnost primenjenih rešenja.**

Proizvod Helion je elektromedicinski uređaj klase A prema propisu IEC 60601-1-2 (CISPR 11) i adekvatan je za korišćenje u specifičnom elektromagnetskom okruženju. Kupac i/ili korisnik proizvoda je dužan da obezbedi da se on koristi u doleopisanom elektromagnetskom okruženju.

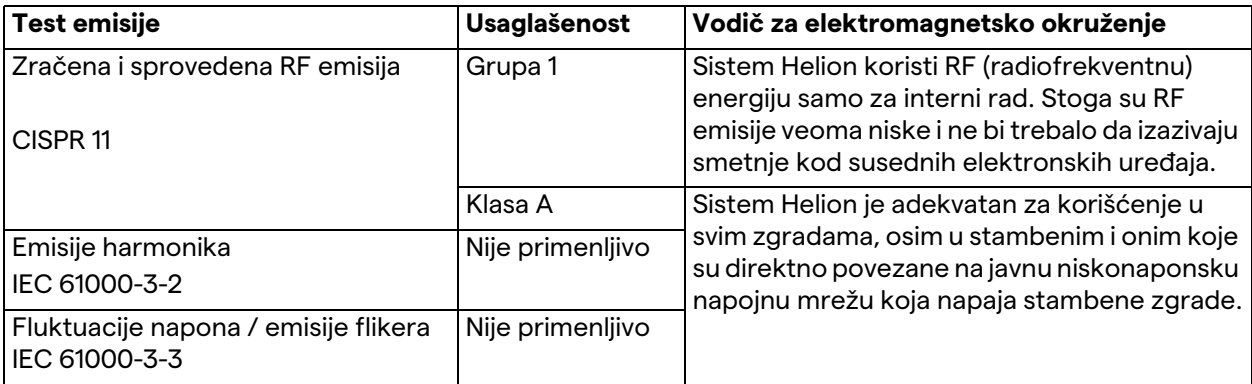

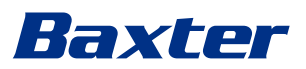

#### **Smernice i deklaracija proizvođača – elektromagnetska imunost**

Proizvod je adekvatan za korišćenje u specifičnom elektromagnetskom okruženju. Kupac i/ili korisnik proizvoda je dužan da obezbedi da se on koristi u doleopisanom elektromagnetskom okruženju:

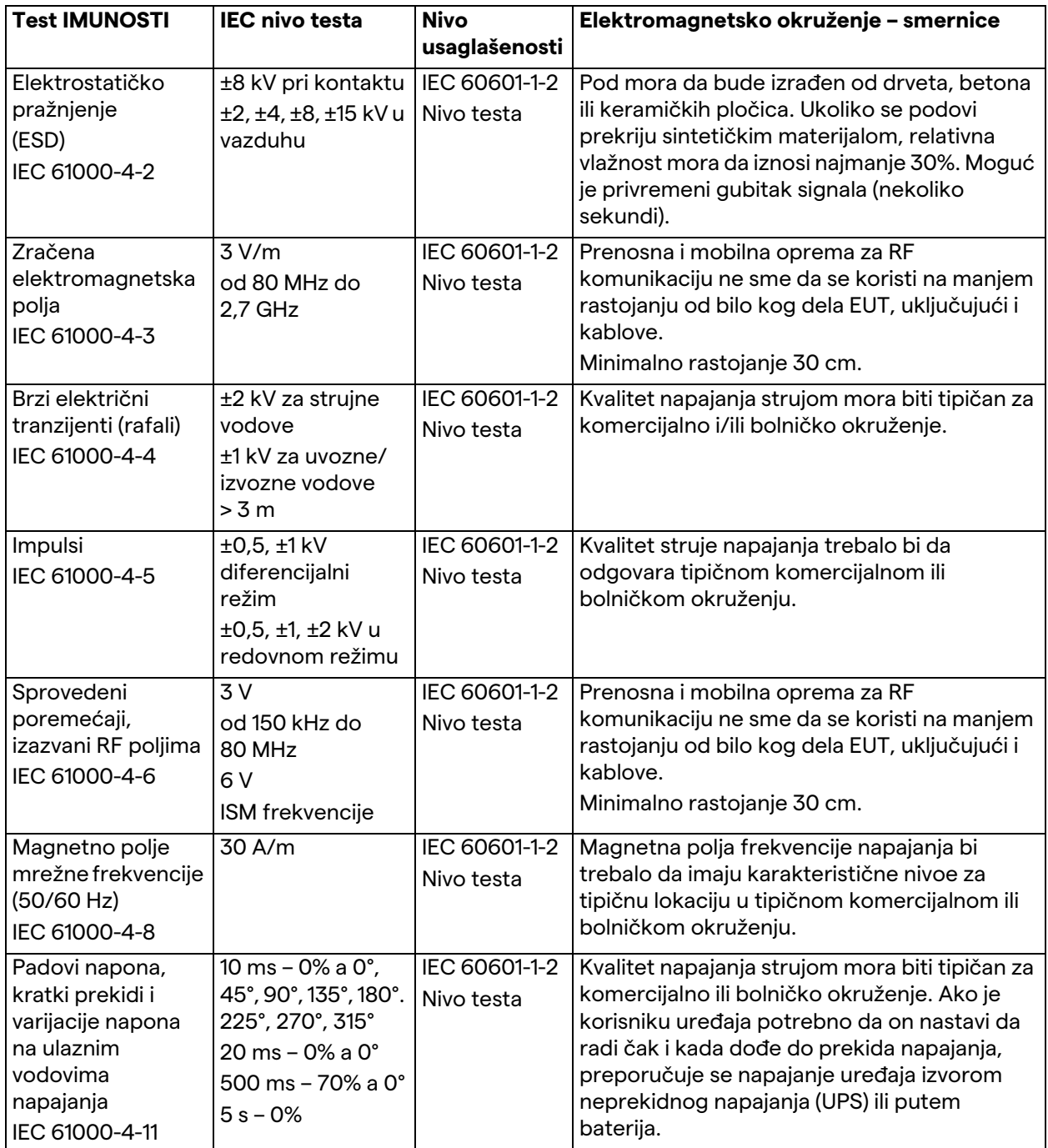

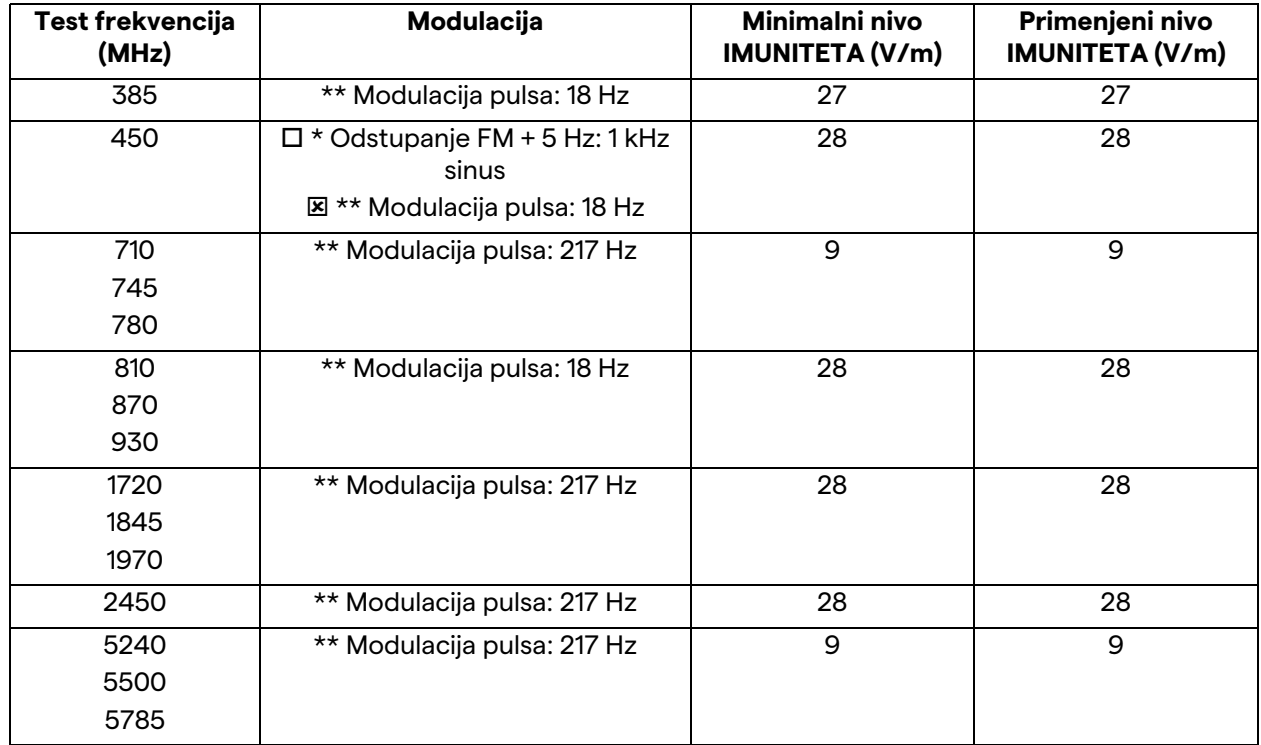

#### **Smernice i deklaracija proizvođača – nivo opsega i frekvencije: Oprema za RF bežičnu komunikaciju**

## <span id="page-19-0"></span>**2.3 Upotrebni radni vek sistema**

Pod uslovom da se strogo poštuju sve primenljive bezbednosne regulative i regulative o održavanju, sistem za video integraciju je projektovan tako da garantuje trajanje od 8 godina.

Životni ciklus obuhvata garanciju funkcionalnosti proizvoda u skladu sa specifičnim uputstvom za upotrebu, servisa za pomoć i dostupnosti rezervnih delova;

Videomed S.r.l. primenjuje sertifikovani sistem upravljanja kvalitetom prema standardu EN ISO 13485 na sve svoje poslovne procese, što je garancija za:

- najviši kvalitet;
- pouzdanost proizvoda i dodatnog pribora;
- jednostavnost korišćenja;
- funkcionalni dizajn;
- optimizacija za namenu.

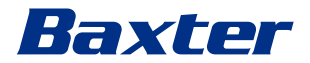

#### <span id="page-20-0"></span>**2.4 Čišćenje**

## **A** OPREZ

#### **Nemojte da koristite nikakve proizvode za čišćenje.**

U ovom odeljku je navedeno kako da obavite čišćenje na sistemu Helion.

Čišćenje mora da se obavlja redovno (najmanje jednom nedeljno) kako bi se obezbedilo da komponente ostanu u dobrom radnom staniu i neoštećene.

Pri svim aktivnostima održavanja i čišćenja koristite ličnu zaštitnu opremu. Lista zaštitnih sredstava: zatvorena obuća, čvrste dugačke platnene pantalone, tunika, rukavice. Pregledajte ličnu zaštitnu opremu da biste bili sigurni da je u adekvatnom stanju. Obavestite operatera o svim oštećenjima.

#### <span id="page-20-1"></span>**2.4.1 Priprema sistema**

Izvucite utikač za napajanje iz utičnice. Kod trajnih instalacija isključite glavni prekidač na prednjoj ploči nosača.

#### <span id="page-20-2"></span>**2.4.2 Čišćenje sistema**

- 1. Nosite potrebnu ličnu sigurnosnu opremu.
- 2. Odgovarajućim sredstvima uklonite krupna zaprljanja sa nosača ili jedinica instalacija bez nosača.
- 3. Čistom suvom krpom obrišite sve naslage sa nosača ili jedinica. Prvo prebrišite gornju površinu, pa bočne površine nosača ili jedinica.
- 4. Vizuelno pregledajte površine sistema. Na površinama ne sme da ostane naslaga. Posebnu pažnju posvetite položaju rešetke ventilatora radi optimalne recirkulacije vazduha. Ponovo očistite sve površine na kojima su naslage i dalje vidljive.

#### <span id="page-20-3"></span>**2.5 Preventivno održavanje**

Održavanje mora da se sprovodi na godišnjem nivou kako bi se osiguralo da su komponente u dobrom radnom stanju i da su netaknute.

Samo kvalifikovani tehničari za održavanje smeju da servisiraju proizvode. Kontakt podaci servisnih tehničara dostupni su od tehničke korisničke službe.

Videomed S.r.l. preporučuje zaključenje ugovora o održavanju kako bi se održavanje sprovodilo pouzdano i pravovremeno.

## <span id="page-21-0"></span>**3 Opis sistema**

## <span id="page-21-1"></span>**3.1 Namena**

Sistem Helion Video Management System je medicinski videokomunikacioni sistem koji se koristi isključivo za prikaz postojećih audio-video izvora i upravljanje njima, kao i za upravljanje lampama u operacionoj sali u okviru specifikacija koje je odredio proizvođač.

## <span id="page-21-2"></span>**3.2 Normalna upotreba**

- Sistem se isključivo koristi za prikaz već postojećih audio-video izvora i upravljanje njima;
- Upravljanje signalima putem monitora sa ekranom osetljivim na dodir;
- Distribucija analognih i digitalnih signala na različite video izlaze;
- Izvoz podataka na druge uređaje (koji nisu deo MD-a);
- Dokumentovanje intervencije privremenim arhiviranjem
- Razmena informacija video konferencijom sa operacionom salom deljenjem slika i video zapisa sa licima van sale u visokoj rezoluciji;
- Redovno održavanje MD-a u skladu sa definisanim intervalima održavanja, koje obavljaju kvalifikovani serviseri;
- Početni rad koji obavlja operater;
- Popravku i odlaganje MD-a na otpad moraju da obavljaju kvalifikovani serviseri, po potrebi;
- Kontrola uključivanja, isključivanja i intenziteta kompatibilnih hirurških lampi.

#### <span id="page-21-3"></span>**3.3 Kontraindikacije**

- Sistem ne sme da se koristi za svrhe nalaza i dijagnostike;
- Sistem ne sme da se koristi za proveru vitalnih funkcija;
- Sistem ne sme da se koristi za izradu izveštaja;
- Ovaj proizvod nije projektovan za skladištenje kliničkih podataka za medicinsko-pravne svrhe;
- Sistem ne sme da se koristi kao sistem za preciznost ili merenje funkcije održavanja života;
- Sistem ne sme da se koristi za ispravku primene lekova;
- Sistem ne sme da se koristi kao sistem za praćenje stanja pacijenta;
- Sistem ne sme da se koristi kao sistem alarma;
- Sistem ne sme da se koristi za specifični tretman. U slučaju da netačne informacije dovedu do neadekvatnog lečenja pacijenta;
- Sistem (monitori priključeni na sistem) se ne sme koristiti kao primarni izvor informacija.

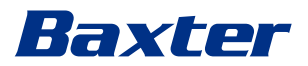

## <span id="page-22-0"></span>**3.4 Razumno predvidiva pogrešna upotreba**

Razumno predvidive pogrešne upotrebe, koje su strogo zabranjene, nabrojane su u nastavku:

- korišćenje sistema u područjima sa rizikom od eksplozije;
- korišćenje sistema kraj snažnih magnetnih polja;
- korišćenje sistema na drugačiji način nego što je navedeno u odeljku "[Namena](#page-21-1)".

Svaku drugu upotrebu sistema u pogledu namene proizvođač mora prvo da odobri pisanim putem. Svaka upotreba koja nije usaglašena sa gorenavedenim uslovima smatraće se "pogrešnom upotrebom"; stoga proizvođač odbija svaku odgovornost za oštećenje stvari ili lica i smatra svaku vrstu garancije za sistem ništavnom.

Nepravilna upotreba sistema poništava svaku odgovornost proizvođača.

## <span id="page-22-1"></span>**3.5 Upotreba sa drugim medicinskim uređajima**

Sistem Helion Video Management System može da se kombinuje sa uređajima drugih proizvođača.

U okruženju pacijenta smeju da se instaliraju samo oni uređaji koji su odobreni u skladu sa standardom IEC 60601-1.

Van okruženja pacijenta, dozvoljeno je instaliranje uređaja koji su odobreni u skladu sa standardima IEC 62368-1.

Ako je uređaj instaliran nešto kasnije, instalacija mora da se sprovede kako se nalaže u standardu IEC 60601-1 i u skladu sa specifikacijama proizvođača.

Kompanija Videomed ne preuzima odgovornost za kombinaciju sistema za upravljanje video snimcima sa proizvodima treće strane.

## <span id="page-22-2"></span>**3.6 Obaveze i zabrane**

Sistem Videomed S.r.l. Helion sme da koristi samo medicinsko i paramedicinsko osoblje koje poseduje potrebne stručne kvalifikacije, koje je pročitalo ovo uputstvo za upotrebu i koje je adekvatno obučeno za korišćenje sistema. Obuka je sertifikovana putem učešća na kursu obuke koji se zove "obuka za zdravstveno osoblje u vezi sa korišćenjem sistema Helion". Ova obuka mora da se dokumentuje.

#### <span id="page-23-0"></span>**3.6.1 Zabrane u vezi sa osobljem**

Osoblju je posebno zabranjeno da:

- nepravilno koristi sistem, npr. za namene koje nisu navedene u odeljku "[Namena"](#page-21-1);
- zamenjuje ili modifikuje komponente sistema bez dozvole proizvođača;
- koristi sistem kao tačku oslonca čak i kada nije u funkciji (to dovodi do rizika od pada i/ili oštećenja sistema);
- koristi sistem van dozvoljenih uslova prostorije (pročitajte odeljak "[Tehnički podaci](#page-24-0)").

## **A** OPREZ

**Kompanija Videomed S.r.l. nije odgovorna za oštećenja stvari ili povrede lica ukoliko je utvrđeno da je sistem korišćen u prostoriji u kojoj nije dozvoljeno njegovo korišćenje.**

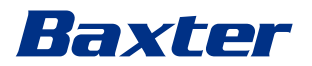

# <span id="page-24-0"></span>**3.7 Tehnički podaci**

## **MAIN UNIT – tehničke specifikacije**

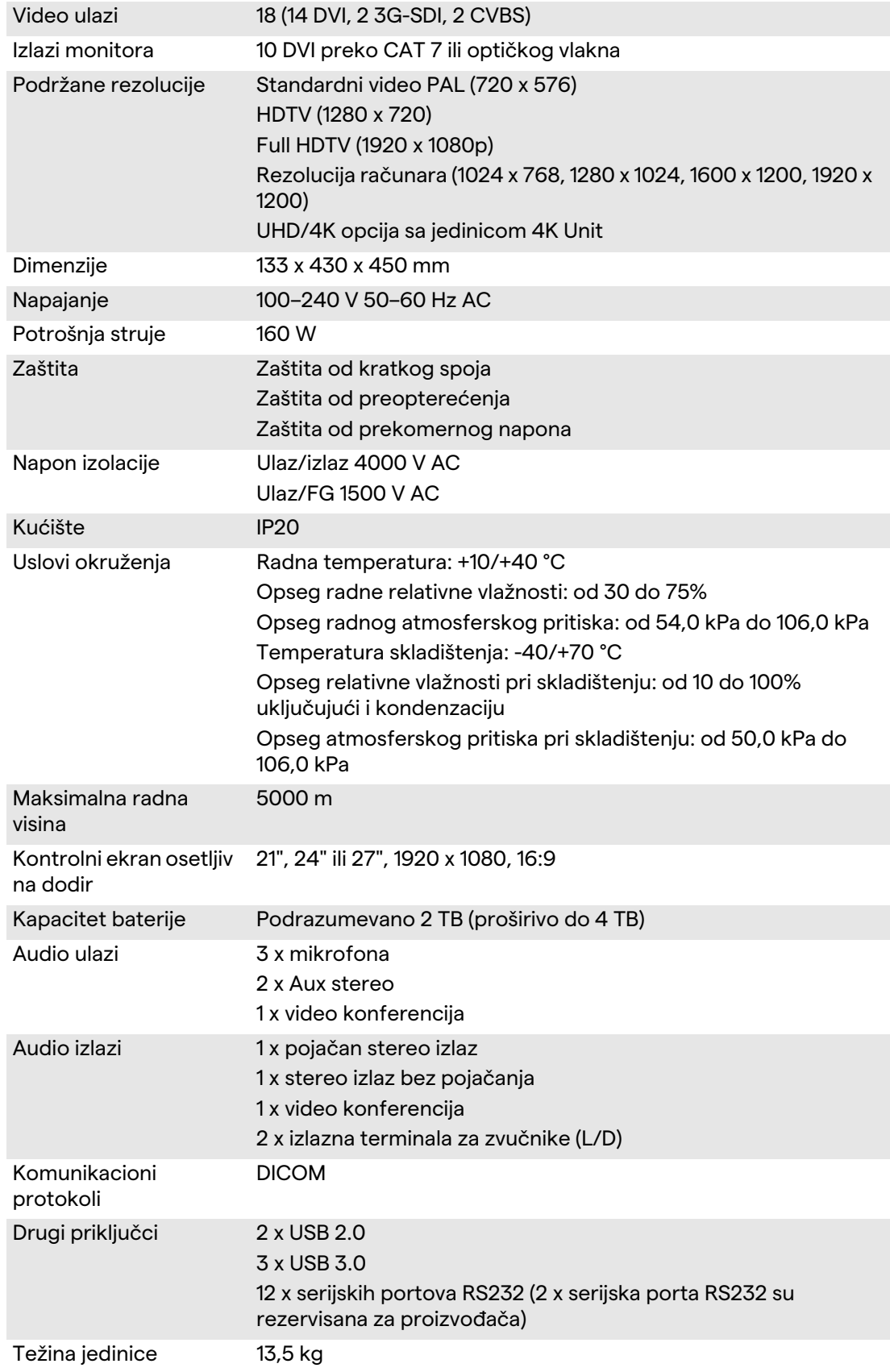

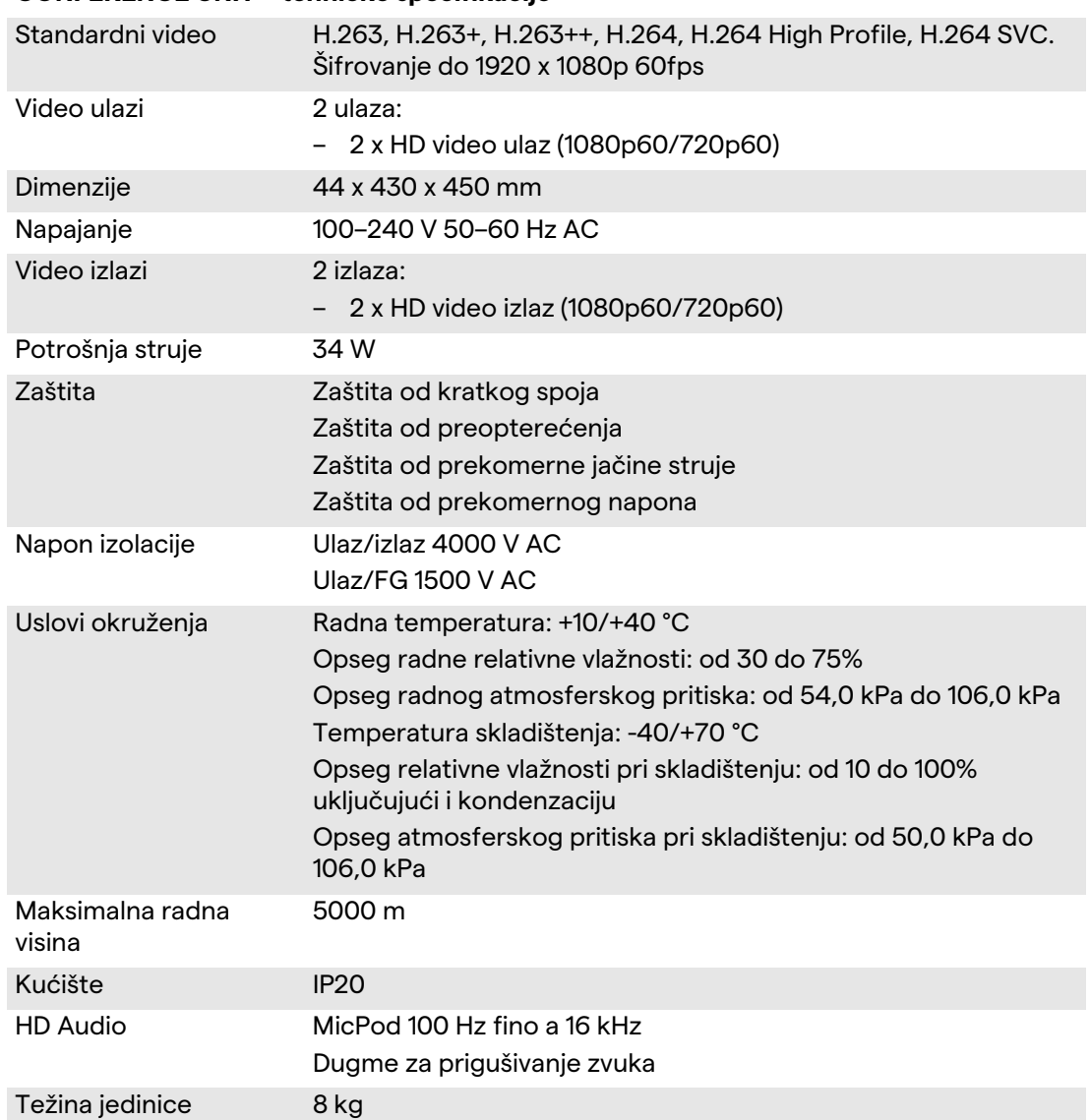

## **CONFERENCE UNIT – tehničke specifikacije**

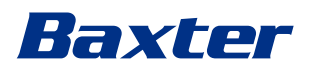

## **4K UNIT – tehničke specifikacije**

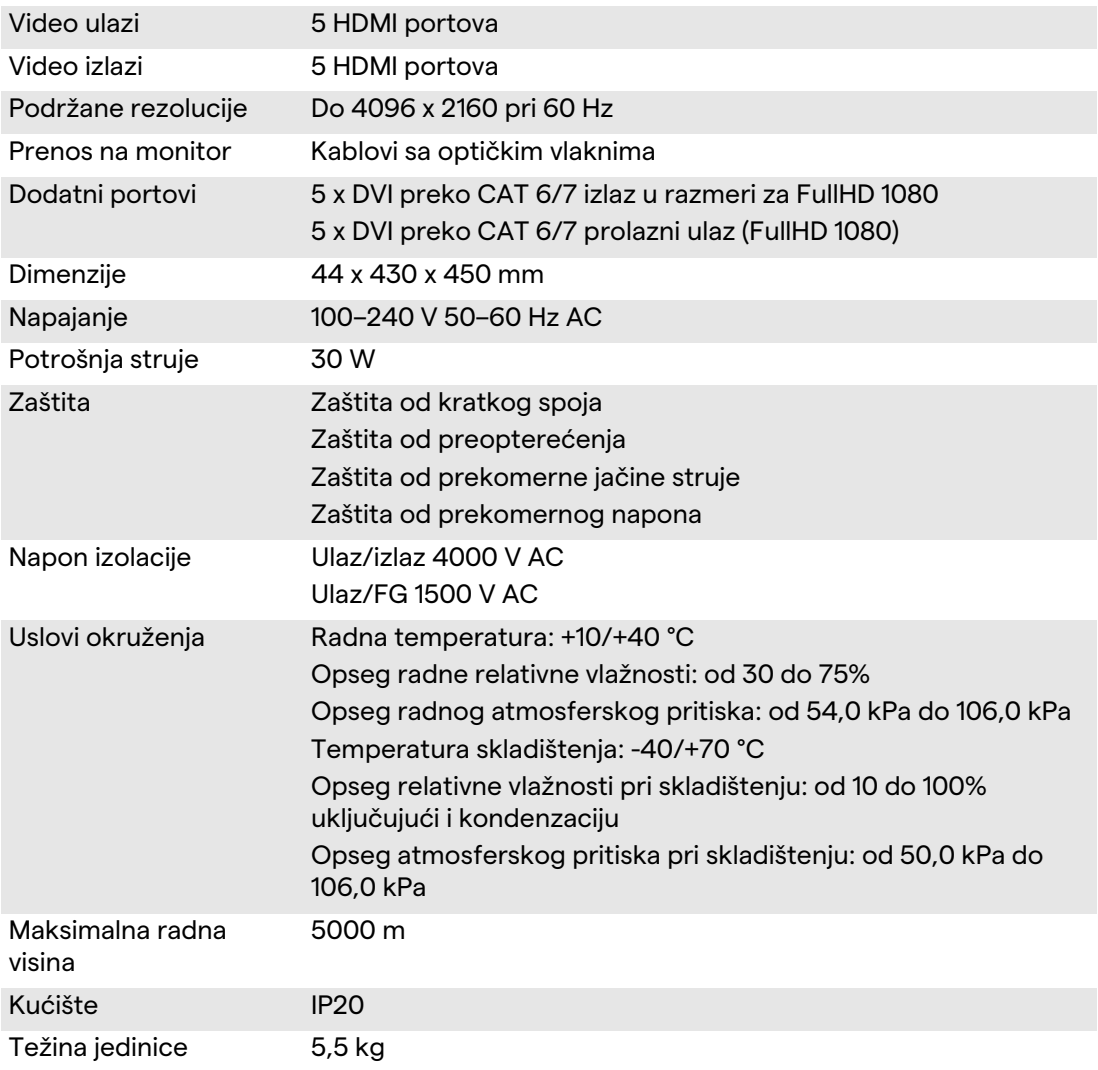

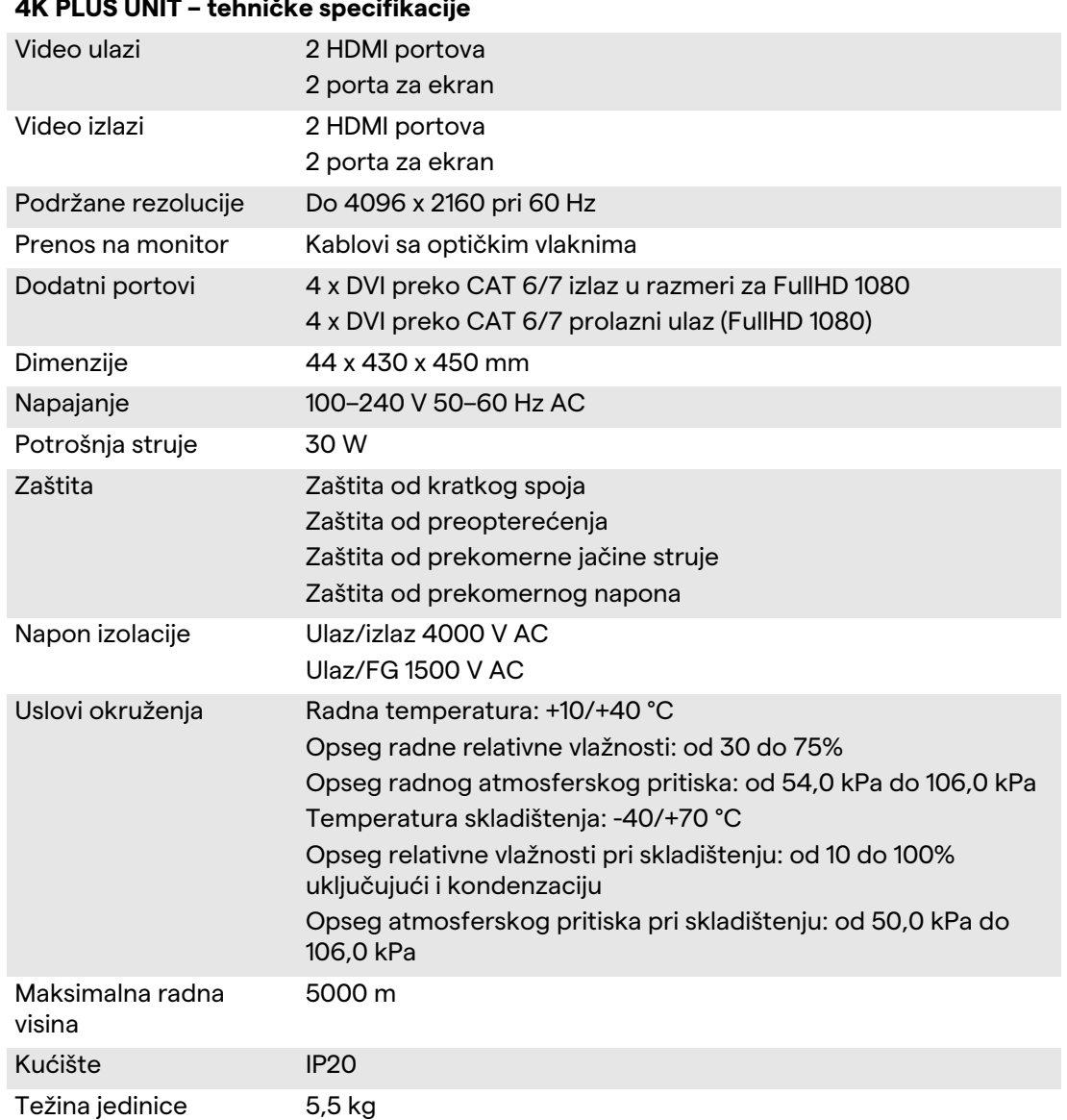

#### **4K PLUS UNIT – tehničke specifikacije**

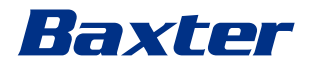

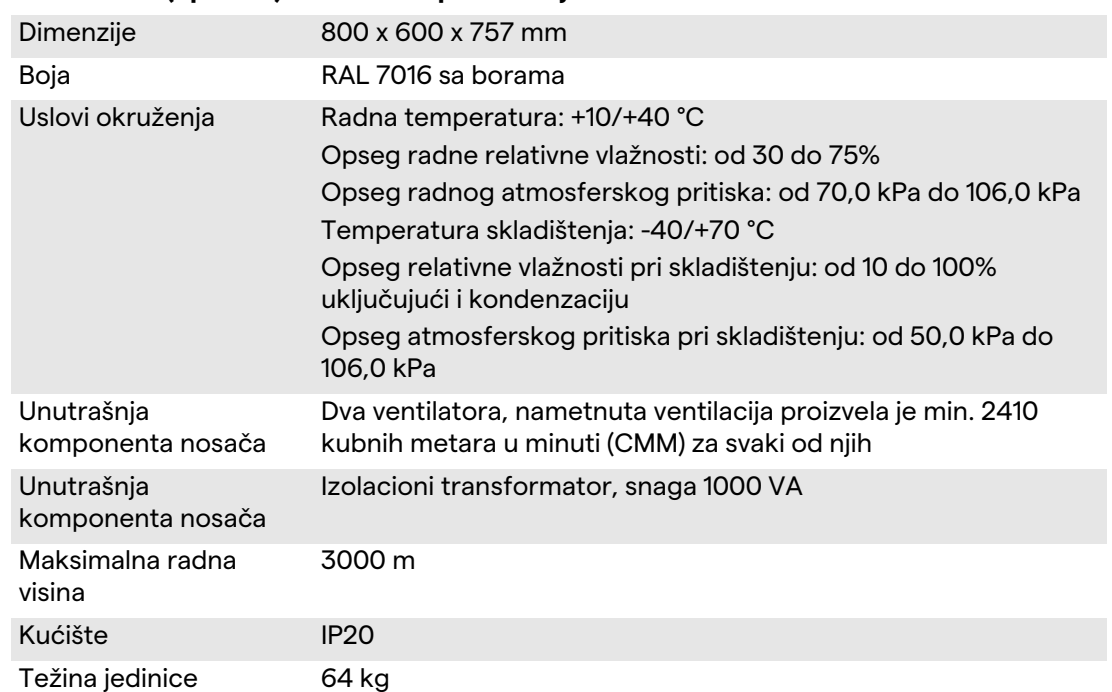

## **RACK UNIT (opciona) – tehničke specifikacije**

## **RACK UNIT (konfiguracija video preko IP-a) – tehničke specifikacije**

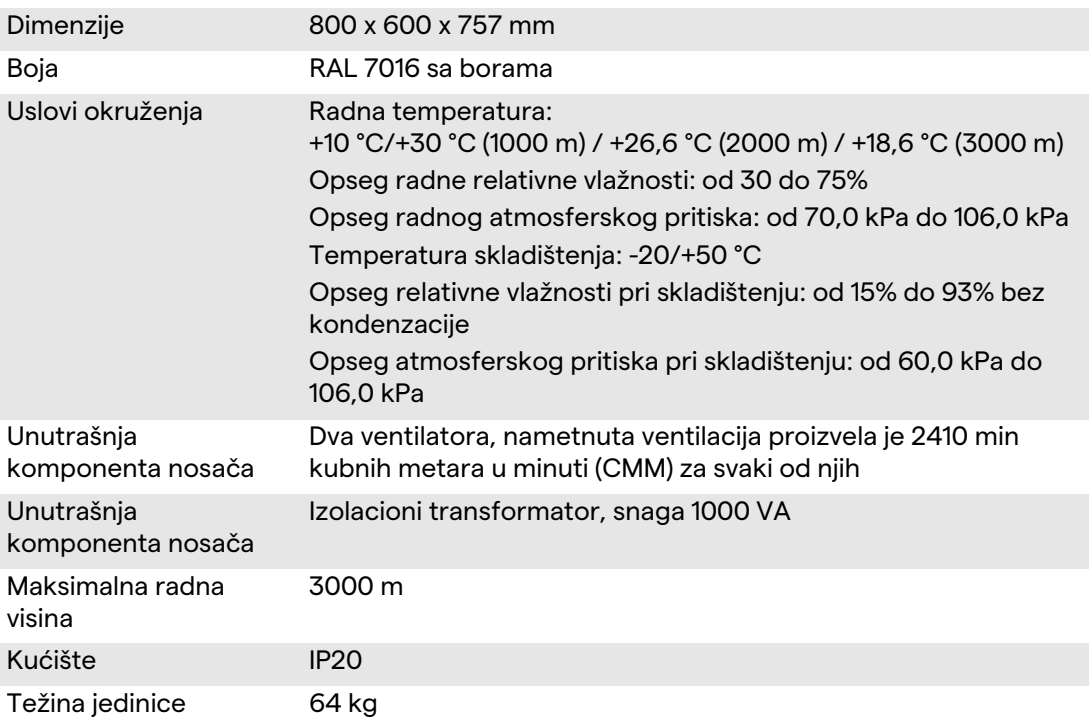

# <span id="page-29-0"></span>**3.8 Dimenzije i raspored težine**

## **MAIN UNIT**

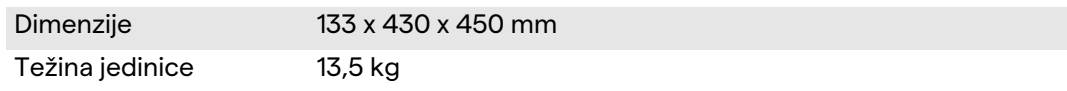

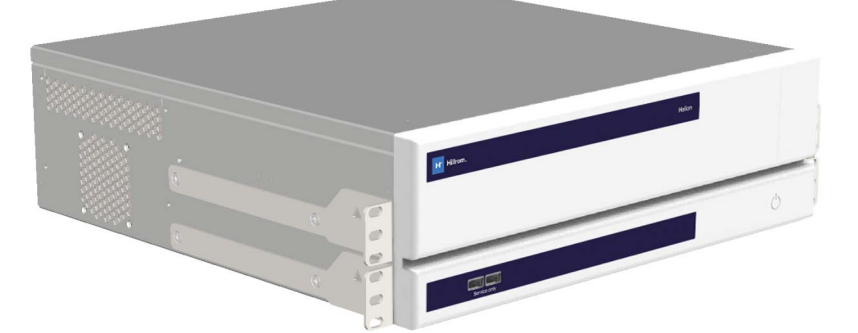

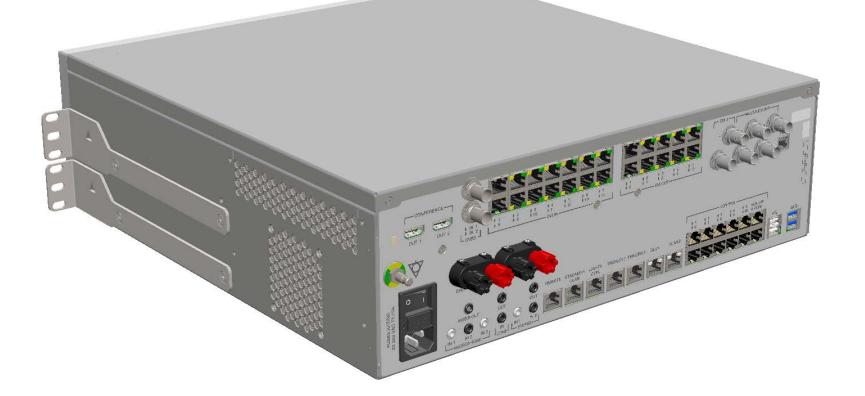

Dimenzije nosača (opciono)

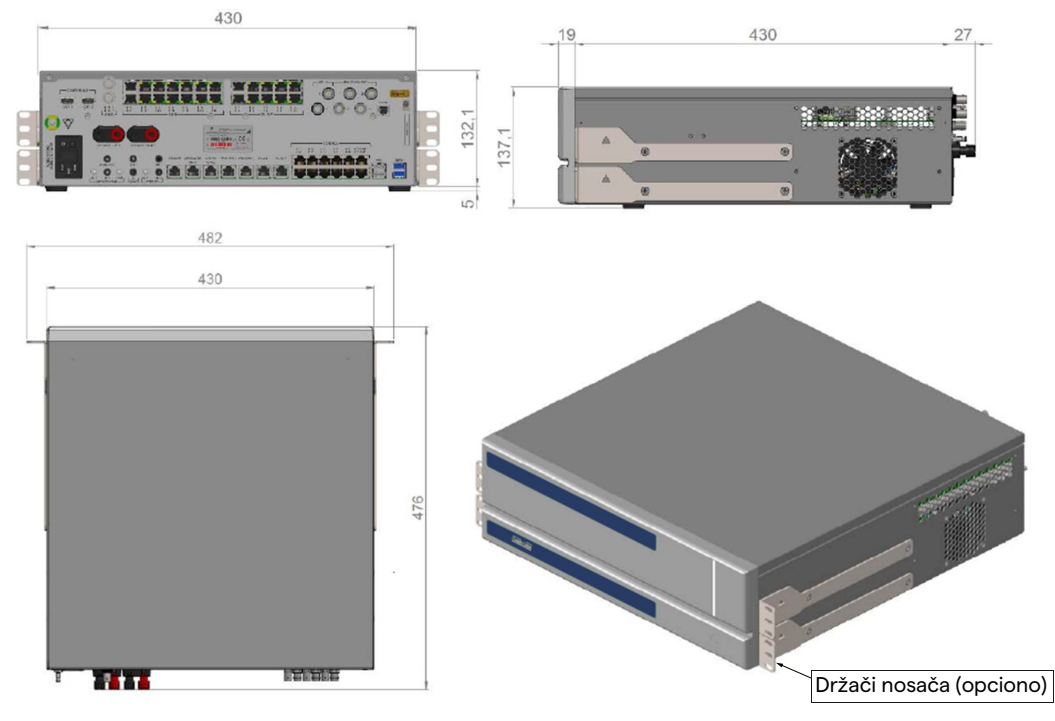

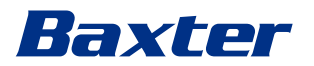

### **CONFERENCE UNIT**

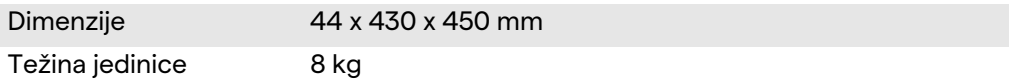

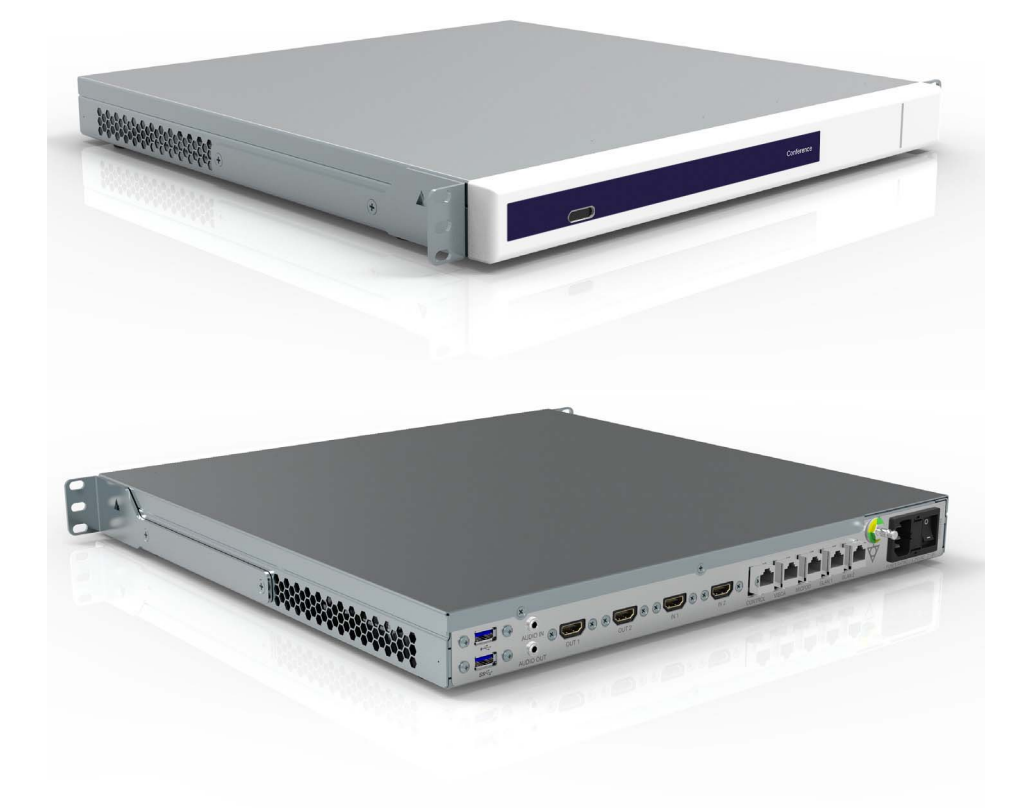

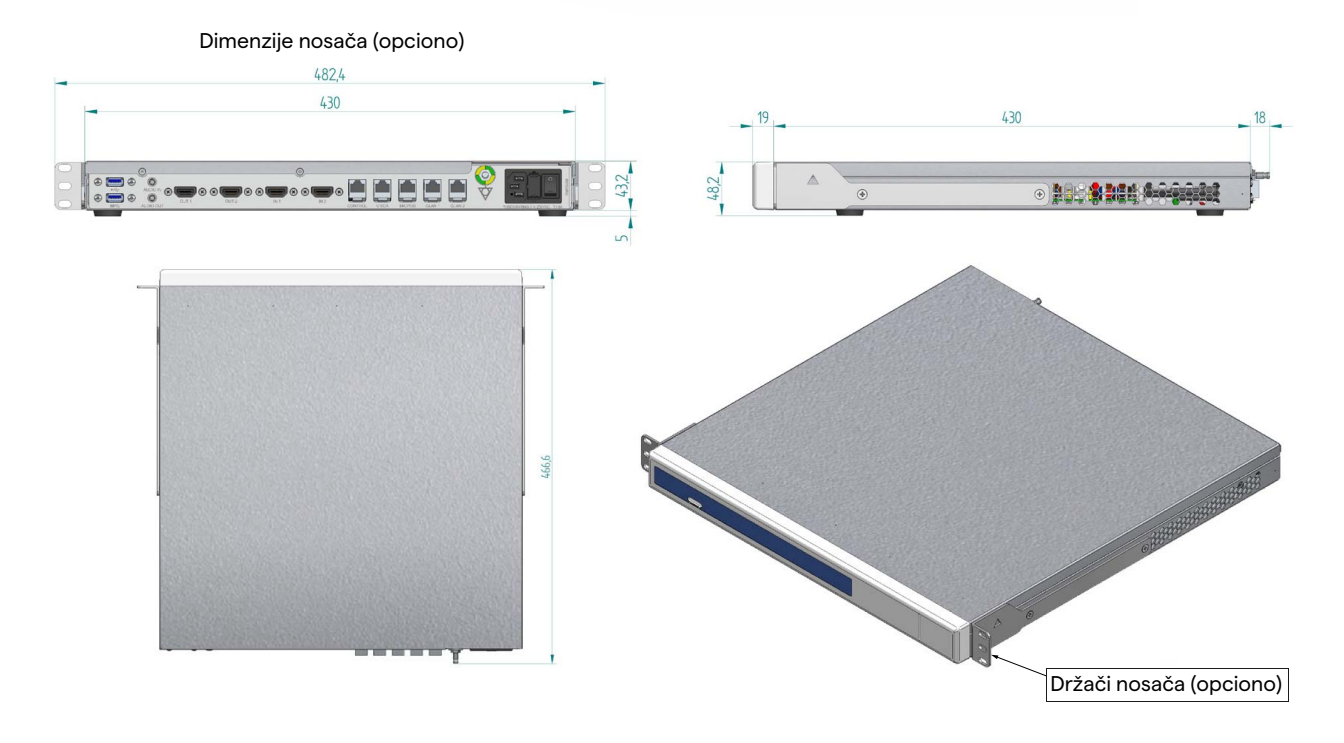

## Opis sistema

## **4K UNIT**

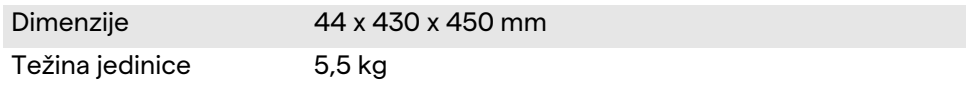

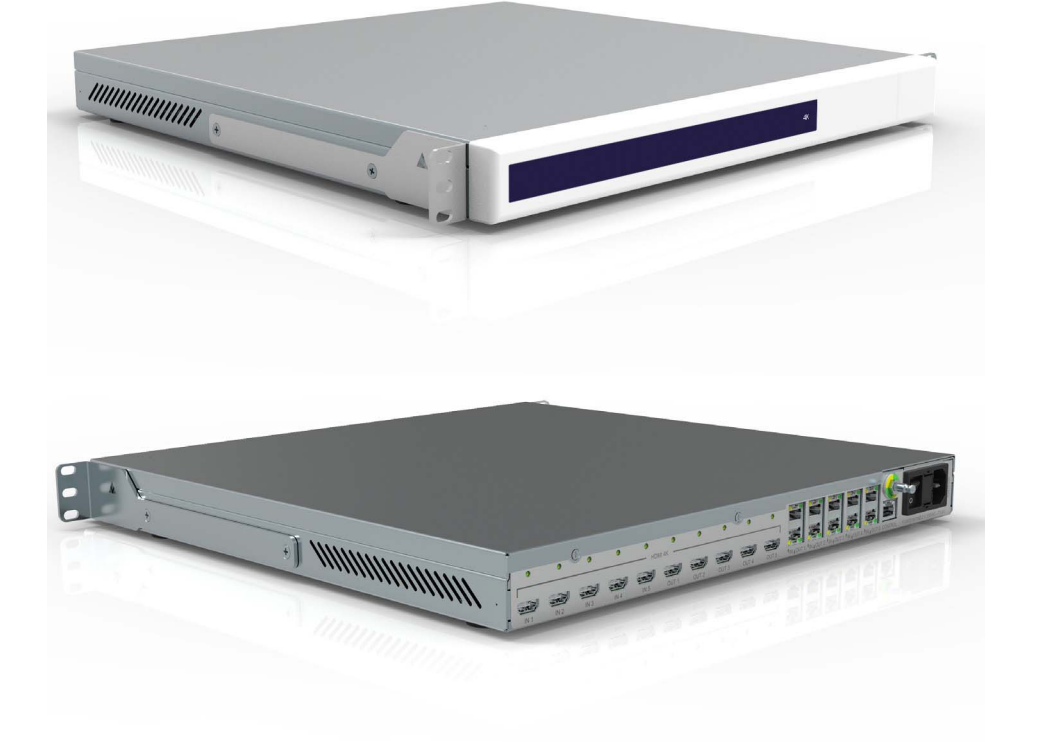

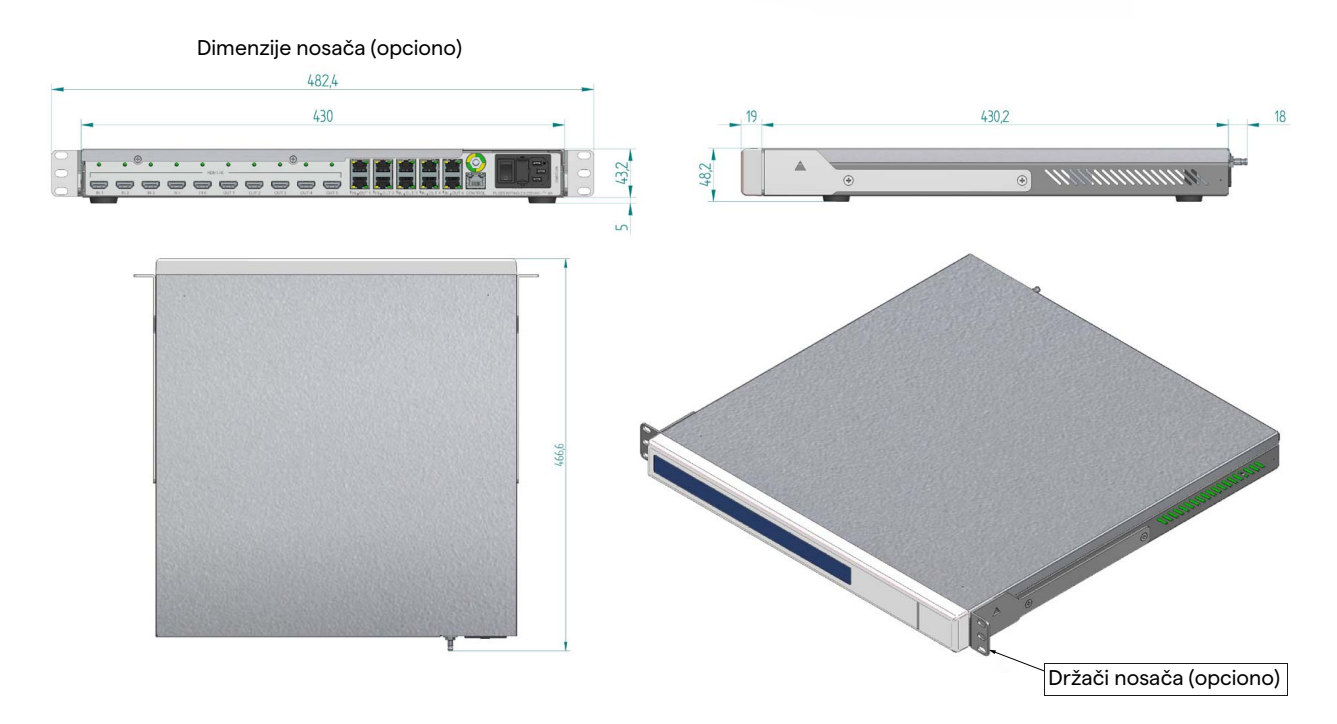

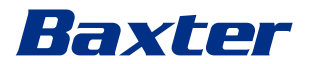

## **4K PLUS UNIT**

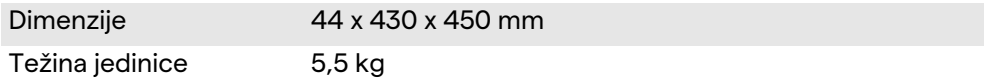

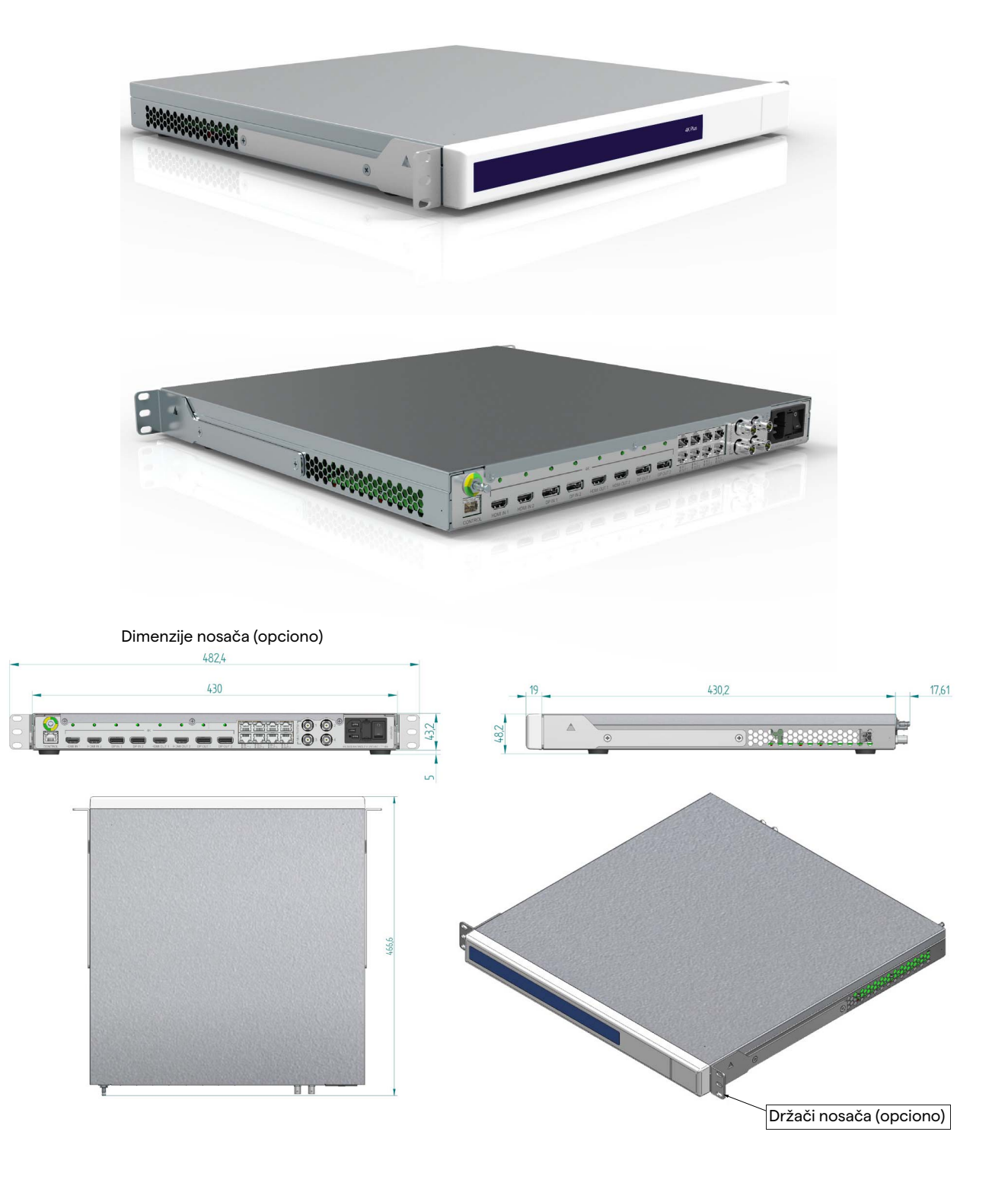

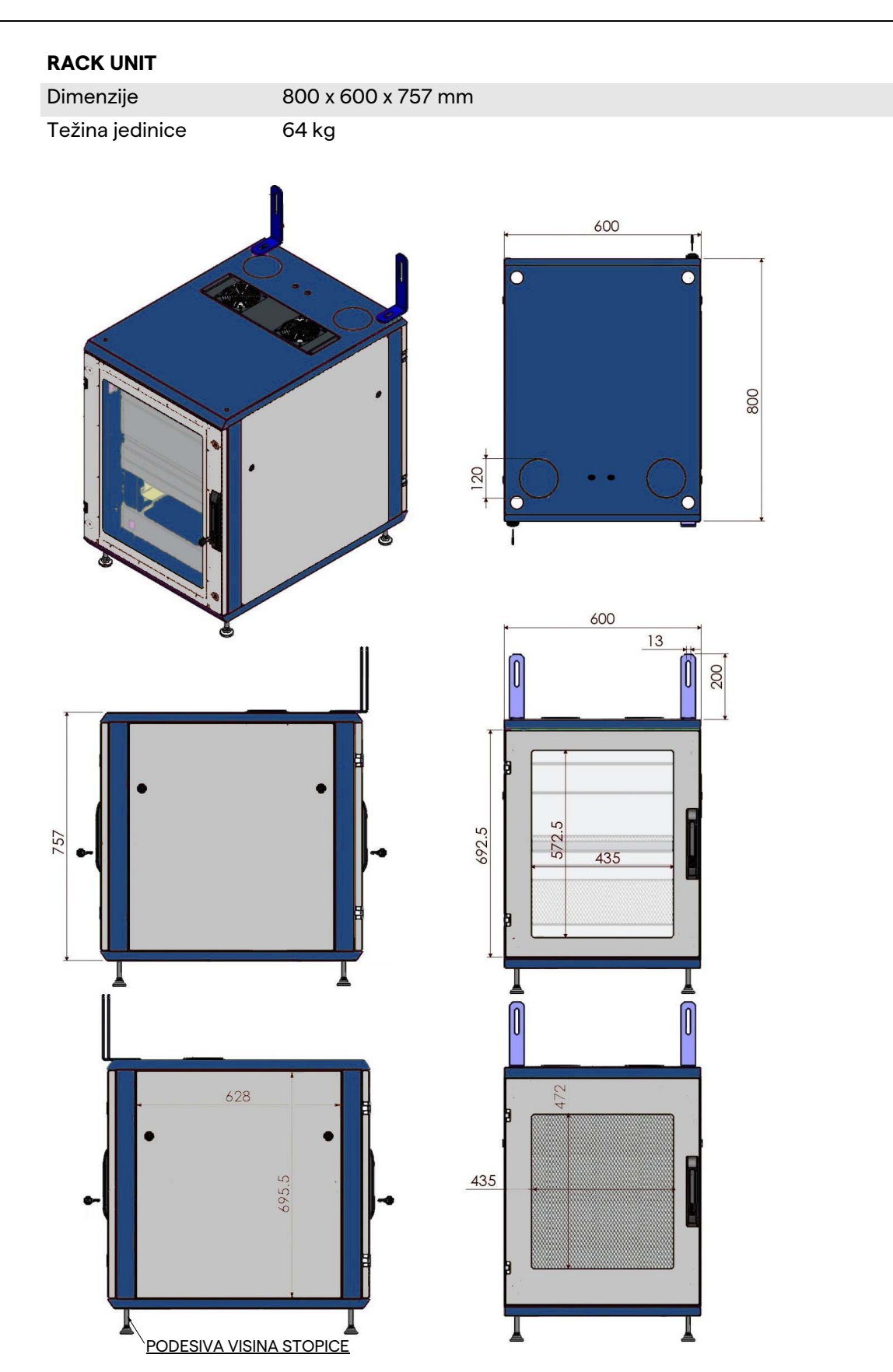

# Baxter

## <span id="page-34-0"></span>**3.9 Komponente sistema**

Sistem Helion Video Management System ima modularnu strukturu sa 3 radne jedinice koje se mogu koristiti istovremeno. Jedina jedinica koje može samostalno da radi je glavna jedinica Main Unit.

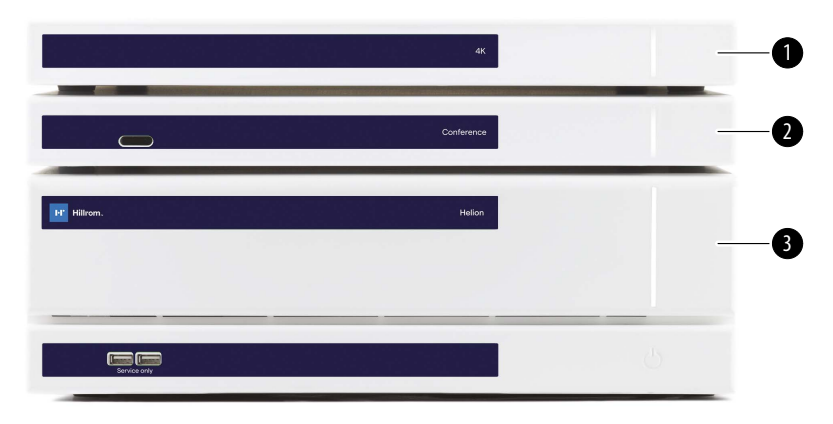

- [1] 4K jedinica (4K UNIT) ili 4K PLUS jedinica (4K PLUS UNIT)<br>[2] Konferencijska jedinica (CONFERENCE UNIT)
- [2] Konferencijska jedinica (CONFERENCE UNIT)
- [3] Glavna jedinica (MAIN UNIT)

#### <span id="page-34-1"></span>**3.9.1 Main Unit**

Preko glavne jedinice Main Unit dostupne su sledeće funkcije.

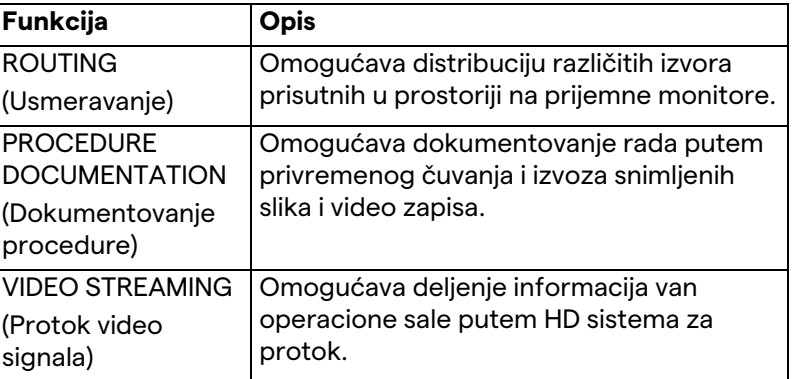

Sledeći portovi za priključivanje nalaze se na poleđini jedinice. Podeljeni su u sledeće odeljke:

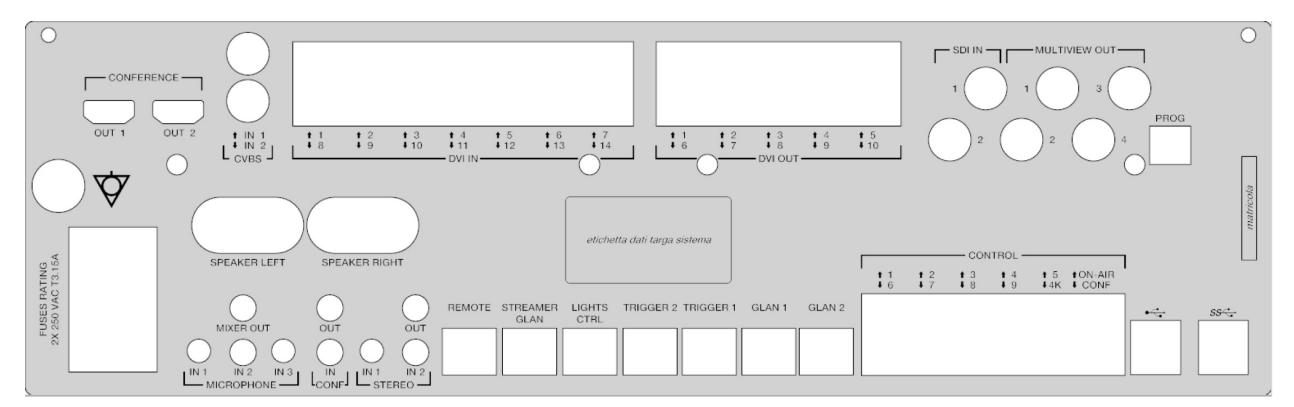

Kablove za spajanje isporučuje Videomed S.r.l.

#### <span id="page-35-0"></span>**3.9.2 Conference Unit**

Konferencijska jedinica Conference Unit je opremljena Full HD video konferencijskom tehnologijom koja omogućava razmenu informacija putem video konferencije sa operacionom salom, deljenjem slika i video zapisa visoke rezolucije van sale. Sledeći portovi za priključivanje nalaze se na poleđini jedinice.

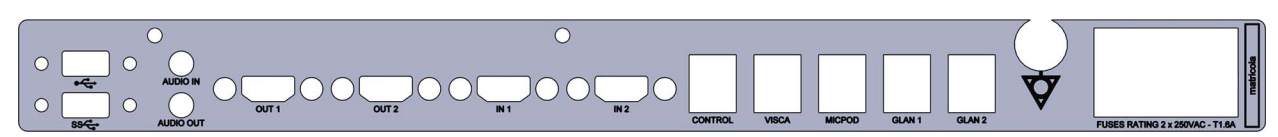

Kablove za spajanje isporučuje Videomed S.r.l.

<span id="page-35-1"></span>**3.9.3 4K Unit**

Jedinica 4K Unit omogućava potpuno upravljanje signalima sa 4K/ Ultra HD rezolucijom.

Sledeći portovi za priključivanje nalaze se na poleđini jedinice. Podeljeni su u sledeće odeljke:

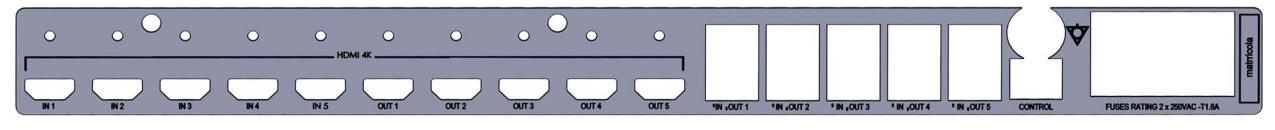

Kablove za spajanje isporučuje Videomed S.r.l.

#### <span id="page-35-2"></span>**3.9.4 4K Plus Unit**

Jedinica 4K Plus Unit omogućava potpuno upravljanje signalima sa 4K/Ultra HD rezolucijom (sa Ultra HD standardnom rezolucijom). Sledeći portovi za priključivanje nalaze se na poleđini jedinice. Podeljeni su u sledeće odeljke:

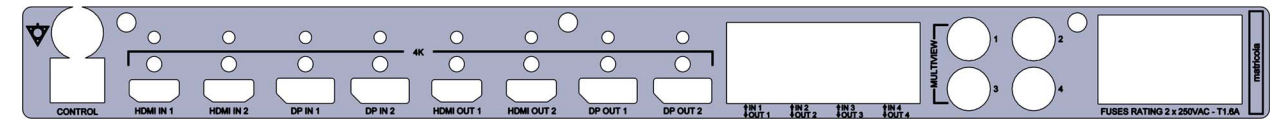

Kablove za spajanje isporučuje Videomed S.r.l.
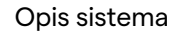

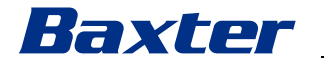

**3.9.5 Kontrolni softver**

Korisnički interfejs sistema Helion Video Management System omogućava kontrolu i upravljanje svakom funkcionalnom jedinicom.

Postoji donja traka izbora (uvek je vidljiva) koja omogućava da se softverski izbori jedinstveno prepoznaju prema obavljenoj funkciji.

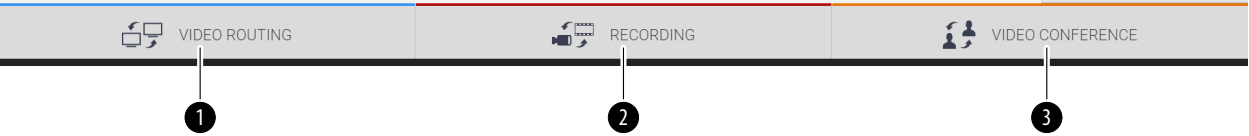

Izbori u traci izbora su opisani u nastavku:

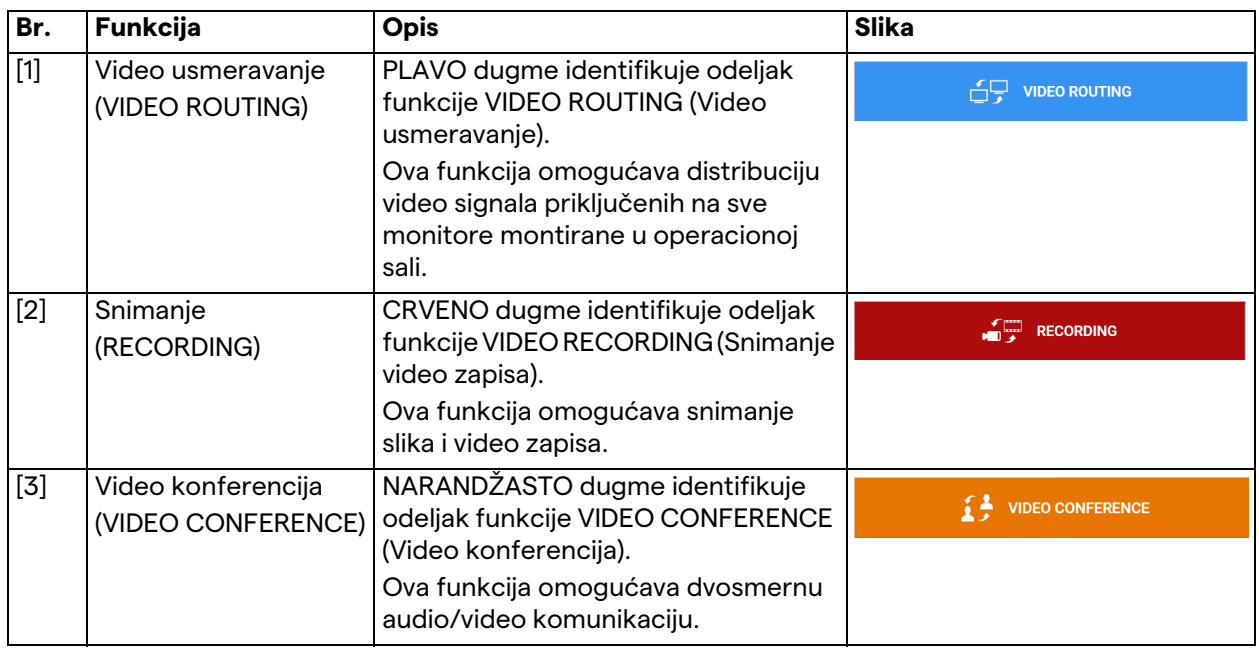

Sistem Helion Video Management System omogućava i kontrolu i upravljanje glavnim uređajima instaliranim u operacionoj sali:

- PTZ kamera u sali;
- hirurške lampe sa hirurškom video kamerom.

Celokupne funkcije koje postoje u kontrolnom softveru detaljno su opisane u odeljku "[Korisnički interfejs"](#page-40-0) ovog uputstva za upotrebu.

# **4 Rad**

# **4.1 Prvo pokretanje sistema**

Sistem Helion Video Management System operateru isporučuje ovlašćeno tehničko osoblje za instalaciju kompanije Videomed S.r.l.

Puštanje sistema u rad zahteva da operater bude odgovarajuće obučen u pogledu funkcionalnih i vizuelnih kontrola, podešavanja i kalibracije, čišćenja i održavanja sistema i, na kraju, primenljivog uputstva za korisnike.

Isporuka sistema Helion Video Management System se potvrđuje dokumentacijom koju potpisuje operater.

Kada se sistem pusti u rad, uputstva koja se nalaze u ovom priručniku su obavezujuća za korisnika.

#### **4.2 Preliminarne provere**

Pre svake upotrebe proverite komponente kontrolnog ekrana, u pogledu:

- stabilnosti sklopa monitora;
- labavih delova na telu monitora;
- vidljivih oštećenja, posebno abrazije plastičnih površina ili oštećenja farbe.

Čišćenje se obavlja tokom održavanja.

### <span id="page-37-0"></span>**4.3 Pokretanje sistema**

Da biste pokrenuli sistem, učinite sledeće:

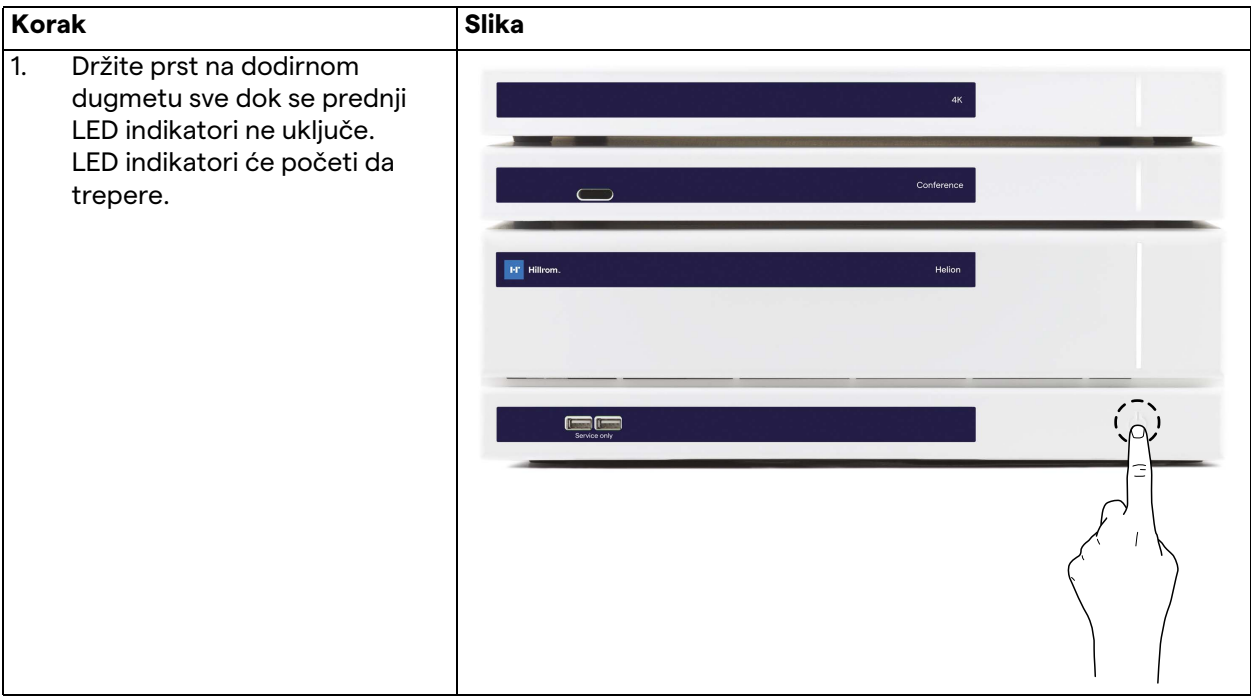

# Baxter

### **4.4 Spajanje sa izvorima**

Kada se sa sistemom poveže novi videoizvor, njegov dinamički Preview (preliminarni prikaz) (kadar) se prikazuje u listi Source List (Lista izvora), prikazujući naziv upotrebljene utičnice/voda. Preview (Preliminarni prikaz) se periodično ažurira, dokle god je signal aktivan.

Da biste nove video izvore priključili na sistem, samo priključite željeni izvor na jedan od kompatibilnih dostupnih video priključaka na pločicama sa priključcima montiranim na visećim panelima. U zavisnosti od instalirane konfiguracije, mogu biti dostupni sledeći priključci:

- DVI
	- 3G/HD/SD-SDI
- CVBS (složeni)

Tehnički crtež pokazuje primer pločica sa priključcima montiranim na viseće panele.

U slučaju konfiguracije sistema Helion pod nazivom Video-over-IP (Glas preko IP-a), Neutrik priključci sa univerzalnim portom biće dostavljeni i instalirani radi povezivanja video izvora sa sistemom Helion.

# **4.5 Isključivanje sistema**

Da biste isključili sistem, učinite sledeće:

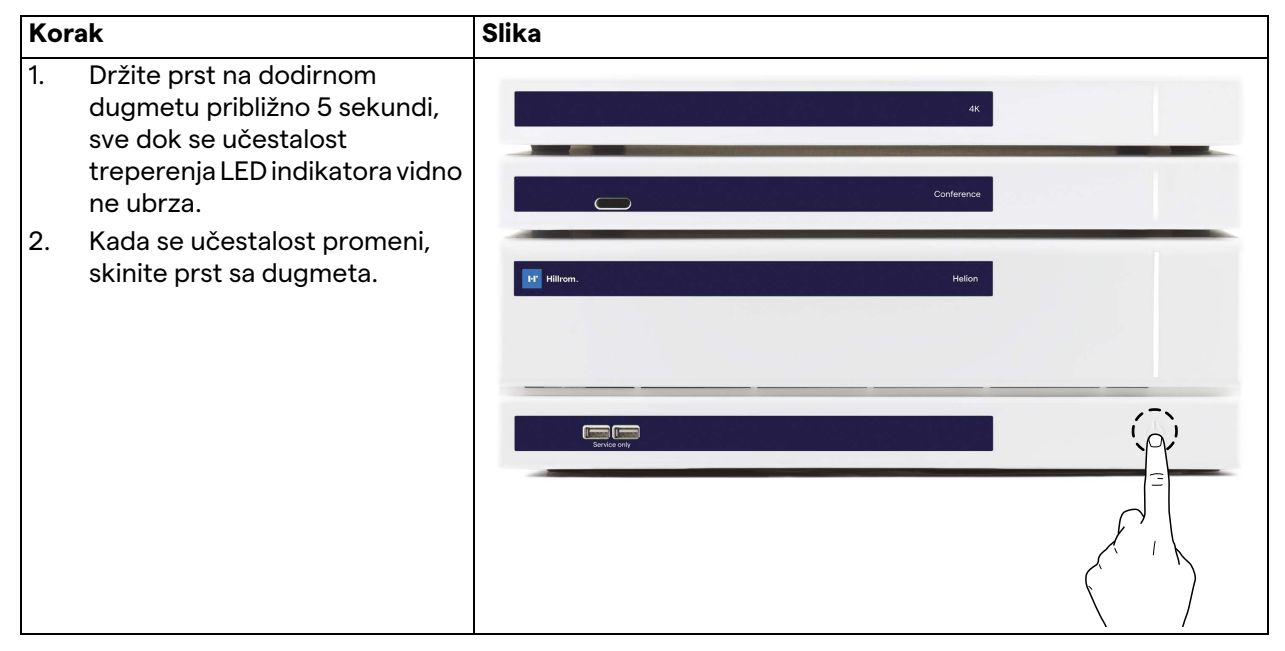

U slučaju isključivanja sistema, moguće je nametnuti deaktiviranje sistema tako što ćete držati prst na dugmetu sve dok se sistem potpuno ne isključi i potom ga ponovo pokrenuti prateći proceduru uključivanja opisanu u odeljku ["Pokretanje sistema"](#page-37-0). Preporučuje se da koristite nametnuto isključivanje samo u hitnom slučaju jer ovaj postupak može da dovede do gubitka podataka.

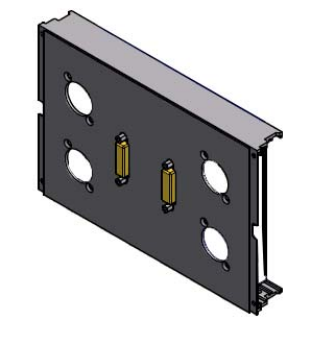

# **4.6 Uključivanje/isključivanje sistema daljinskim dugmetom**

Sistem Helion Video Management System omogućava restartovanje jedinica putem daljinskog dugmeta za uključivanje/ isključivanje koje se nalazi unutar operacione sale (obično na visećoj tabli ili zidnoj jedinici).

Zahvaljujući ovom rešenju, operater može da upravlja celokupnim sistemom za upravljanje video snimcima bez pristupa Tehničkoj polici. Isključivanje jedinica na polici će stoga biti rezervisano za tehničko i ovlašćeno/obučeno osoblje kompanije Videomed S.r.l. za sesije servisiranja ili održavanja.

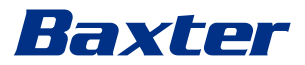

# <span id="page-40-0"></span>**5 Korisnički interfejs**

# **5.1 Opšti opis korisničkog interfejsa**

Korisnički interfejs je podeljen na sledeći način:

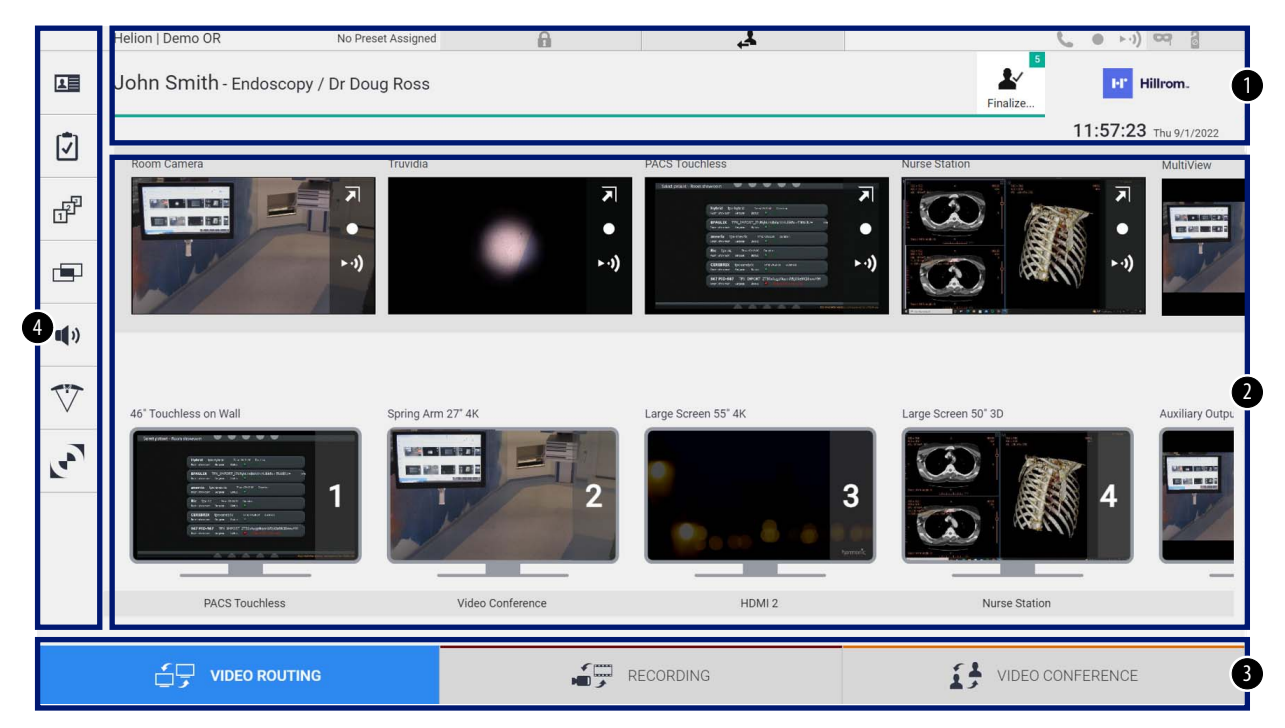

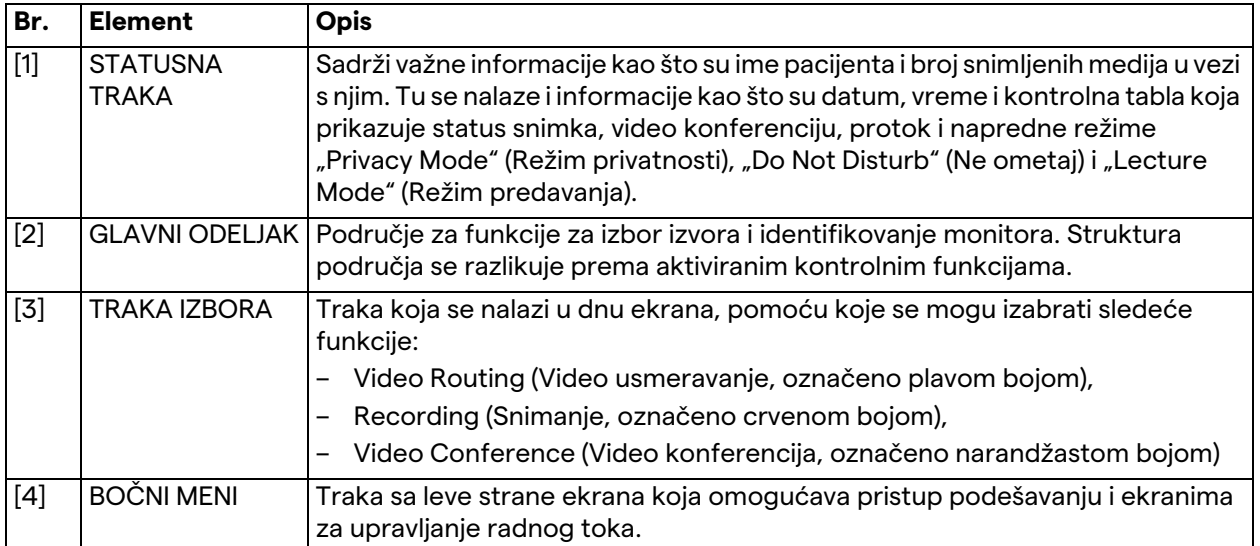

# **5.2 Kontrolni ekran osetljiv na dodir**

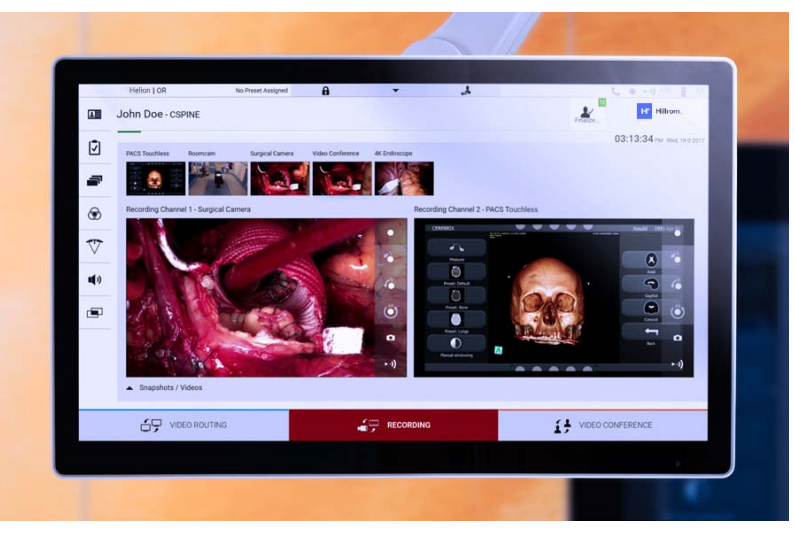

Kontrolni ekran je ekran osetljiv na dodir visoke rezolucije. Dugmad korisničkog interfejsa se aktiviraju kratkim dodirom prsta ili povlačenjem.

Kontrolni ekran ima sopstveni meni za podešavanje putem kojeg je moguće pristupiti postavkama monitora:

- osvetljenost: intenzitet celog ekrana;
- kontrast: razlika u osvetljenosti između različitih svetlih i tamnih područja ekrana.

Kontrolne postavke menija nalaze se na bočnoj strani ili u dnu monitora, zavisno od kupljenog modela.

Više informacija potražite u korisničkom priručniku za monitor sa ekranom osetljivim na dodir.

Informacije u vezi sa serijskim brojem koji identifikuje model mogu se naći na poleđini ekrana.

# **5.3 Funkcija "Video Routing" (Usmeravanje video signala)**

Funkcija "Video Routing" (Usmeravanje video signala) vam omogućava da upravljate slikama sa različitih izvora u operacionoj sali, kao što su:

- endoskop,
- hirurška video kamera,
- kamera u operacionoj sali.

Ovi video signali se mogu usmeriti na bilo koji monitor u operacionoj sali.

Glavni ekran za usmeravanje video signala podeljen je na sledeći način:

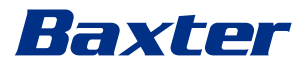

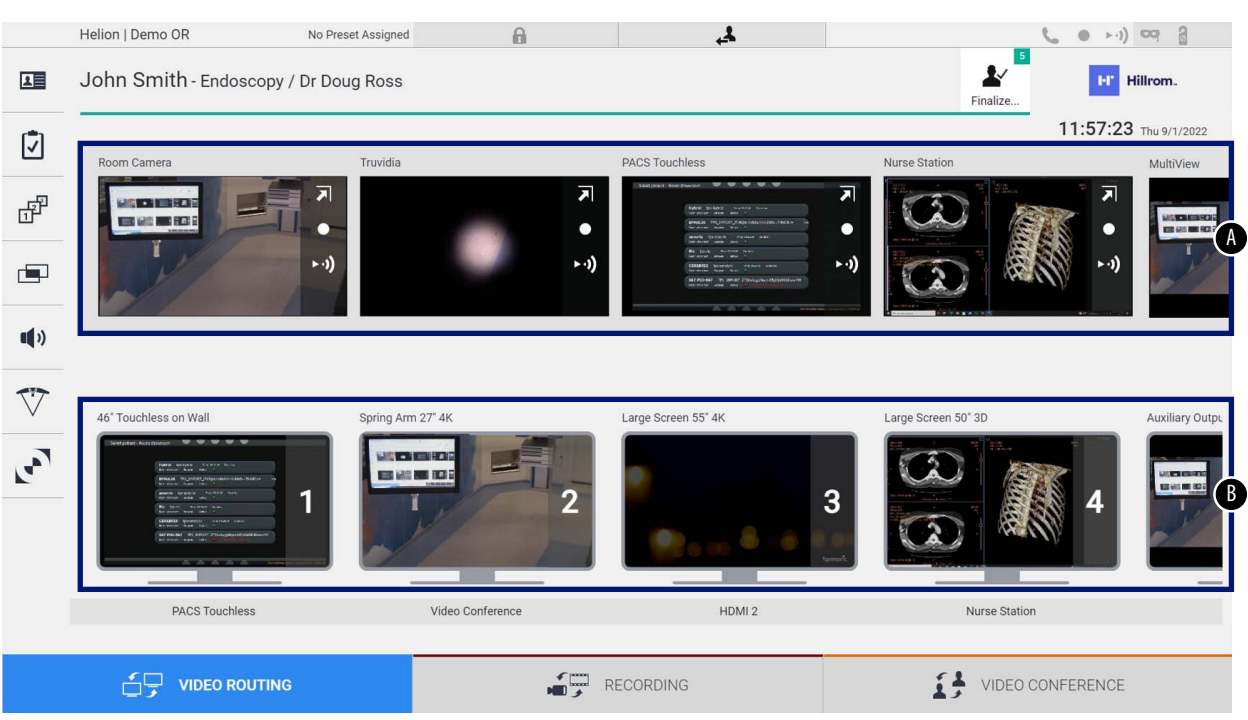

- <span id="page-42-0"></span>[A] lista priključenih izvora
- <span id="page-42-1"></span>[B] lista aktiviranih monitora

Da biste poslali video signal na monitor, prevucite relevantnu sliku iz dostupne liste Source List (Lista izvora) [\[A\]](#page-42-0) i spustite je na jedan od aktiviranih monitora [\[B\]](#page-42-1) sistemom prevlačenja i puštanja (Drag&Drop).

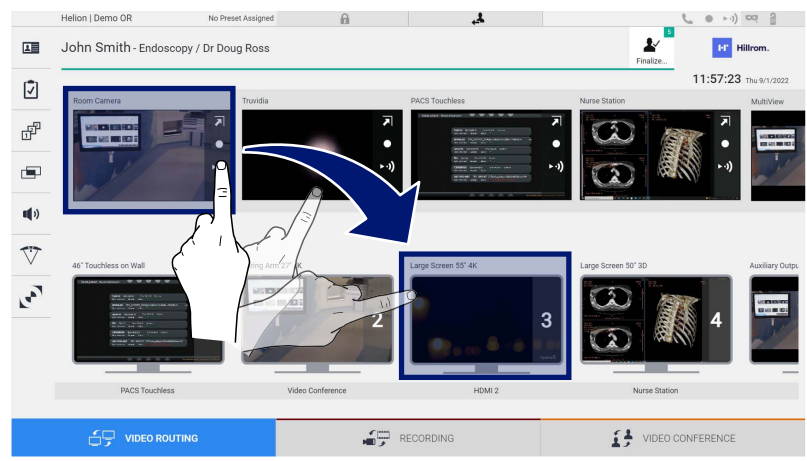

Preliminarni prikaz poslatog video signala prikazaće se u ikoni odgovarajućeg monitora i periodično će se ažurirati.

Da biste uklonili signal sa monitora, izaberite ga na listi Monitor List (Lista monitora) i pritisnite  $\times$ .

#### **5.3.1 Live Preview (Preliminarni prikaz u realnom vremenu)**

Sa funkcijom Live Preview (Preliminarni prikaz u realnom vremenu) moguće je uvećati ili smanjiti preliminarni prikaz video signala svakog priključenog izvora.

Da biste prikazali Live Preview (Prikaz u realnom vremenu) jednog od signala koji su dostupni u listi Source List (Lista izvora), preduzmite sledeće korake:

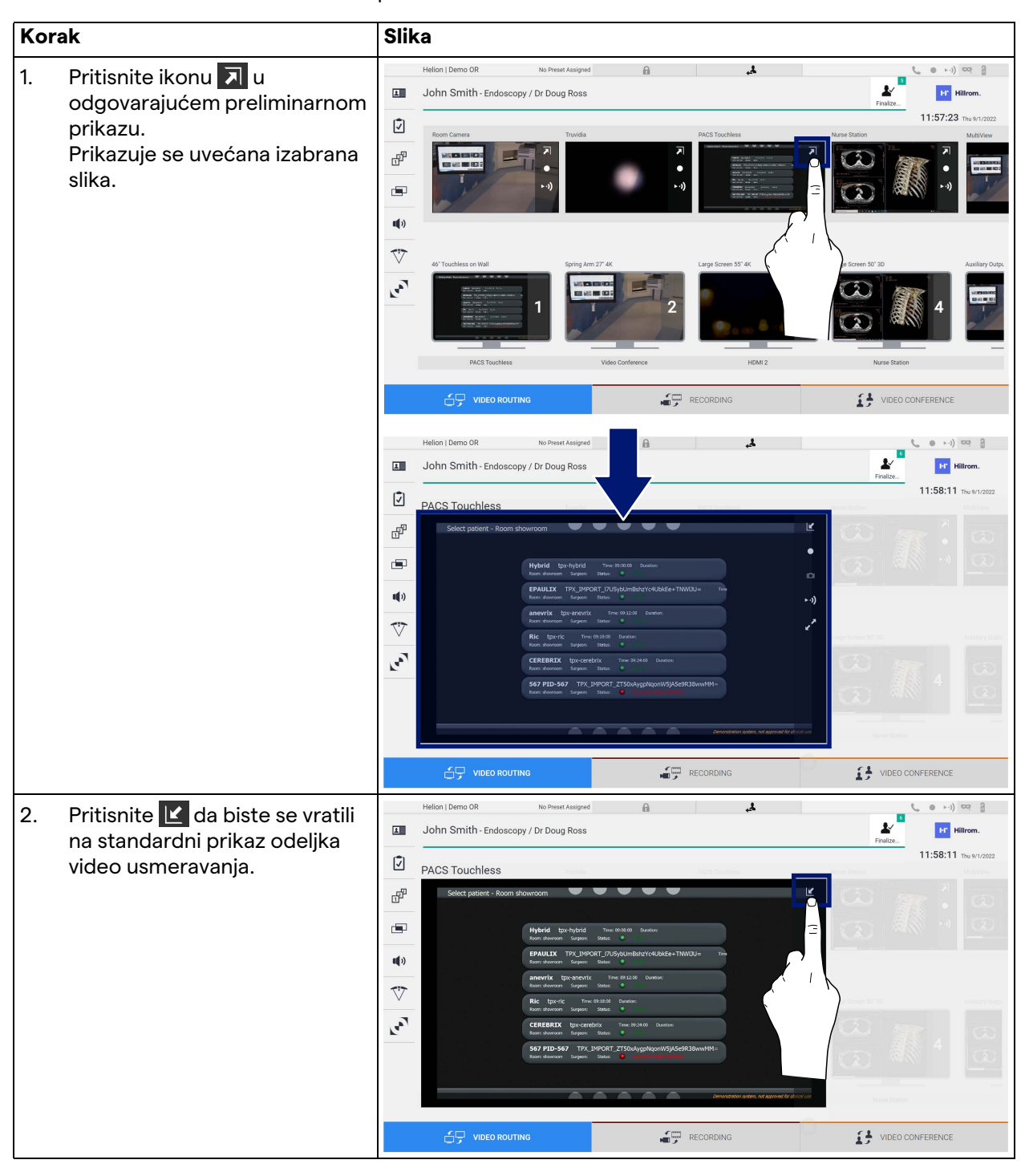

# Baxter

U prozoru Live Preview (Preliminarni prikaz u realnom vremenu) nalaze se sledeće ikone:

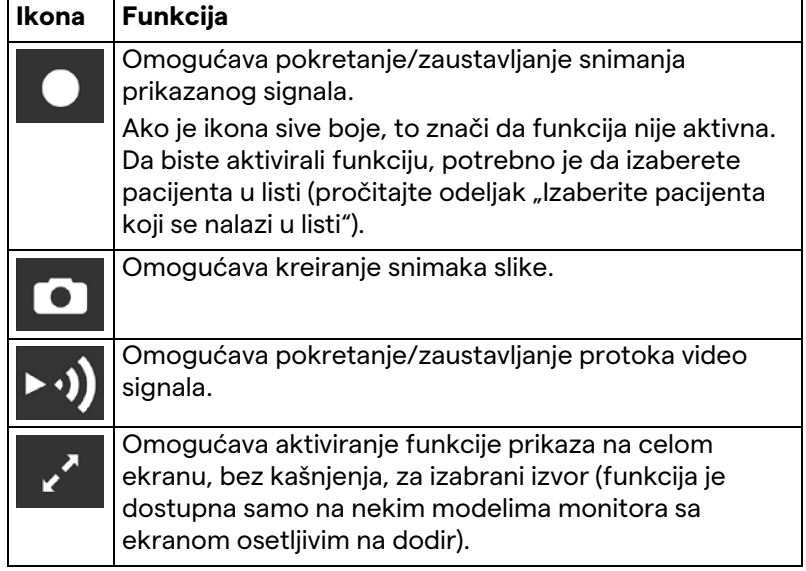

Nije moguće pokrenuti snimanje ako referentni pacijent nije prisutan.

#### **5.3.2 Brzi pristup – snimanje**

Da biste započeli snimanje, možete da upotrebite sistem brzog aktiviranja direktno sa ekrana Video Routing (Video usmeravanje). Postoji namenski ekran Recording (Snimanje) za pristup naprednim funkcijama.

Postoji namenska funkcija Recording (Snimanje) za obavljanje snimanja. U svakom slučaju je moguće koristiti dodatni brzi sistem aktiviranja putem funkcije Video Routing (Usmeravanje video signala).

Da biste obavili snimanje pomoću funkcije Video Routing (Usmeravanje video signala), preduzmite sledeće:

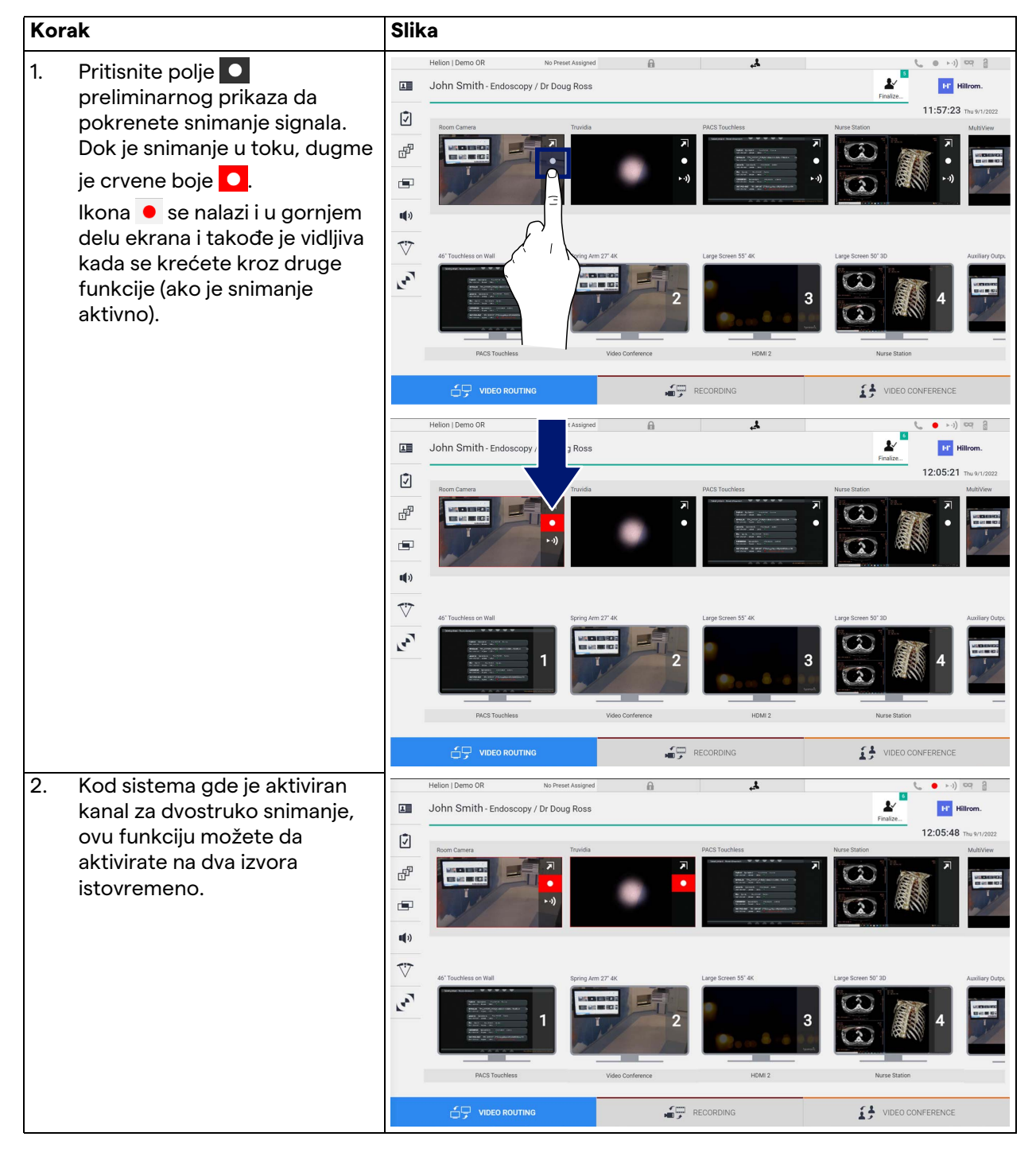

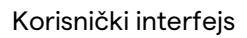

# Baxter

# **5.3.3 Brzi pristup – protok**

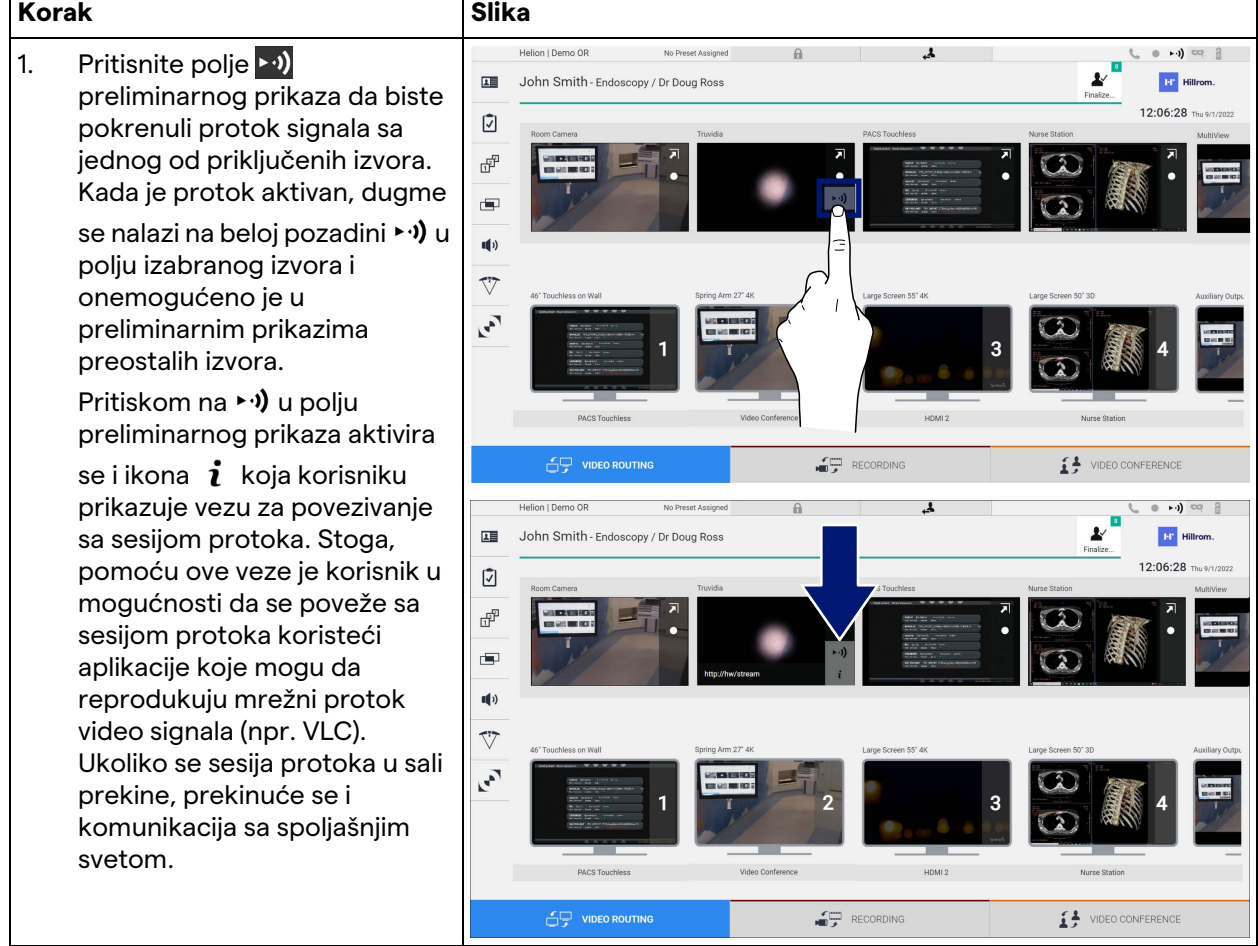

Da biste pokrenuli sesiju protoka, učinite sledeće:

#### **5.3.4 Kontrola Ptz kamere**

Funkcija Live Preview (Preliminarni prikaz u realnom vremenu), ako se aktivira na signalu kamere koju je moguće kontrolisati, omogućiće pristup kontrolama kretanja.

#### **5.3.4.1 Podešavanje uvećanja kamere u sali**

Da biste podesili uvećanje kamere u sali, preduzmite sledeće:

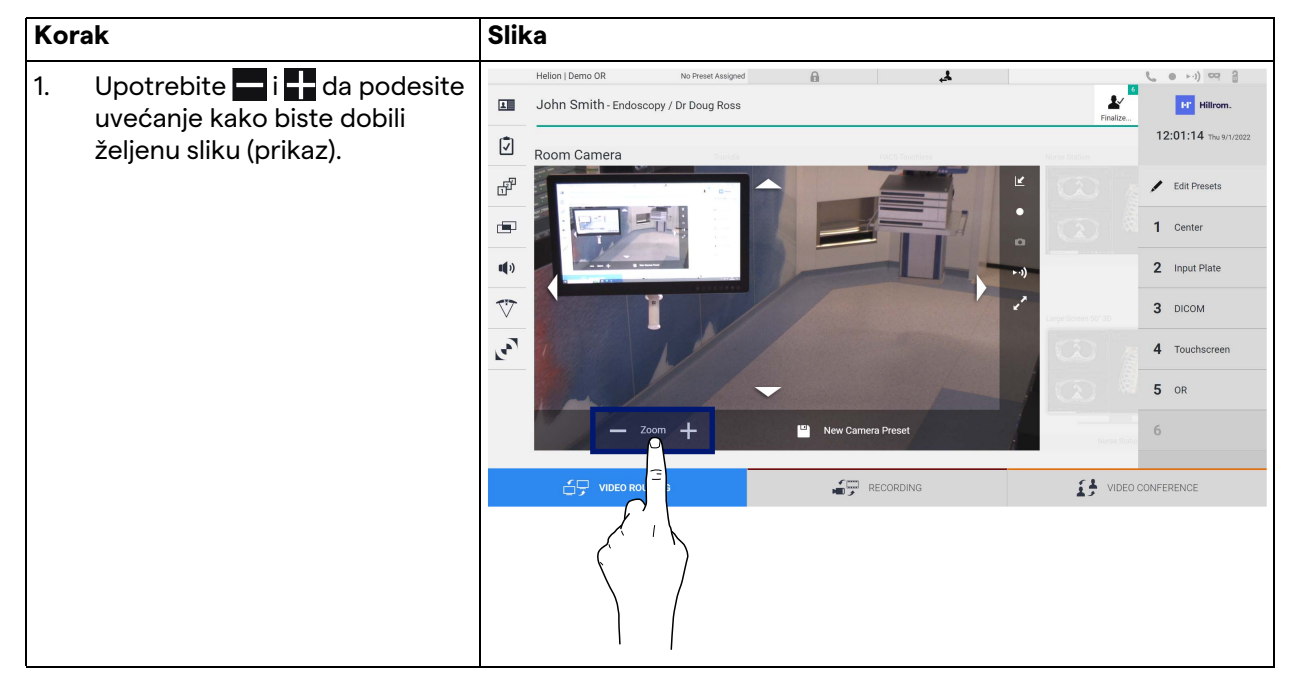

#### **5.3.4.2 Podešavanje kretanja kamere u sali**

Da biste podesili kretanje kamere u sali, preduzmite sledeće:

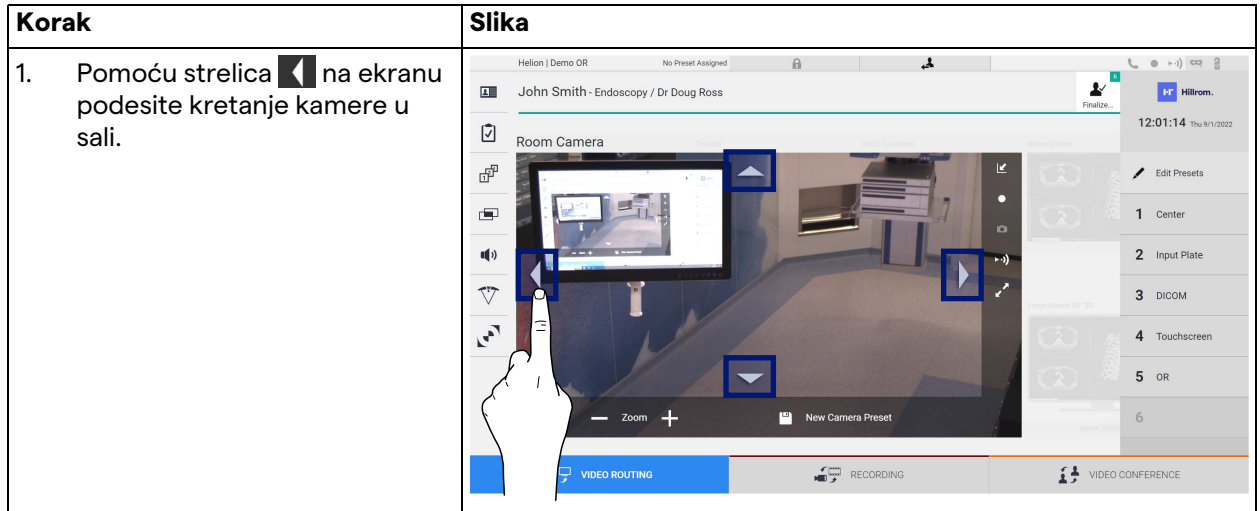

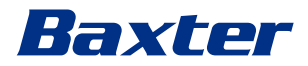

#### **5.3.4.3 Čuvanje postavki kamere (prethodne postavke)**

Da biste sačuvali određene postavke video kamere (prethodne postavke), preduzmite sledeće:

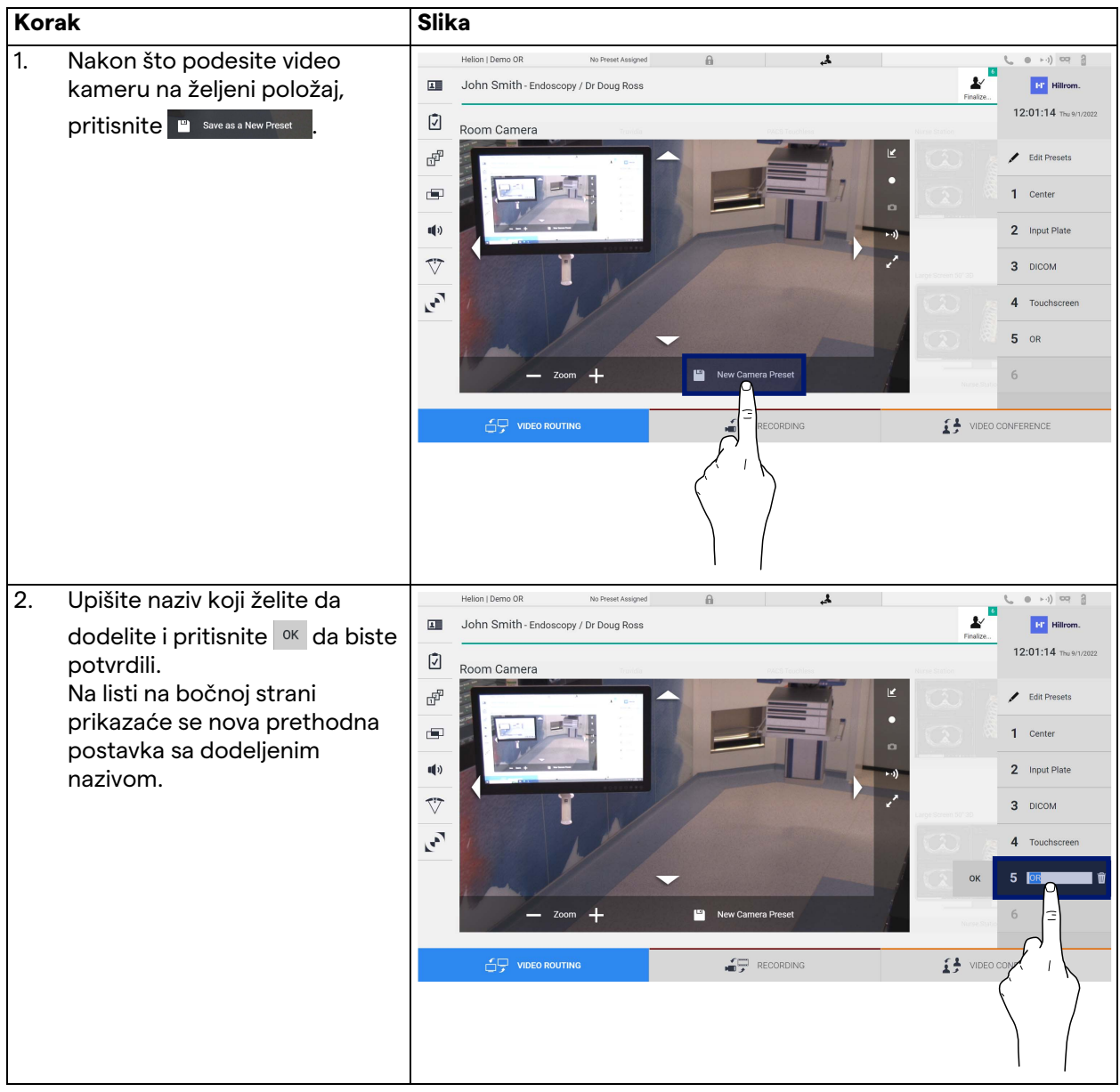

# **5.3.4.4 Brisanje postavke kamere (prethodne postavke)**

Da biste izabrali postavku video kamere iz liste prethodnih postavki, preduzmite sledeće:

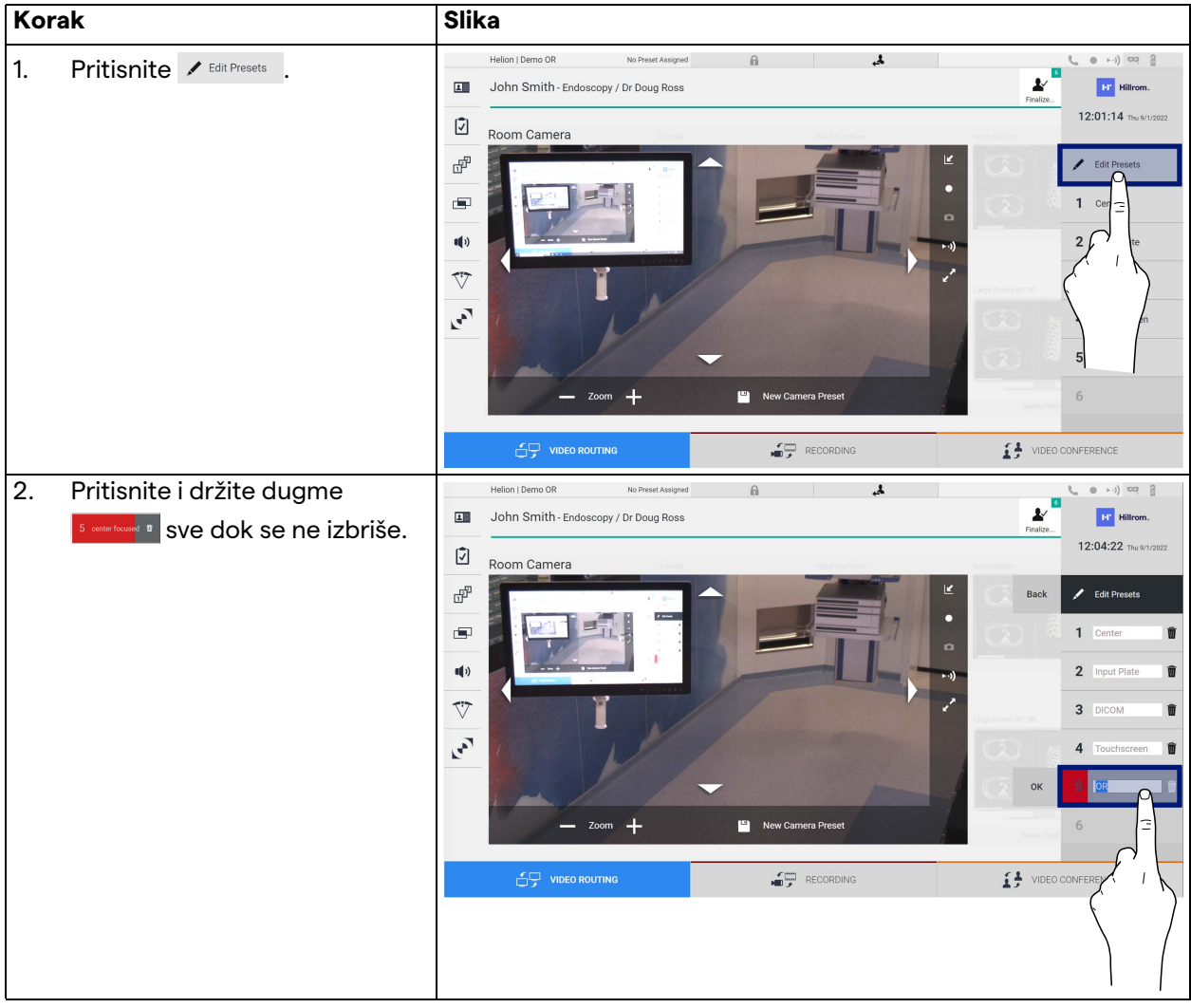

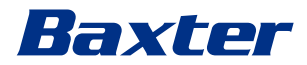

#### **5.3.4.5 Aktiviranje postavke kamere (prethodne postavke)**

**Korak** Slika 1. Pritisnite željenu prethodnu Helion | Demo OR No Preset Assigned  $\mathbb{R}$  $\mathbf{A}$  $\overline{\mathbf{r}}$ John Smith - Endoscopy / Dr Doug Ross postavku na listi. 画 **PF** Hall  $12:01:14$  Thu 9/1 Ø Room Camera F  $\overline{\phantom{a}}$  Edit Pr Ġ.  $\mathbf{u}(\mathbf{0})$  $\overline{\mathbb{V}}$  $\mathbf{r}$ RECORDING **14** VIDEO CONFERENCE AQ VIDEO R  $\overline{1}$  $\mathbb{A}$ 2. Pritisnite Apply da biste 面 John Smith - Endoscopy / Dr Doug Ross  $\mathbf{v}$ **B** Hi potvrdili izbor prethodne  $12:01:14$  Thu 9/ postavke.Ø Room Camera ď  $\overline{\phantom{a}}$  Edit Pre  $\blacksquare$ 1 Center  $\mathbf{d}$ 2 Input Plate  $\overline{\nabla}$  $\overline{3}$ **DICOM**  $\mathbf{r}$  $\overline{A}$ 5 VIDEO CONFERENCE  $\begin{array}{cc}\n\bullet & \bullet \\
\bullet & \bullet\n\end{array}$  RECORDING

Da biste aktivirali prethodnu postavku video kamere, preduzmite sledeće:

# **5.4** Funkcija "Recording" (Snimanje)

Funkcija Recording (Snimanje) omogućava snimanja snimaka i video zapisa iz signala priključenih na sistem.

Dakle, moguće je sačuvati, a potom i izmeniti slike i video zapise sačuvane u sistemu. Potom je moguće poslati snimljeni materijal na namenski server (povezani sistemi za skladištenje kao što su PACS, mrežni ili mobilni medij za skladištenje).

Funkcija Recording (Snimanje) sadrži:

- snimanje statičnih slika,
- snimanje video zapisa (sa zvukom),
- naknadnu obradu slike i video zapisa.

Glavni ekran za snimanje podeljen je na sledeći način:

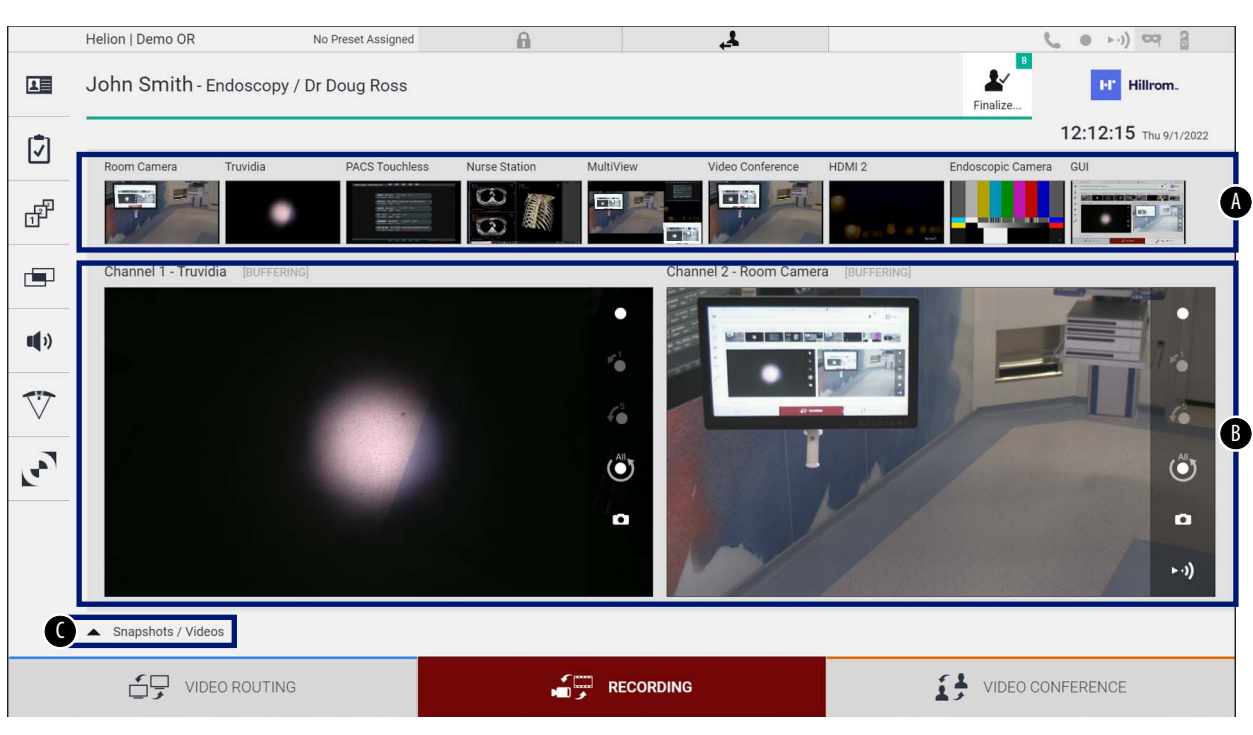

- [A] lista izvora
- [B] prikaz dva kanala za snimanje
- [C] lista sačuvanih snimaka i video zapisa

Korisnik može da prikaže i reprodukuje sve materijale sačuvane tokom hirurškog zahvata (slike i video zapis) u svakom trenutku,

pritiskom na ikonu . Shapshots / Videos . Time će se na ekranu prikazati lista koja sadrži sve preliminarne prikaze sačuvanih datoteka, koja se potom može reprodukovati i obraditi pomoću funkcija opisanih u odeljku "[Reprodukcija snimka i video zapisa](#page-54-0)".

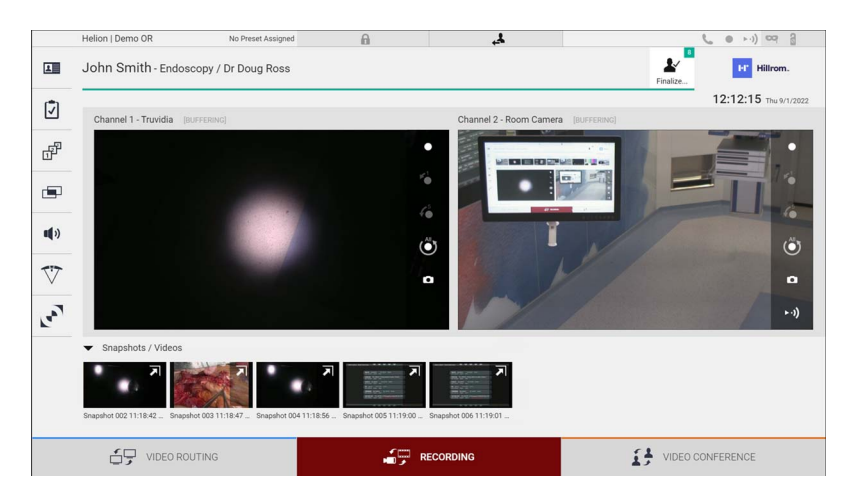

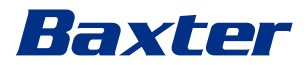

#### **5.4.1 Naknadna obrada podataka slike**

Korišćenjem lokalno sačuvanih podataka moguće je:

- kreirati video sekvence iz snimaka ekrana sačuvanih tokom operacije (MATS – Movie Around The Snap (Film oko snimaka)),
- kreirati nepomične slike generisane iz prethodno snimljenih video zapisa,
- kreirati beleške na video snimcima ili tekstualne informacije na slikama,
- dodati beleške snimljenim video zapisima i slikama.

#### **5.4.2 Izbor signala za snimanje**

Prevucite izbor za koji želite da snimite video zapis ili snimke u polje Recording Channel (Kanal za snimanje) gde će se prikazati Live Preview (Preliminarni prikaz u realnom vremenu) signala i aktiviraće se osnovne i napredne funkcije snimanja.

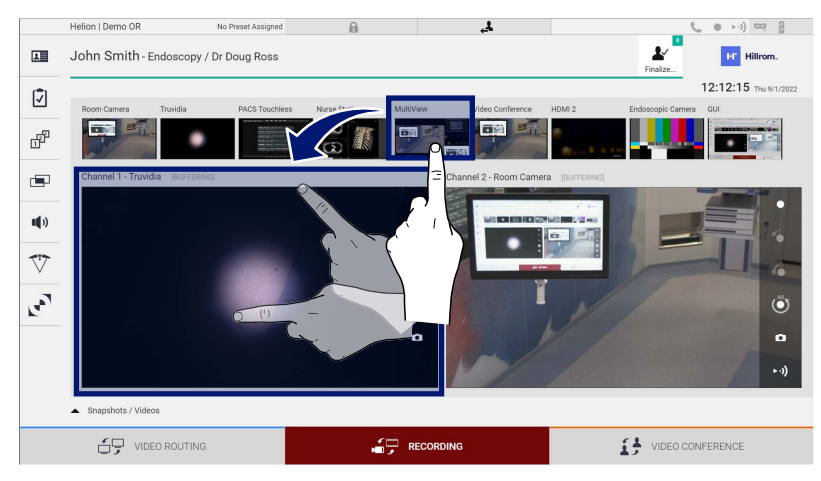

U prozoru Recording Channel (Kanal snimanja) nalaze se sledeće ikone:

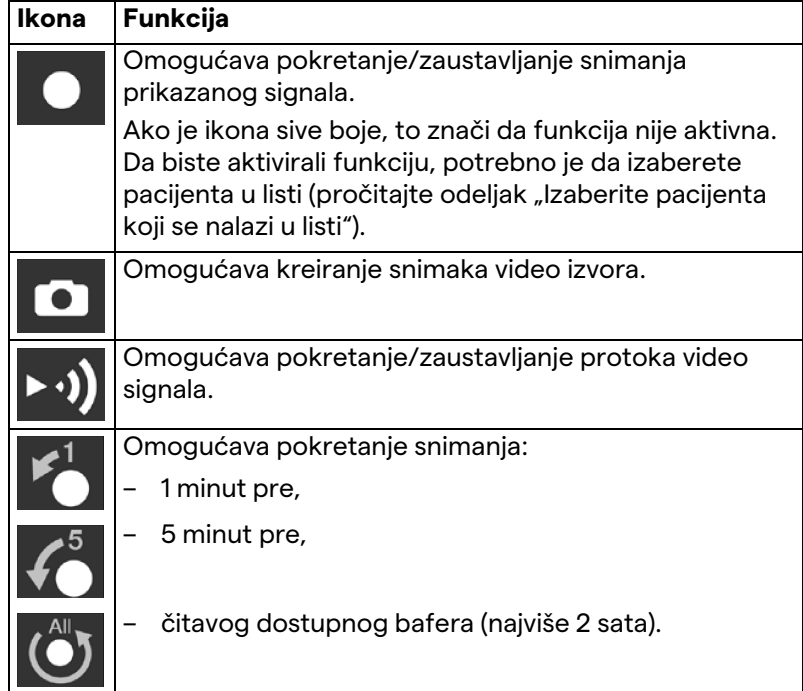

Izbor kanala i snimanje nikako ne utiču na signale koji se šalju monitorima putem funkcije Video Routing (Video usmeravanje). Nije moguće pokrenuti snimanje ako referentni pacijent nije prisutan.

#### **5.4.3 Snimanje**

Da biste obavili snimanje pomoću funkcije Recording (Snimanje), preduzmite sledeće:

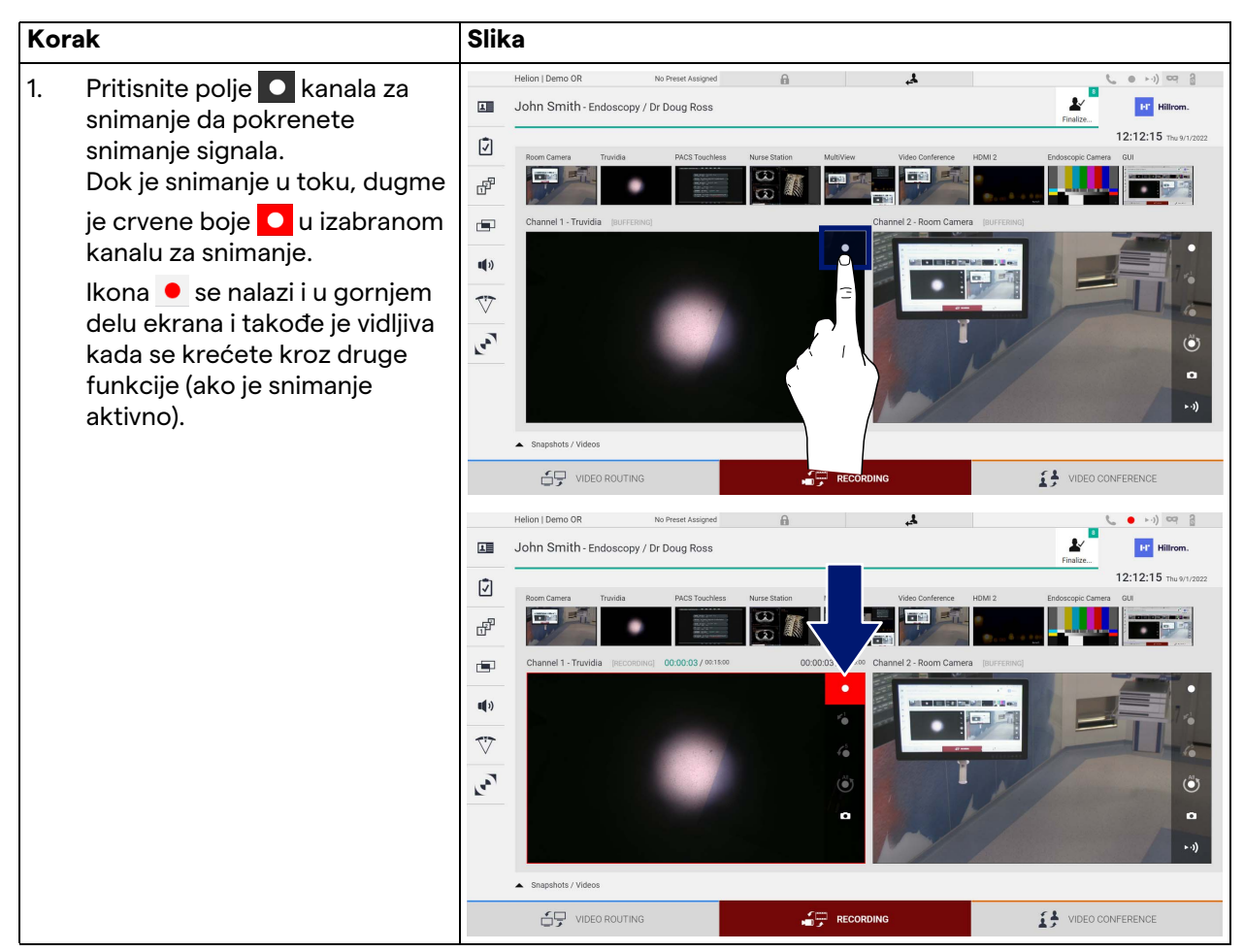

Svi video zapisi i slike u vezi sa pacijentom biće sačuvani u fascikli namenjenoj za njih.

Kroz broj u ikoni biće moguće videti koliko je medija povezano sa tim pacijentom. Kliknite na ikonu da pristupite fascikli u skladištu.

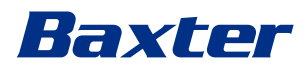

#### <span id="page-54-0"></span>**5.4.4 Reprodukcija snimka i video zapisa**

Da biste prikazali snimke i video zapise, preduzmite sledeće:

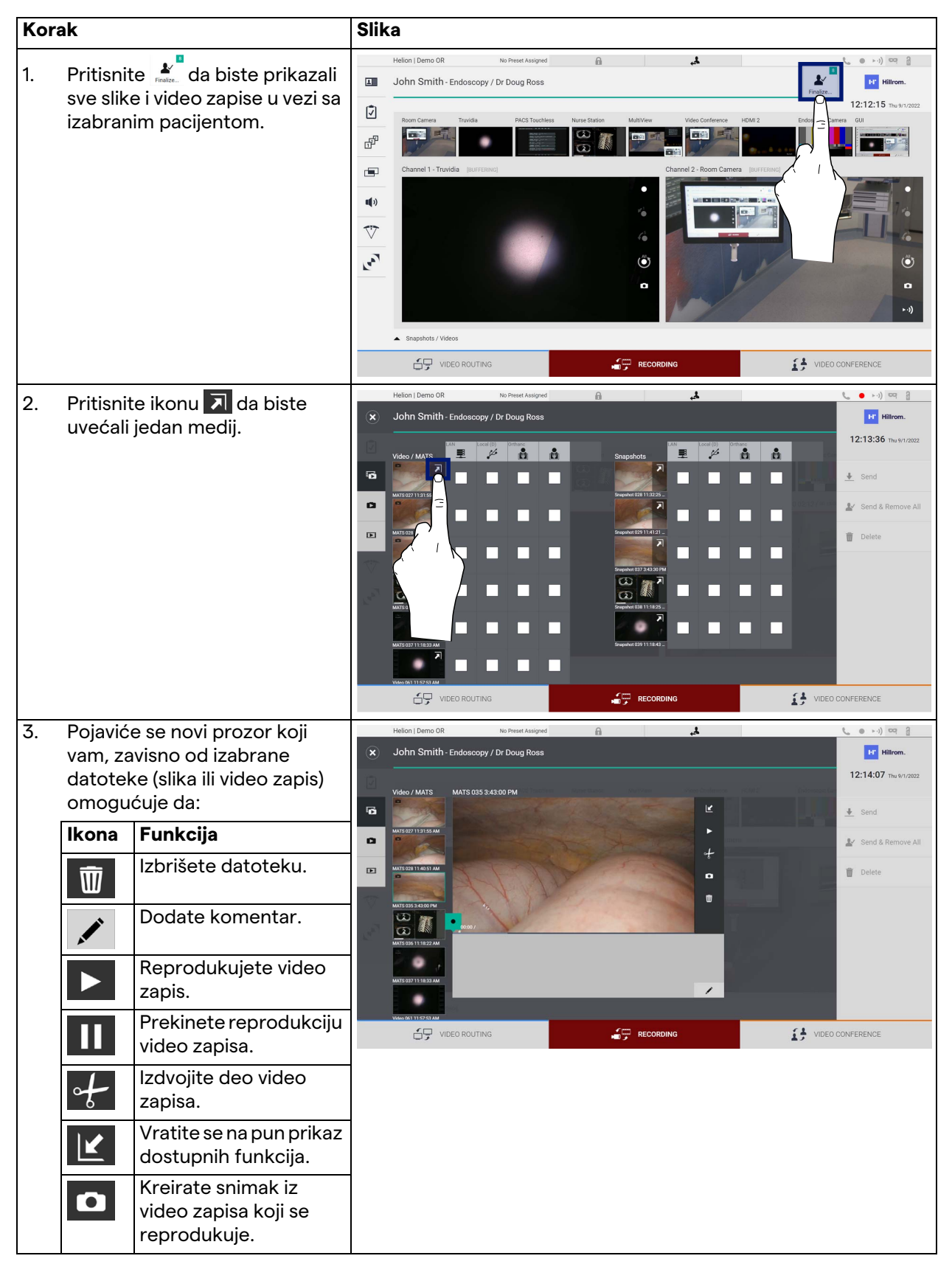

# **5.4.5 Isecanje video zapisa**

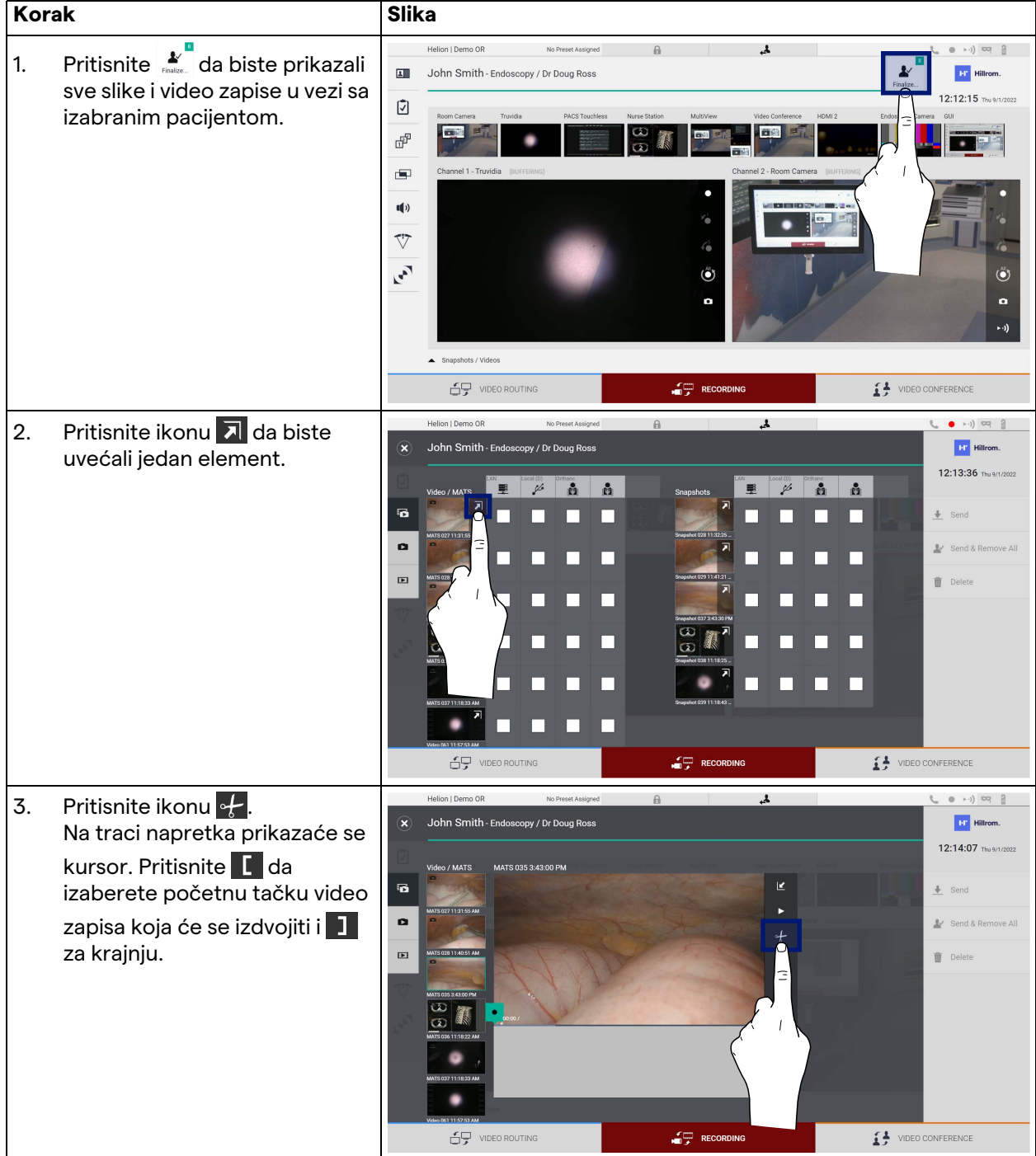

Da biste isekli video zapise, preduzmite sledeće:

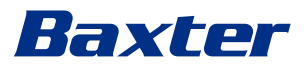

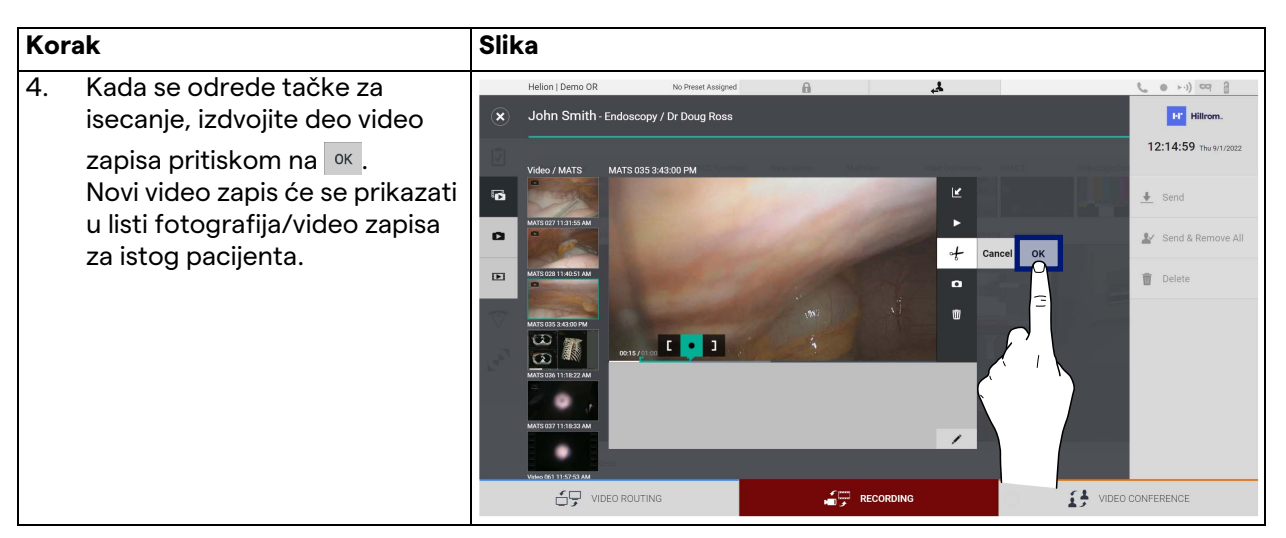

#### **5.4.6 Izvoz slika i video zapisa**

Kliknite na ikonu da biste pristupili fascikli za izvoz slika i video zapisa za izbranog pacijenta. Morate da sprovedete ovu operaciju da biste izvezli medije i opciono zatvorili datoteku pacijenta. Prikazaće se ekran sa svim snimljenim slikama i video zapisima.

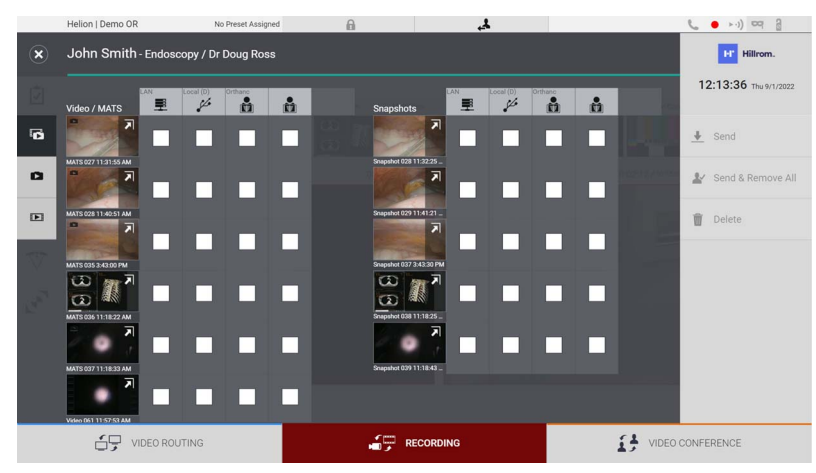

U prozoru Export (Izvoz) nalaze se sledeće ikone:

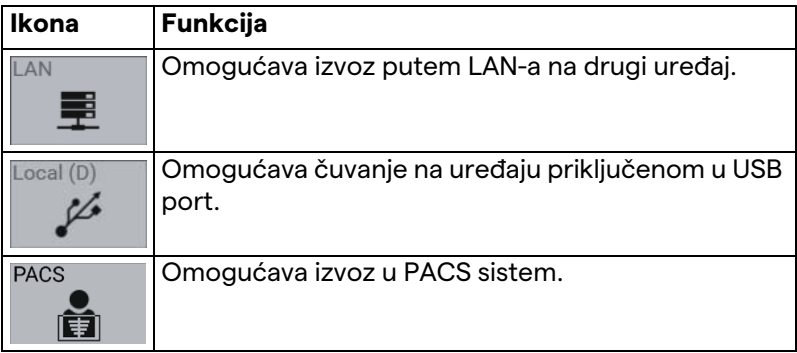

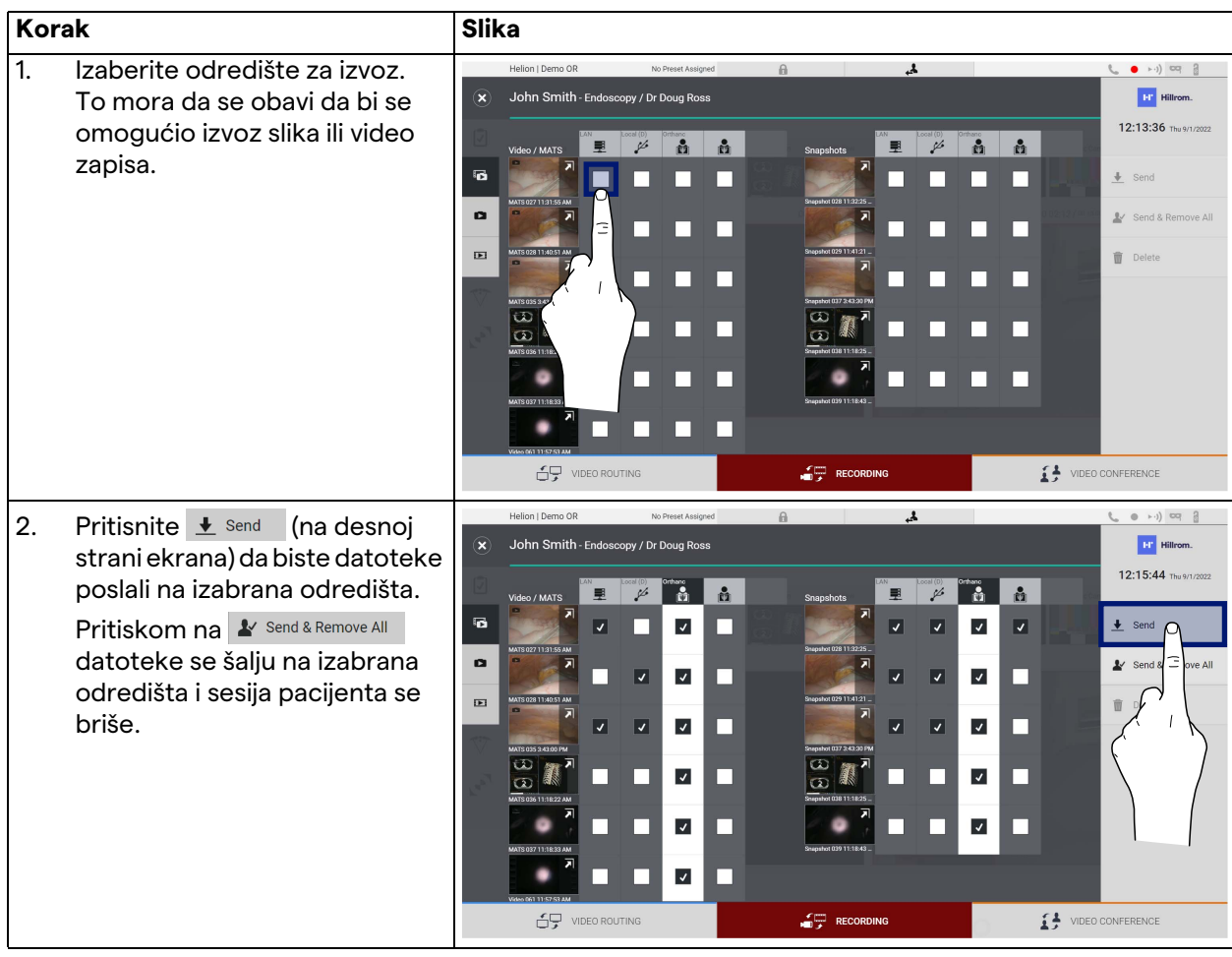

Da biste obavili izvoz, preduzmite sledeće:

Aktiviranje svake goreprikazane opcije izvoza zavisi od postavki koje IT menadžeri bolnice moraju da ovlaste i vode. Ukoliko odredište za izvoz ne odgovara (npr. USB uređaj nije

prisutan), sistem će prikazati poruku greške "EXPORT FAILED..." (Izvoz nije uspeo) i na desnoj strani ekrana će se prikazati ikona <mark>. !</mark> . Crveno polje za potvrdu se prikazuje kod svakog odredišta za koje

nije moguć izvoz izabrane datoteke, kao što je prikazano na slici u

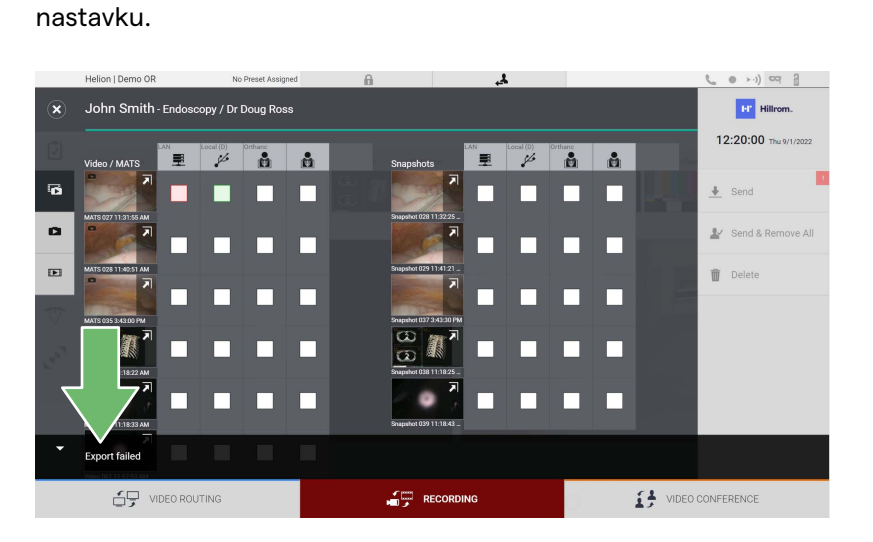

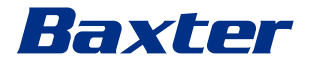

#### **5.4.7 Brisanje slika i video zapisa**

Kliknite na ikonu  $\sum_{\text{finite}}^{\infty}$  da biste pristupili fascikli za skladištenje slika i video zapisa za izbranog pacijenta.

Da biste izbrisali snimke i video zapise, preduzmite sledeće:

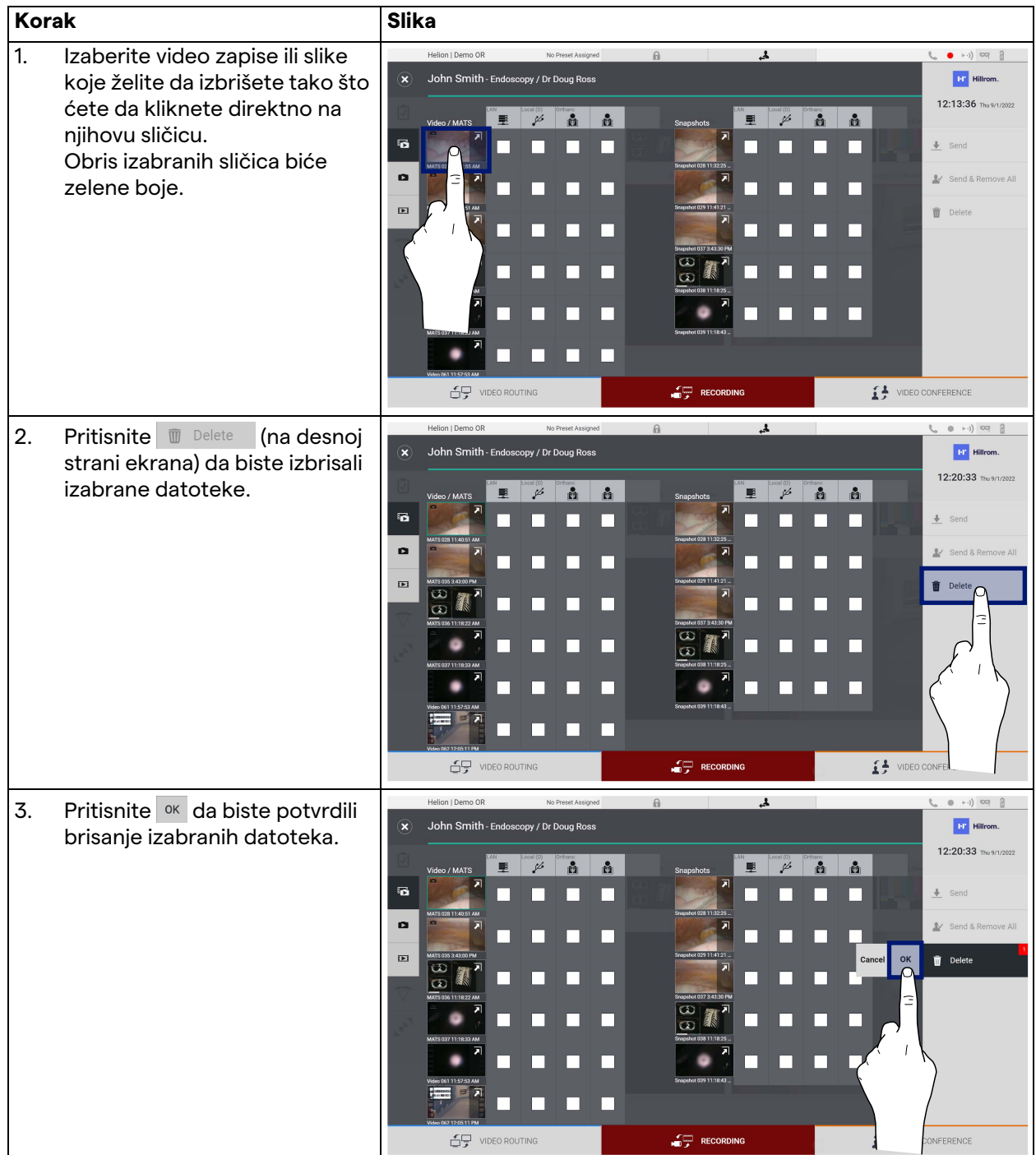

# **5.5 Funkcija "Video Conference" (Video konferencija)**

Funkcija "Video Conference" (Video konferencija) omogućava video konferenciju putem dvosmerne audio i video veze između operacione sale i spoljnih prostorija:

- spoljni učesnici koji se nalaze u drugim prostorijama ili delovima zagrade povezani su sa uređajem putem LAN veze,
- spoljni učesnici na drugim lokacijama mogu da se povežu sa sistemom putem Interneta.

Dostupni su sledeći režimi:

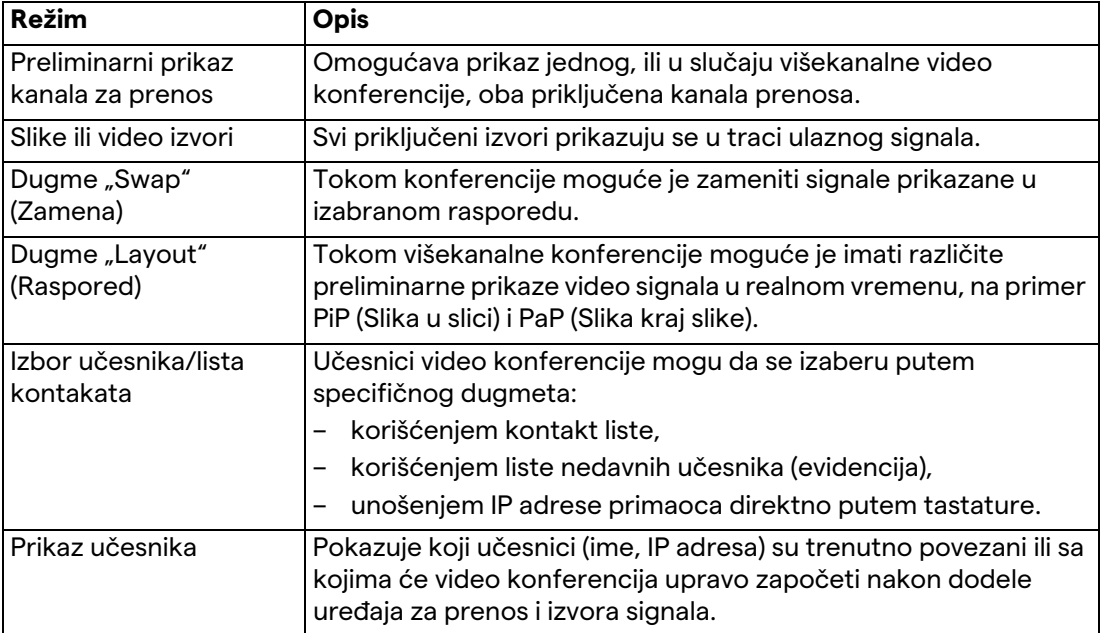

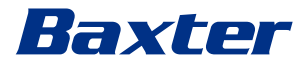

Glavni ekran za video konferenciju je podeljen na sledeći način:

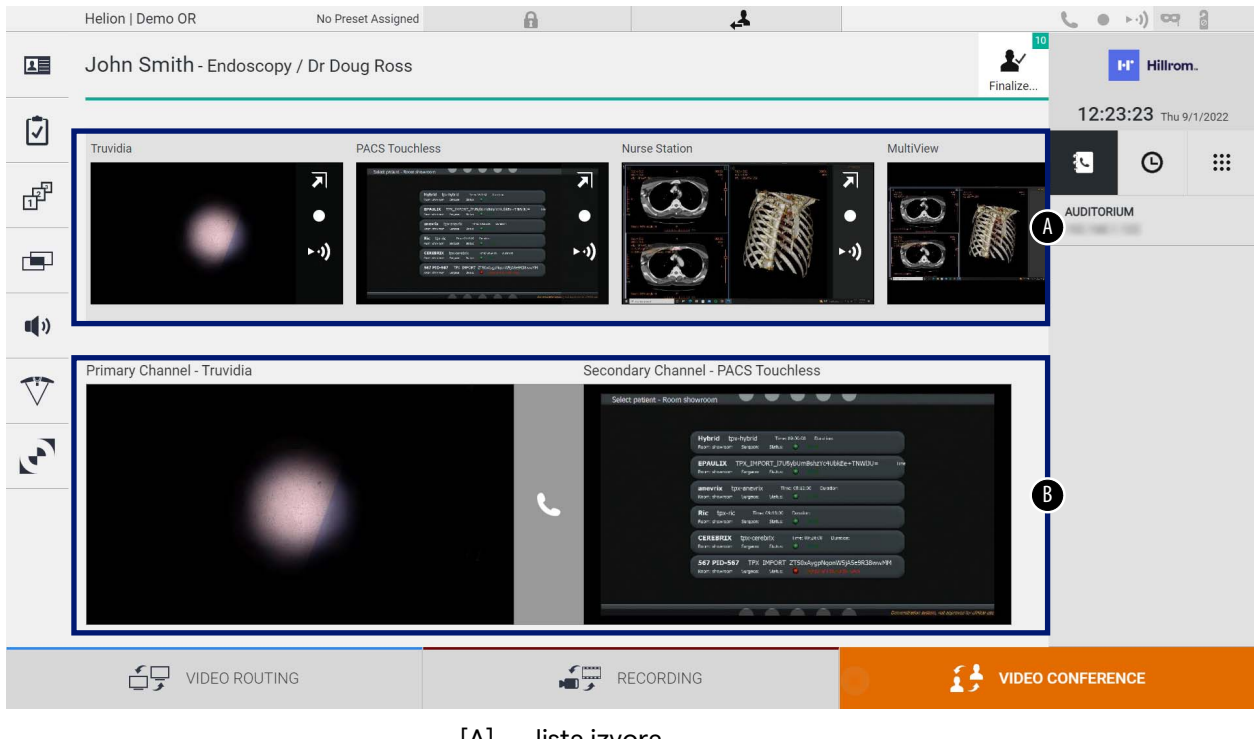

[A] lista izvora

[B] prikaz dva kanala za video konferenciju

Kada je video konferencija aktivna, ikona primaoca na kontrolnoj tabli postaje zelene boje **\**.

#### **5.5.1 Izaberite signale koji će se poslati putem video konferencije**

Iz liste Source List (Lista izvora) prevucite izvor koji želite da pošaljete u video konferenciju u polje Primary Channel (Primarni kanal) (ili Secondary Channel (Sekundarni kanal)).

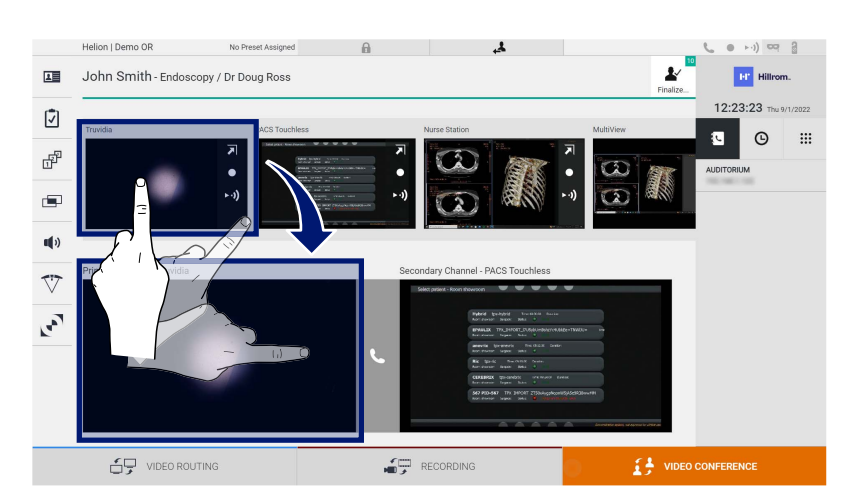

#### **5.5.2 Uklanjanje signala koji će se poslati putem video konferencije**

Pritisnite jedno od polja u vezi sa primarnim i/ili sekundarnim kanalom video konferencije i potom sa ikonom **X** koja će se prikazati unutar njega da biste uklonili video signal iz video konferencije.

Uklonjeni video signal se više neće deliti sa učesnicima video konferencije.

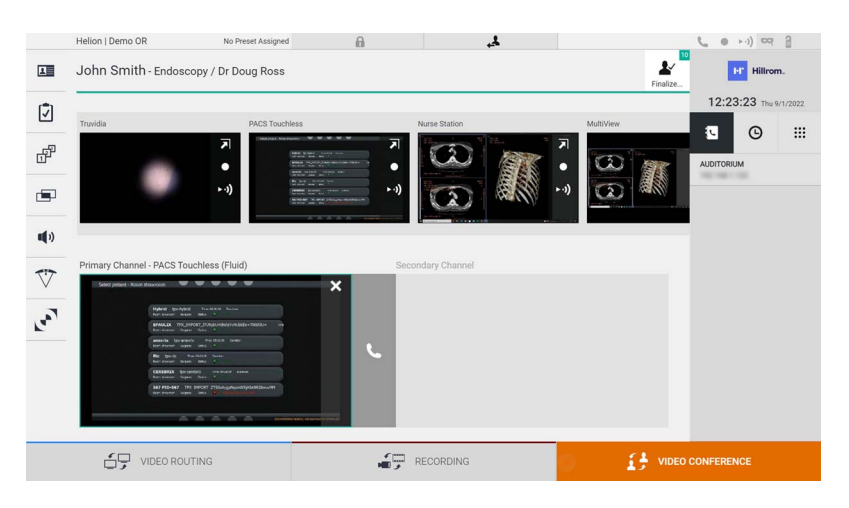

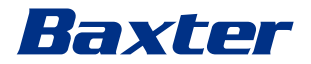

#### **5.5.3 Izbor učesnika u pozivu**

Da biste izabrali primaoca poziva, pritisnite odgovarajuću ikonu **E**  $\theta$  **E** (zavisno od režima) sa desne strane ekrana. Ikone su opisane u nastavku:

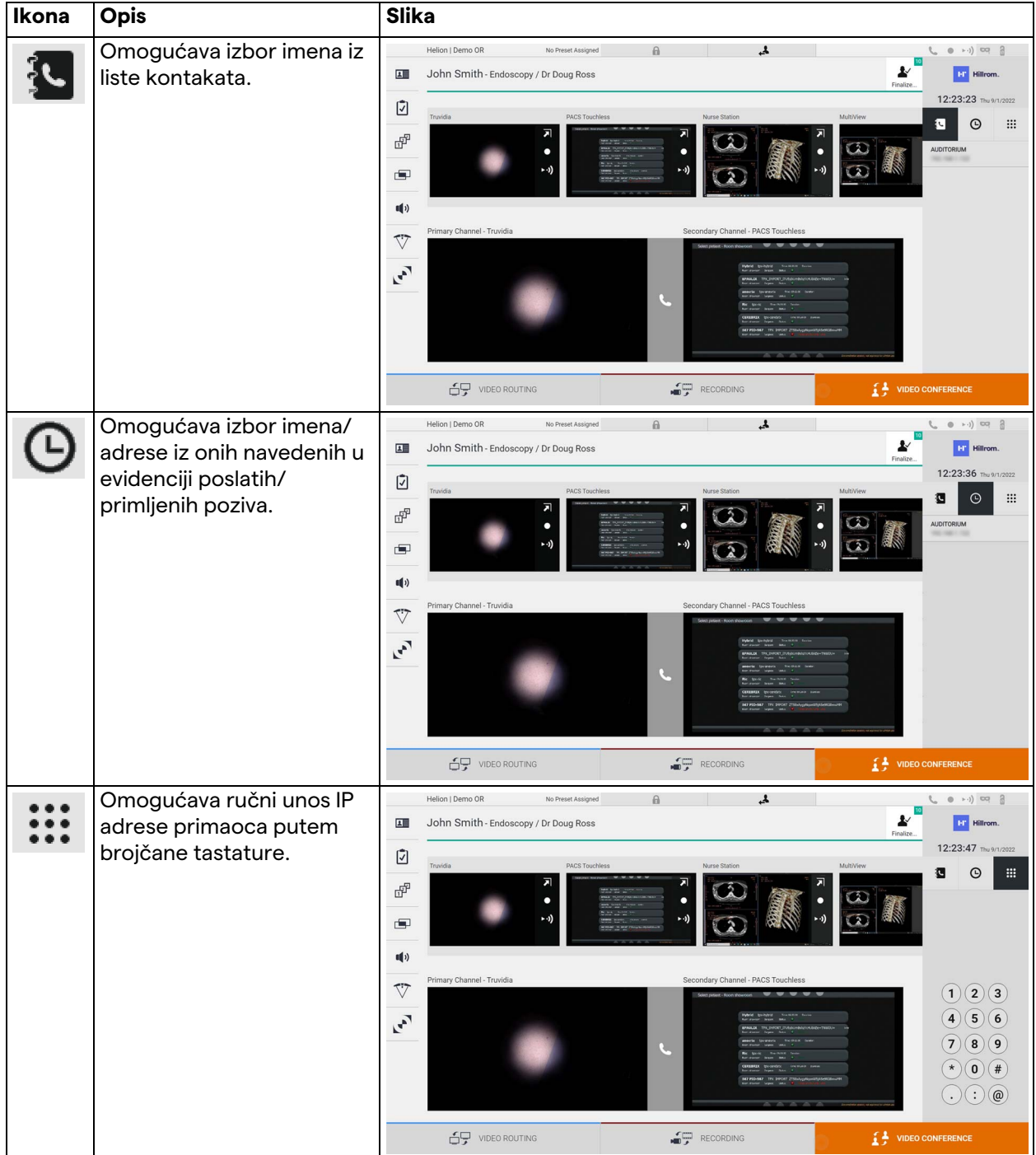

#### **5.5.4 Početak poziva**

Kada se izabere primalac poziva, poziv može da se pokrene. Da biste pokrenuli poziv, učinite sledeće:

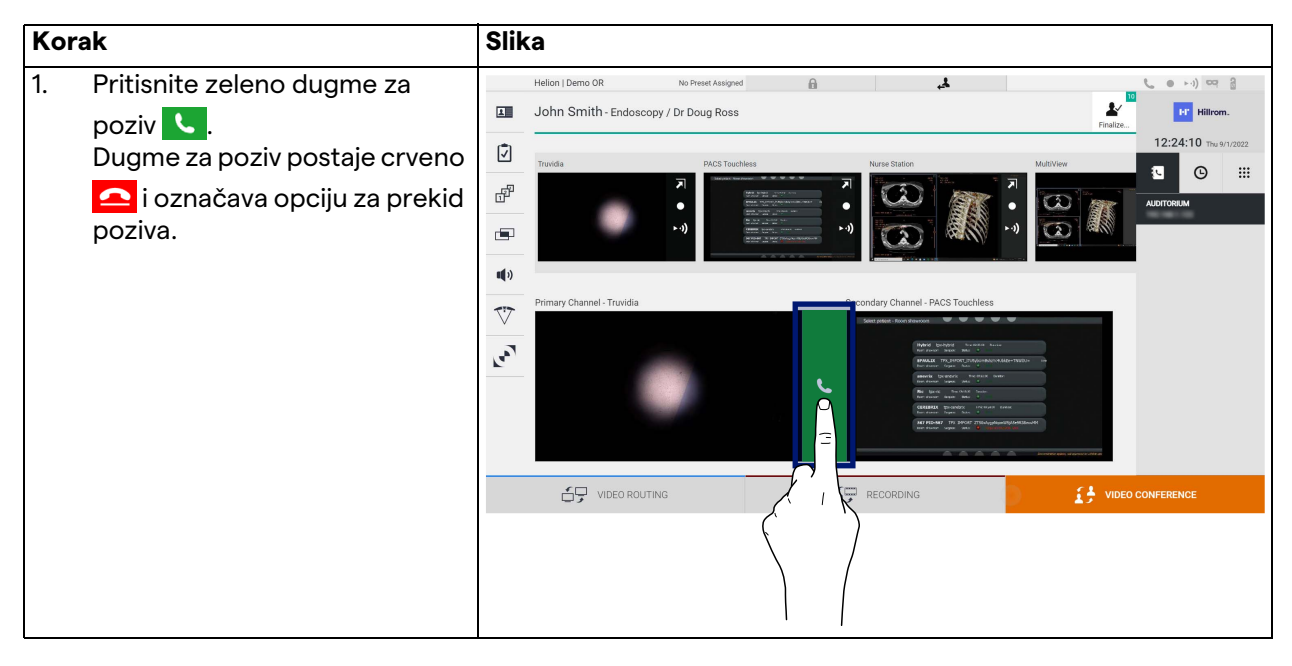

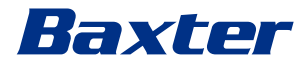

#### **5.5.5 Poziv upućen H.323/SIP primaocu**

Uputstva u nastavku navode korake potrebne za sledeće radnje:

- Pristup odeljku adresara u sistemu Helion
- Upućivanje poziva u okviru H.323/SIP sastanka putem sistema **Helion**

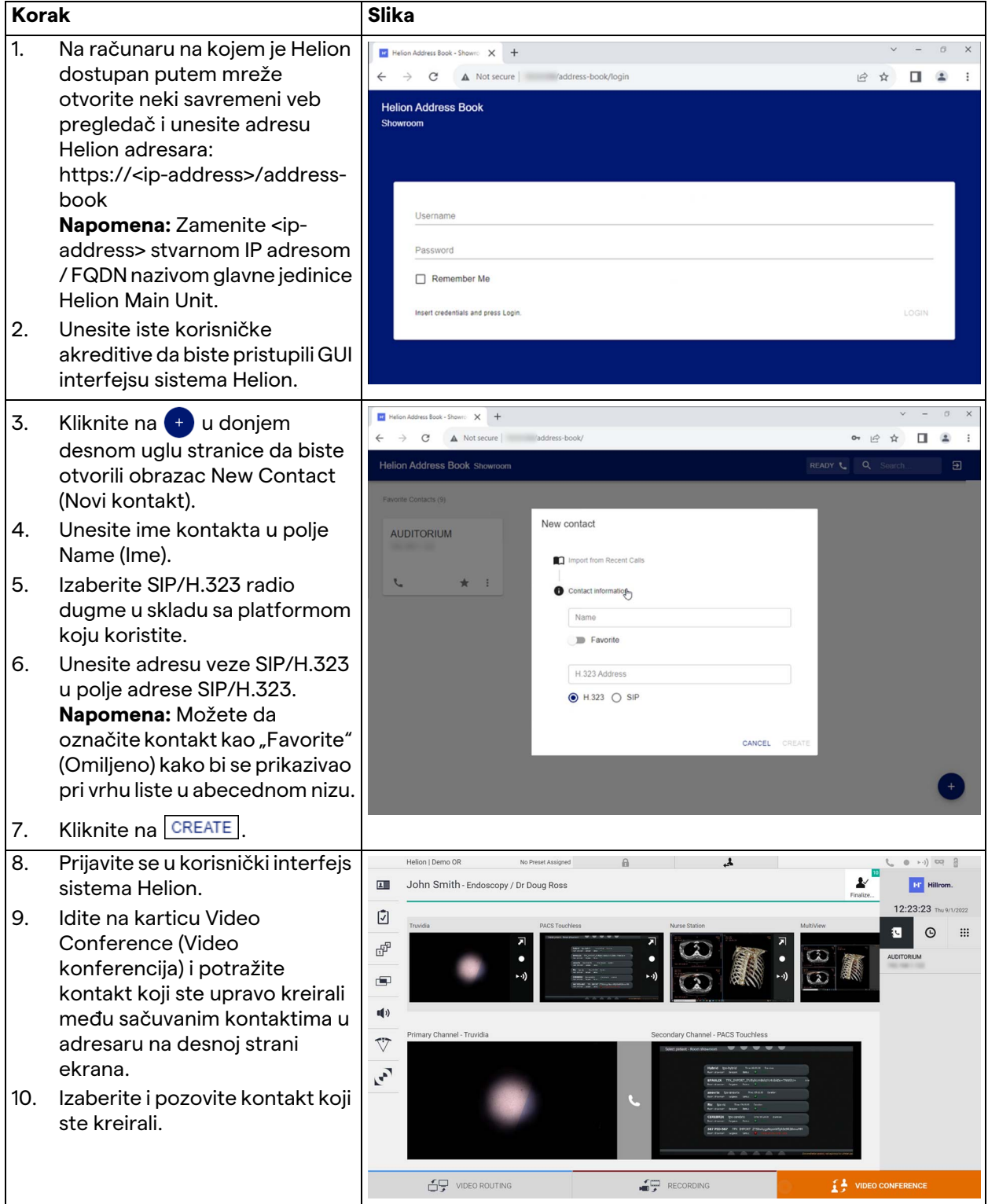

# **5.6 Dodatne funkcije**

Sledećim opcionim funkcijama možete da pristupite putem bočnog menija:

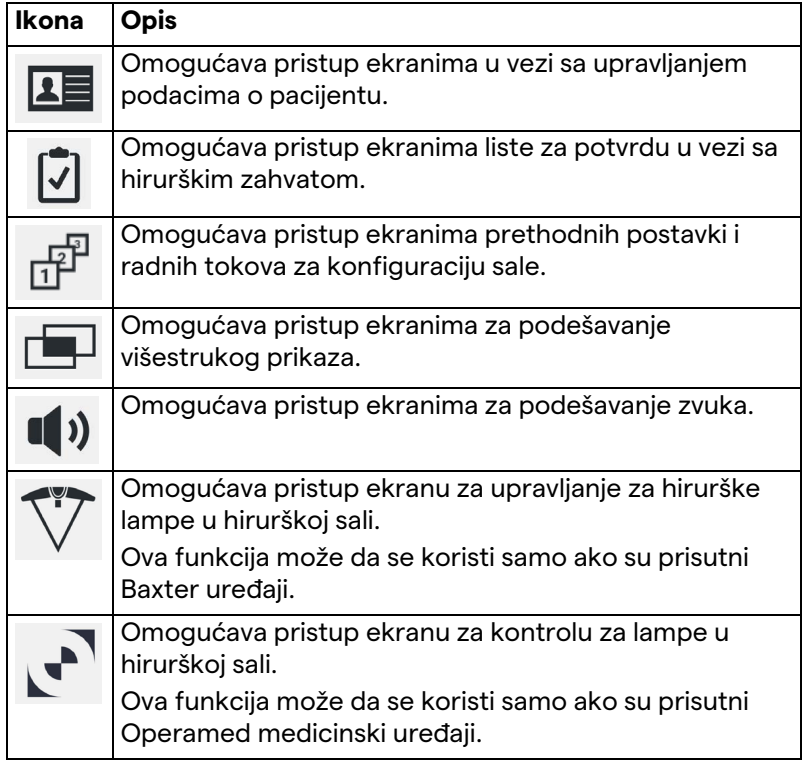

#### **5.6.1 Upravljanje podacima o pacijentu**

U bočnom meniju pritisnite ikonu **1 =** da biste pristupili upravljanju podacima o pacijentu.

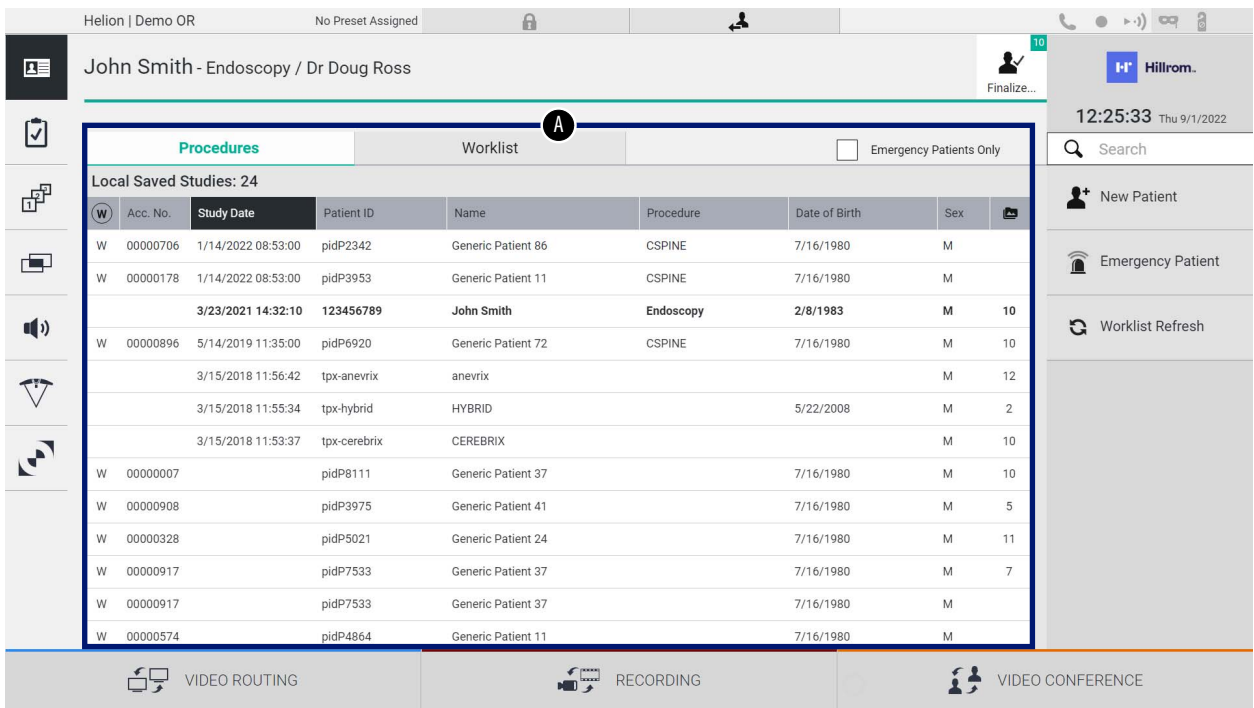

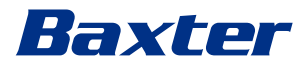

Na prikazanom ekranu, kada se pritisne ikona, prikazaće se lista pacijenata [A] koji su već uneti i podeljeni na one koji su uvezeni putem Worklist (Radna lista) (ukoliko postoji) i one koji su prethodno ručno izabrani ili umetnuti.

#### <span id="page-66-0"></span>**5.6.1.1 Izaberite pacijenta koji se nalazi u listi**

Da biste izabrali pacijenta koji se već nalazi na listi, preduzmite sledeće:

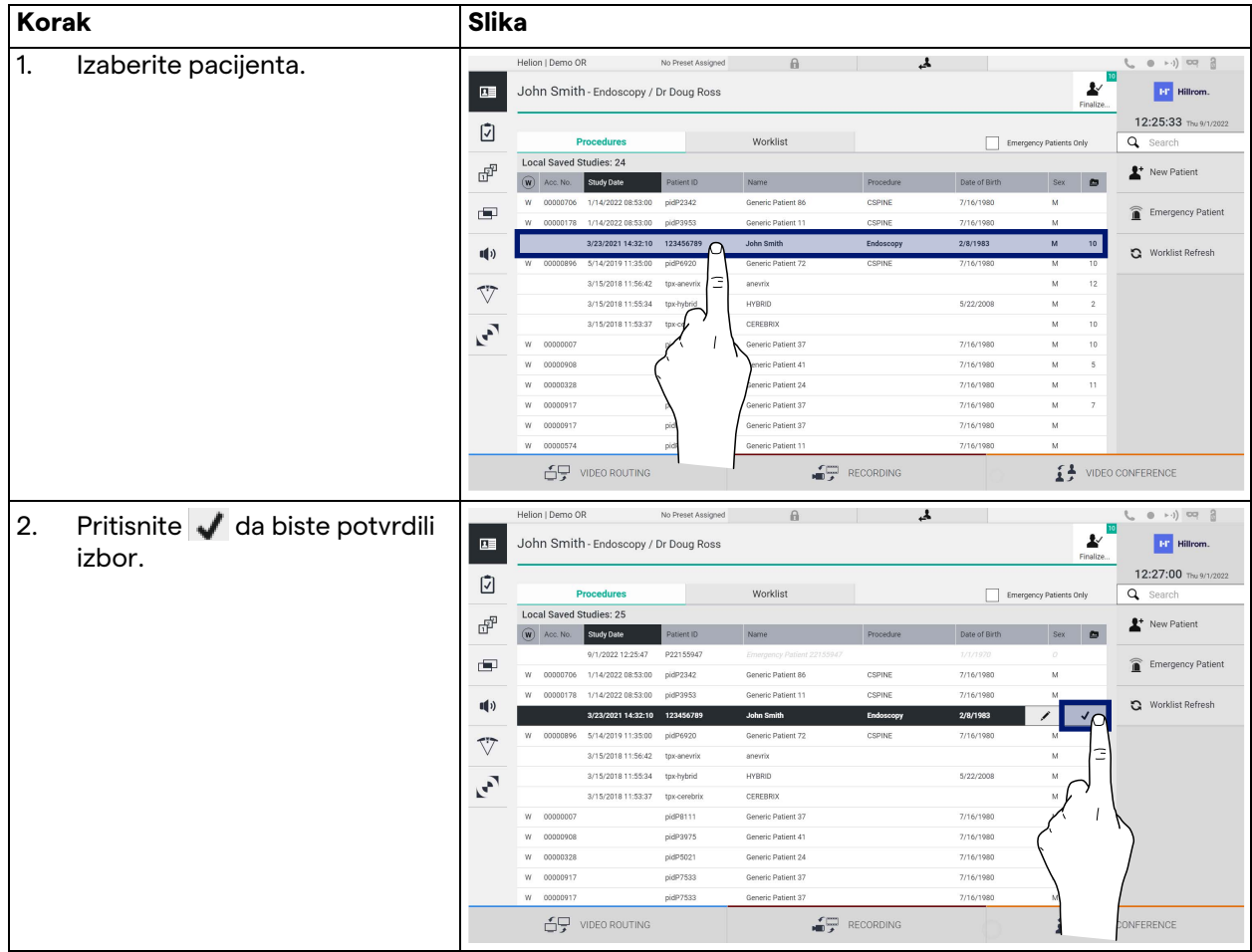

# **5.6.1.2 Unos novog pacijenta**

# Da biste uneli novog pacijenta, preduzmite sledeće:

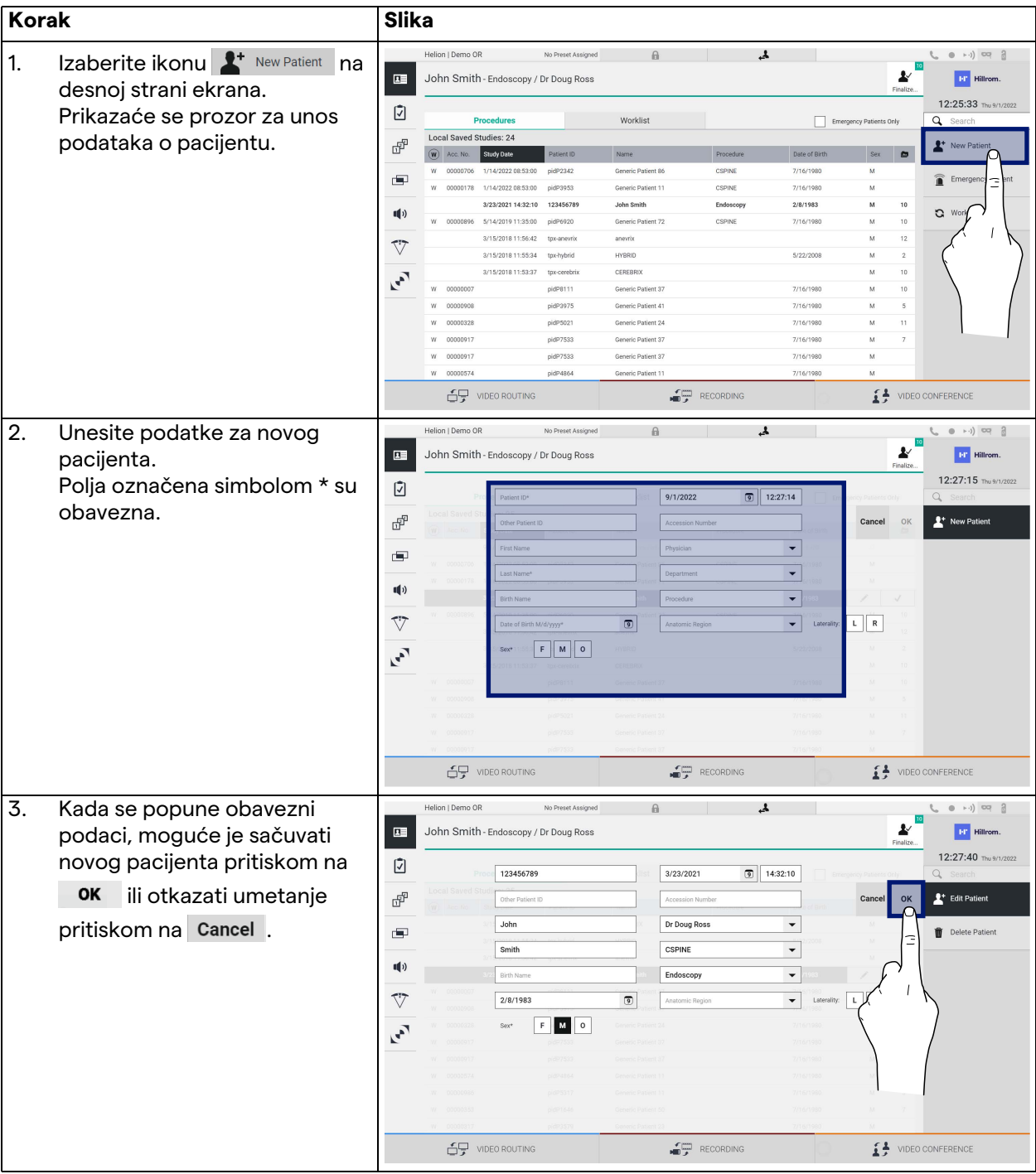

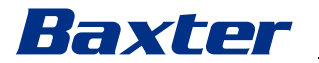

#### **5.6.1.3 Unos hitnog pacijenta**

Ukoliko uslovi ne dozvoljavaju da se podaci o novom pacijentu ručno i u potpunosti unesu, ova opcija omogućava brzo kreiranje imena sa nasumičnom ID oznakom, pod nazivom Emergency Patient (Hitni pacijent).

U pogledu dostupnih funkcija i upravljanja, Emergency Patient (Hitni pacijent) može da se poredi sa bilo kojim ručno unetim pacijentom ili pacijentom preuzetim iz Worklist (Radna lista). Da biste uneli hitnog pacijenta, preduzmite sledeće:

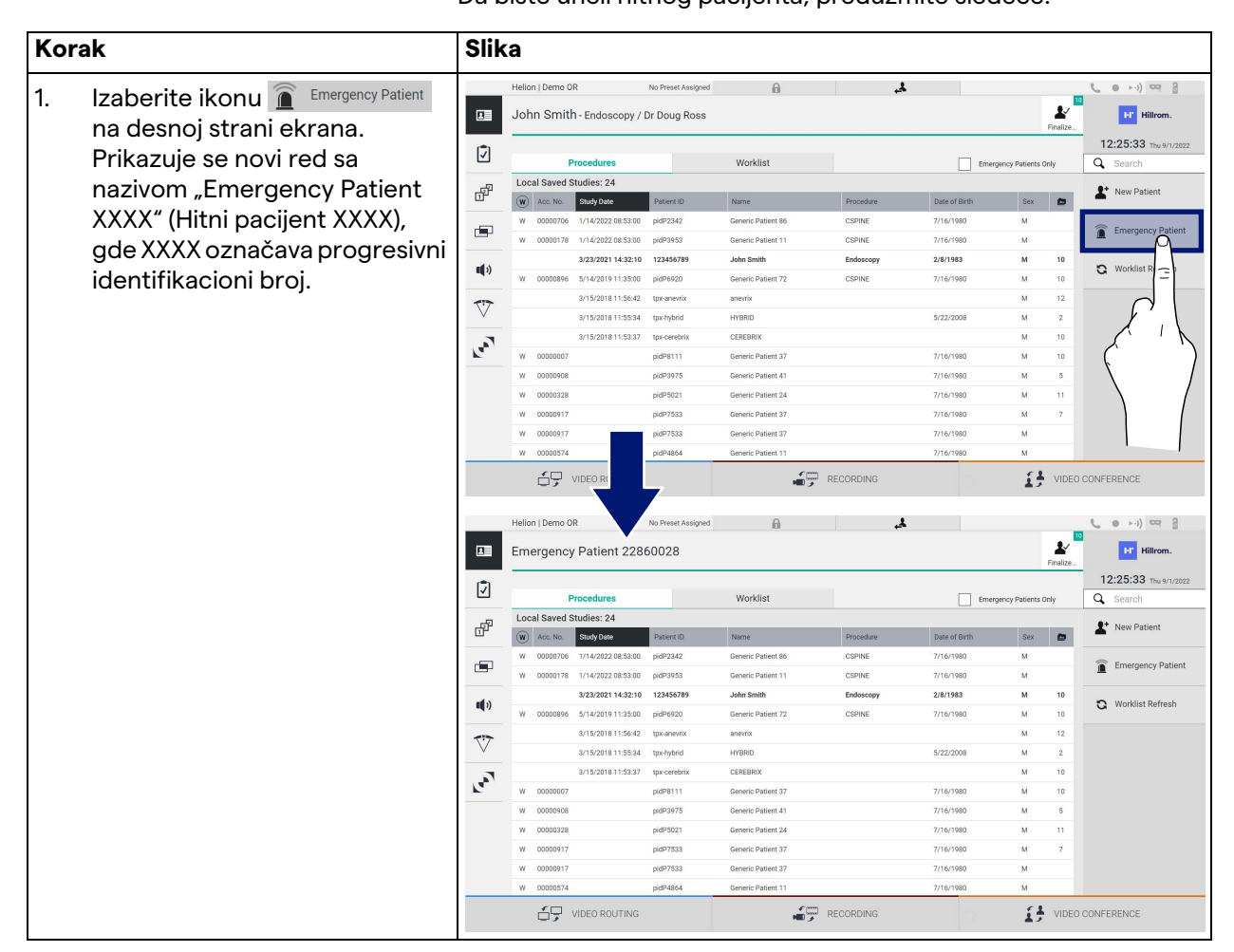

#### **5.6.1.4 Traženje pacijenta koji se nalazi na listi**

Da biste potražili pacijenta koji se već nalazi na listi, preduzmite sledeće:

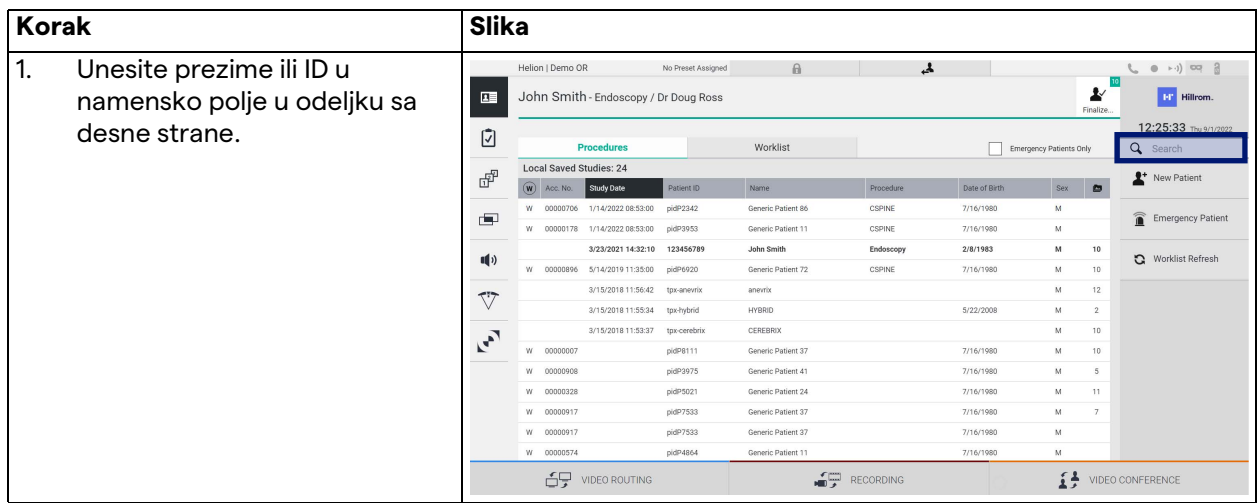

#### **5.6.1.4.1 Filter za hitnog pacijenta**

Možete da prikažete samo pacijente koji su kreirani kao "Emergency Patient" (Hitni pacijent) tako što ćete primeniti filter za hitnog pacijenta:

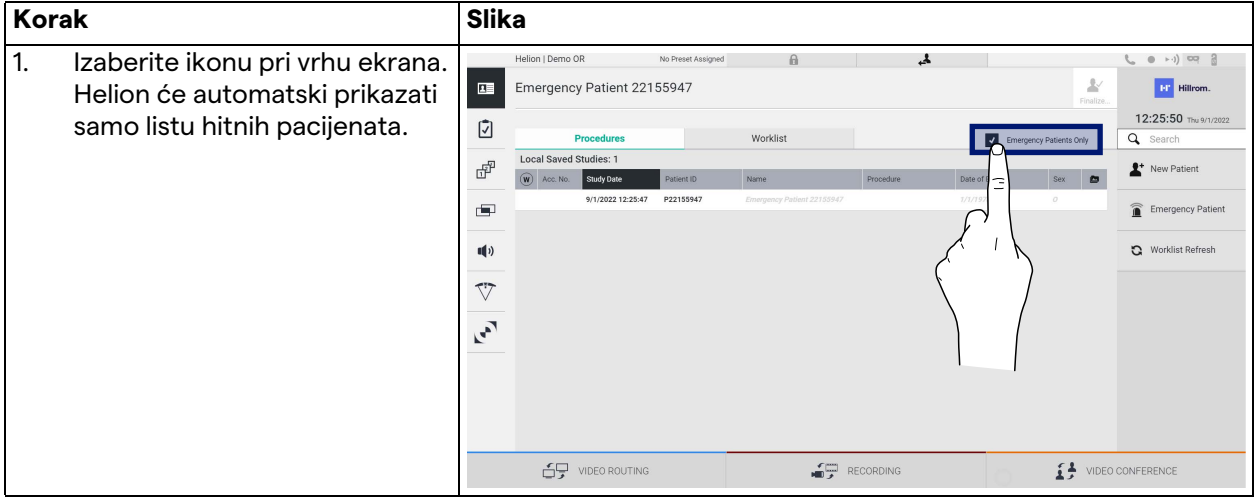

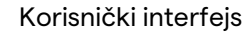

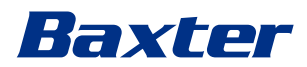

#### **5.6.1.5 Izmena glavnih podataka pacijenta**

Da biste izmenili glavne podatke pacijenta, preduzmite sledeće:

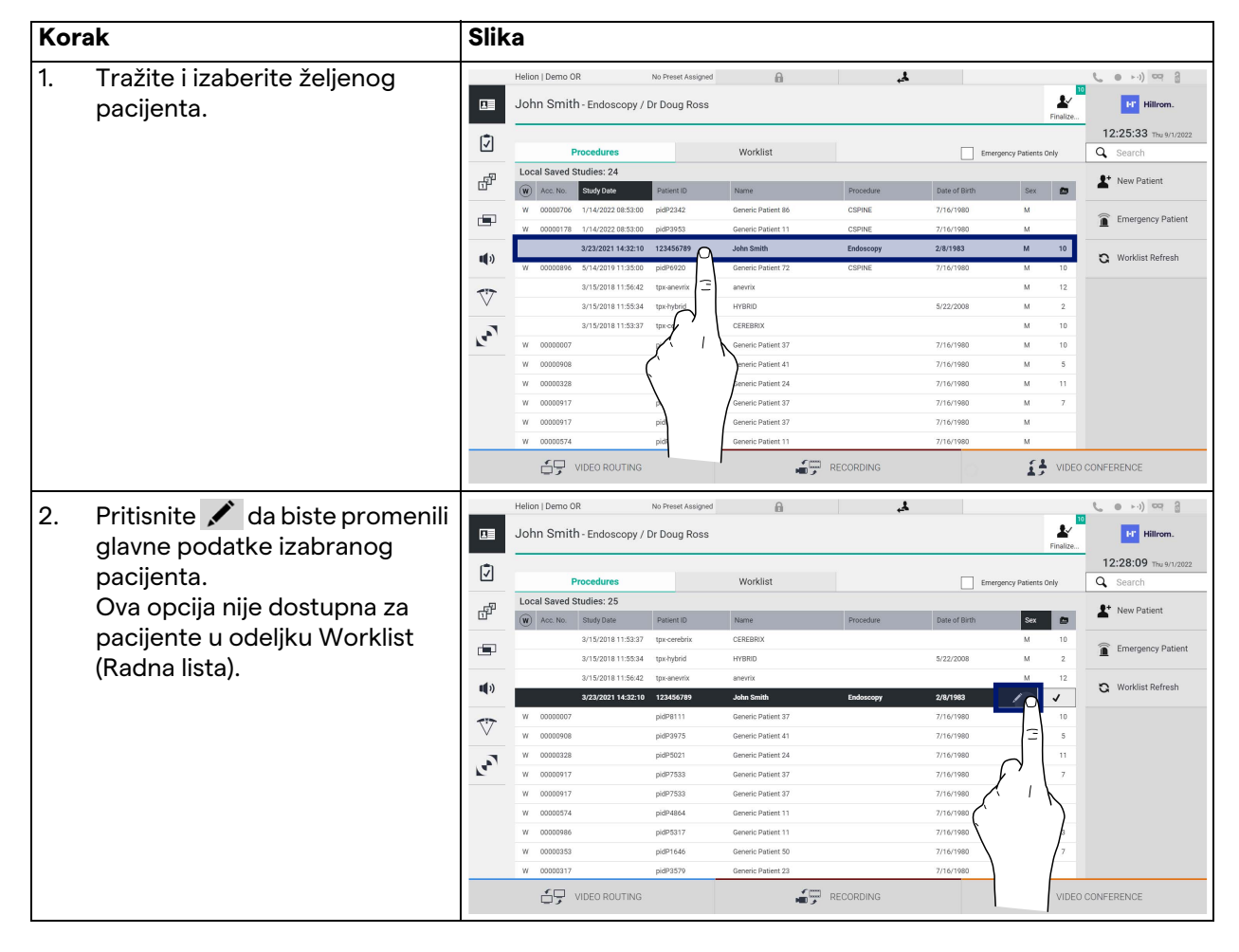

#### **5.6.1.6 Pristup radnoj listi**

Ako je sistem Helion Video Management System konfigurisan tako da se poveže sa centralnim glavnim sistemom za upravljanje podacima, moći ćete da preuzmete listu pacijenata koja se odnosi na određeni datum/salu/hirurga pomoću dugmeta

Worklist Refresh.

Da biste pristupili radnoj listi, učinite sledeće:

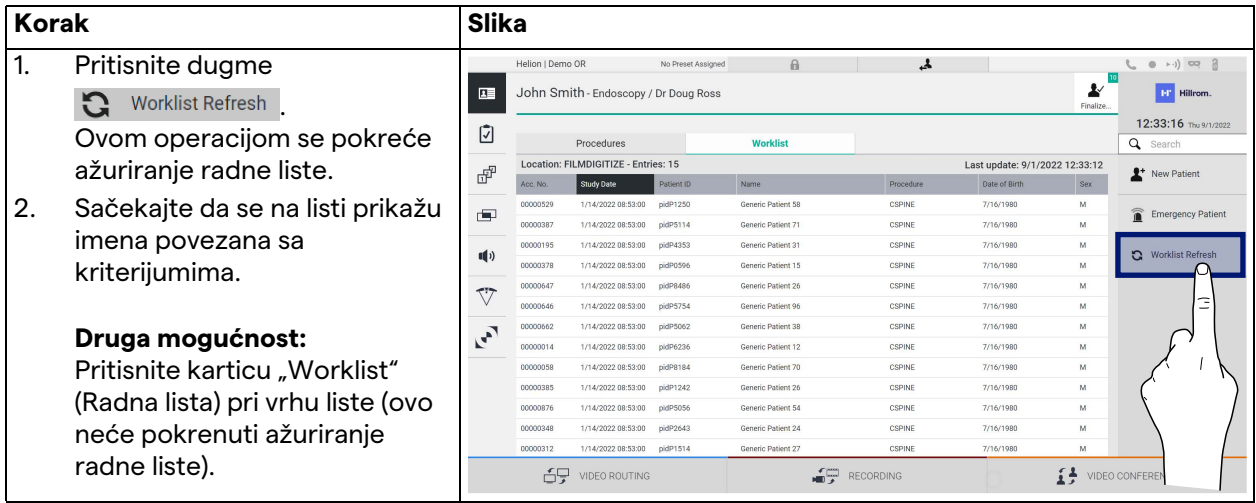

#### **5.6.2 Kontrolna lista za hirurga**

U bočnom meniju pritisnite ikonu da biste pristupili ekranima Surgical Checklist (Kontrolna lista za hirurga). Surgical Checklist (Kontrolna lista za hirurga) se aktivira tek nakon izbora pacijenta.

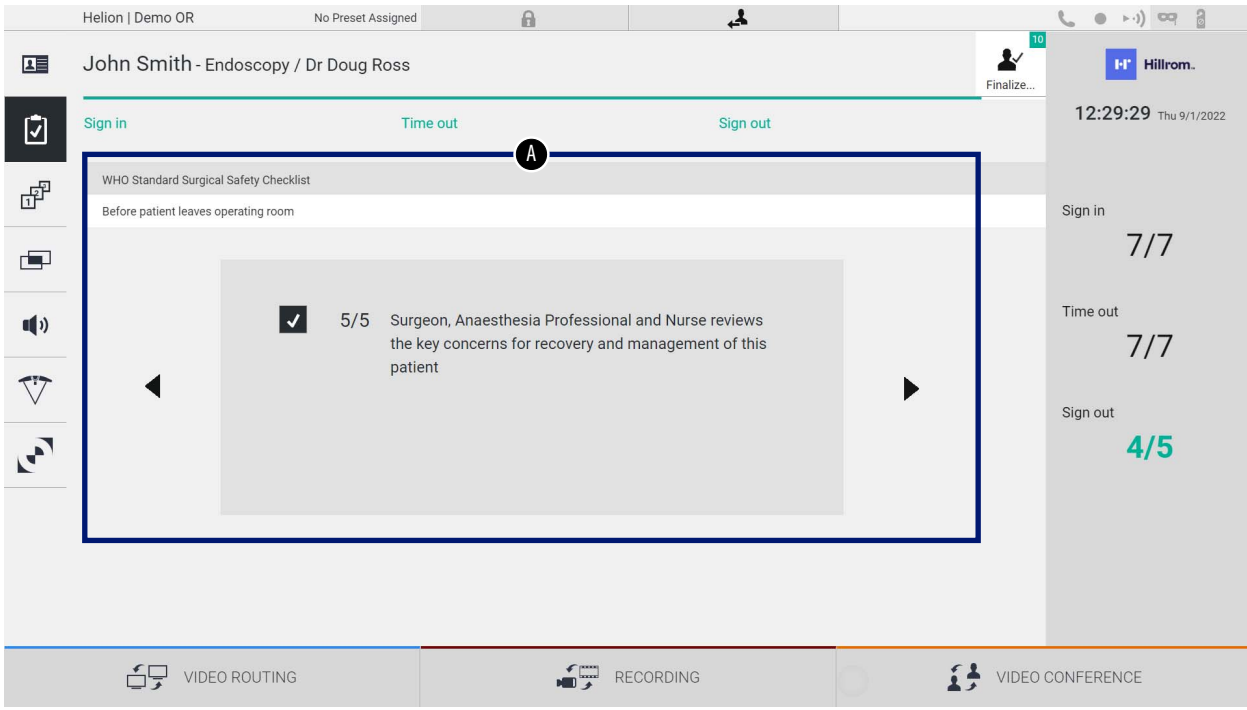
# Baxter

U odeljku [A] je moguće upravljati operativnom procedurom prateći niz pitanja i uputstava, a koja se odnose na svaku fazu

hirurškog zahvata. Pritisnite ikonu  $\blacktriangleright$  da biste se kretali kroz pitanja.

Koraci se odnose na čitavu proceduru. Zatim ćete moći da napustite ovaj odeljak i da se vratite u njega da biste nastavili da popunjavate Surgical Checklist (Kontrolna lista za hirurga) kada je to potrebno. Uvek će biti moguće prikazati status popunjavanja Surgical Checklist (Kontrolna lista za hirurga) putem trake napretka na statusnoj traci.

Kada dovršite popunjavanje, otvoriće se prozor namenjen da operater unese beleške.

### **5.6.3 Prethodna postavka**

U bočnom meniju pritisnite ikonu  $\mathbb{d}^{\mathbb{P}}$  da biste pristupili ekranima prethodnih postavki.

Aktiviranje prethodnih postavke omogućava čuvanje konfiguracija postavki sale. Zatim će biti moguće preuzeti konfiguracije pritiskom na odgovarajuće ikone.

Glavni ekran je podeljen na sledeći način:

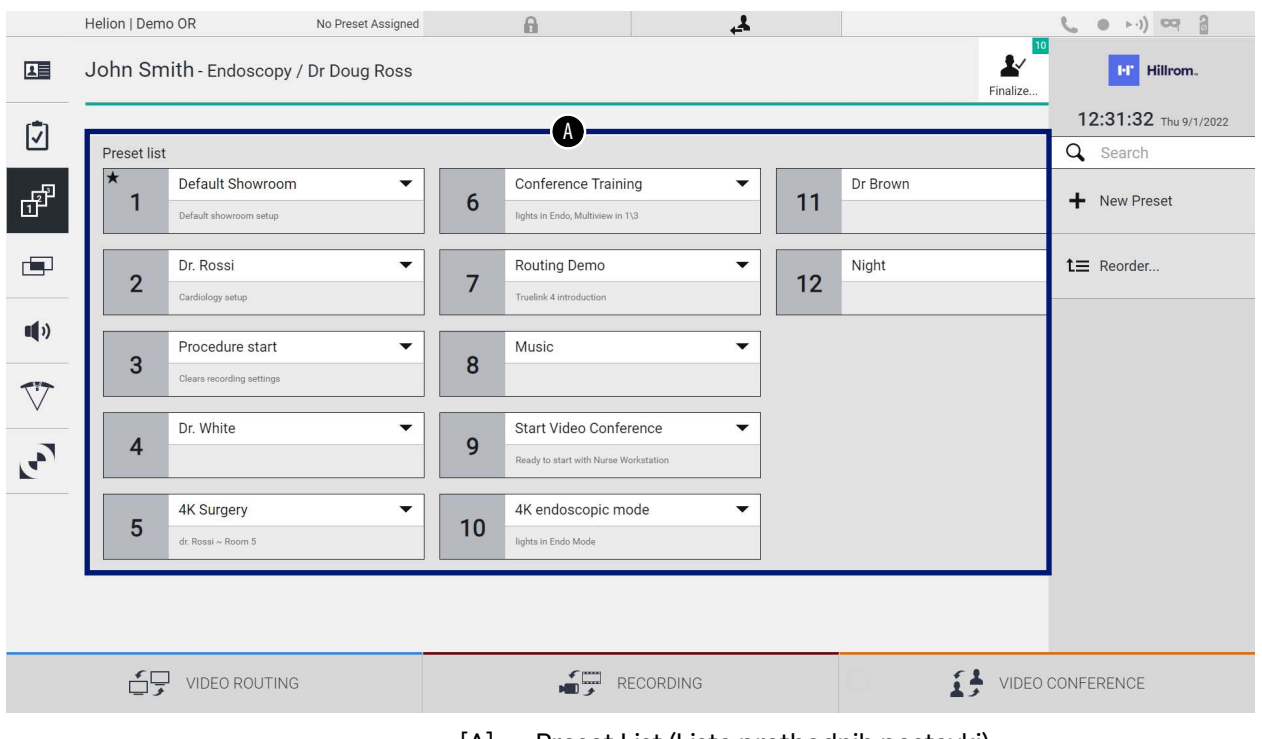

[A] Preset List (Lista prethodnih postavki)

## **5.6.3.1 Podešavanje prethodnih postavki**

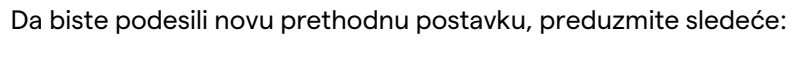

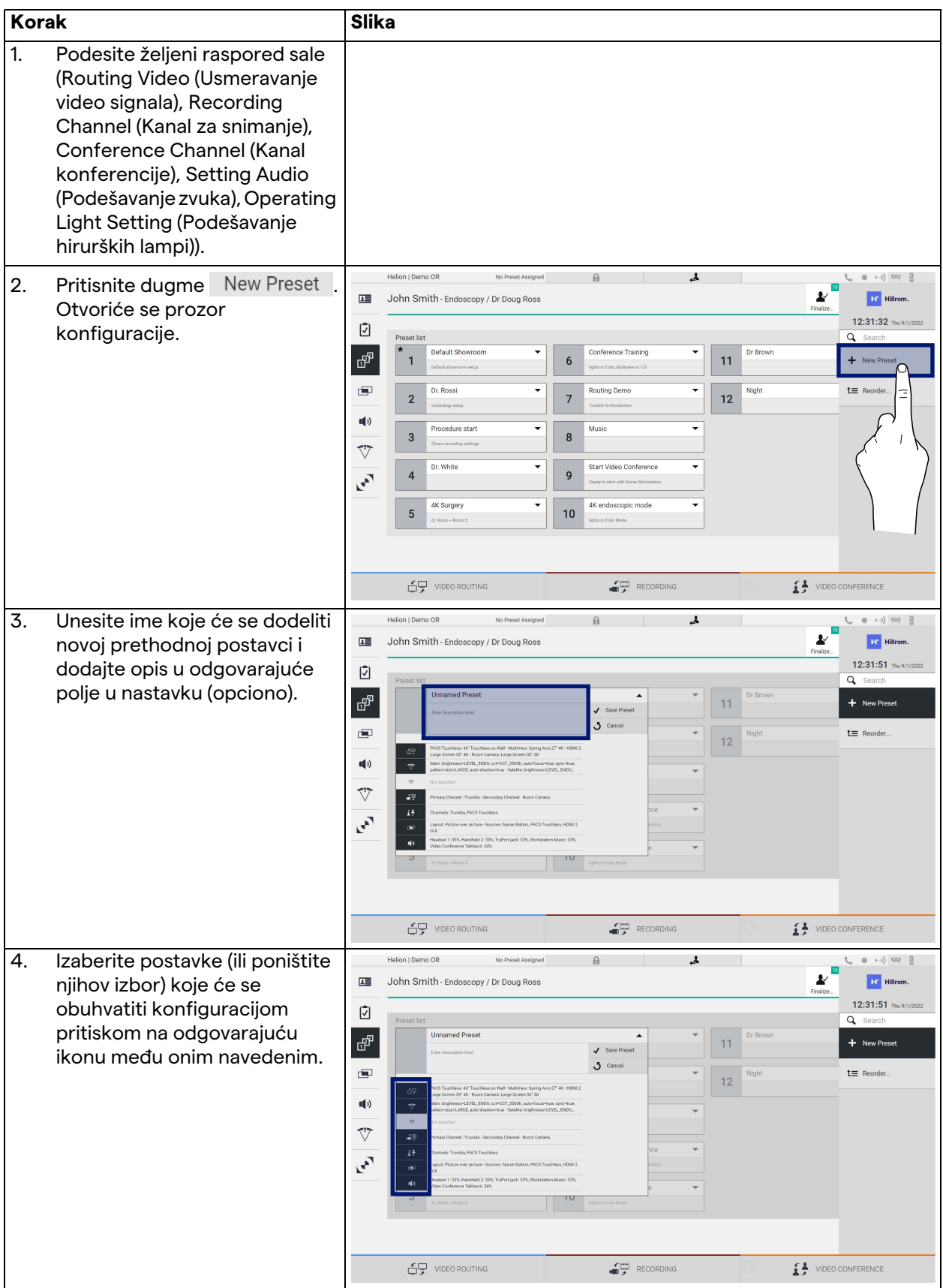

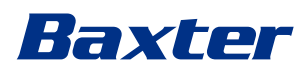

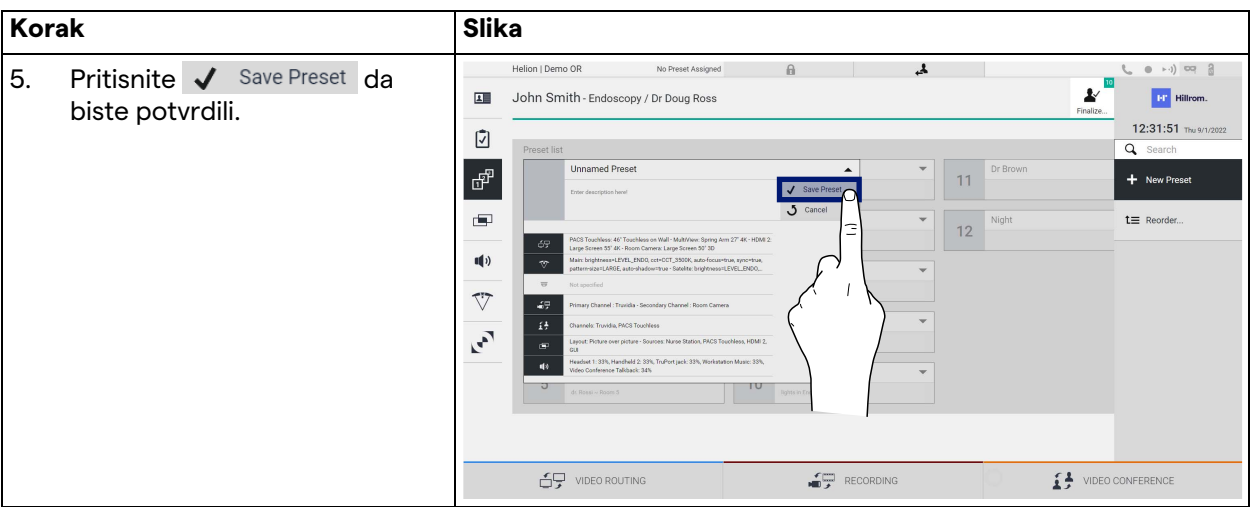

### **5.6.3.2 Aktiviranje prethodne postavke**

Da biste aktivirali prethodnu postavku koja se nalazi na listi, preduzmite sledeće:

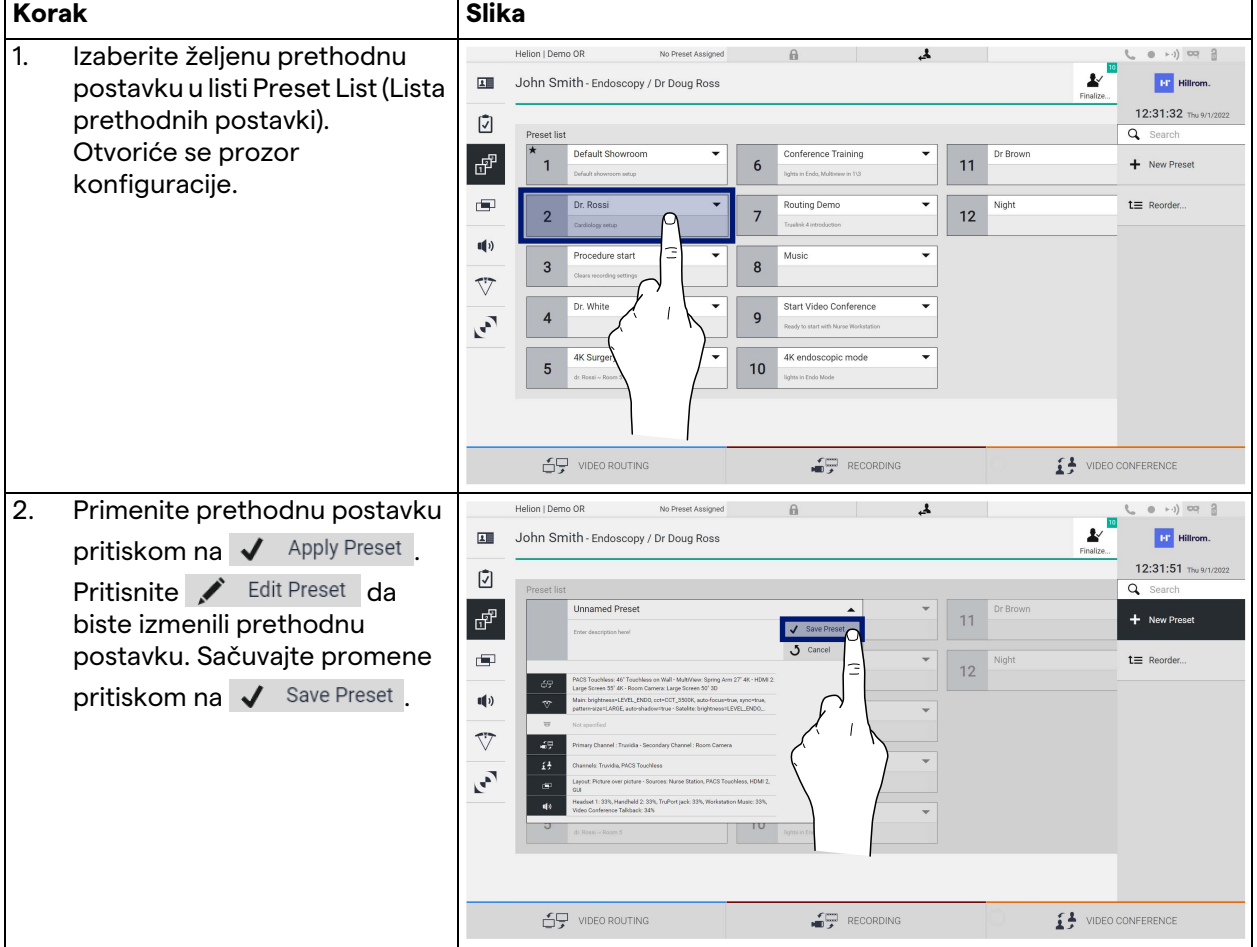

Pritisnite ikonu ★ Mark Favorite da biste automatski aktivirali prethodnu postavku svaki put kada pokrenete sistem.

### **5.6.4 Višestruki prikaz**

U bočnom meniju pritisnite ikonu  $\Box$  da biste pristupili ekranu Multiview (Višestruki prikaz). Funkcija višestrukog prikaza omogućava kombinovanje višestrukih ulaza (najviše 4) u jedinstveni izlazni signal.

Glavni ekran je podeljen na sledeći način:

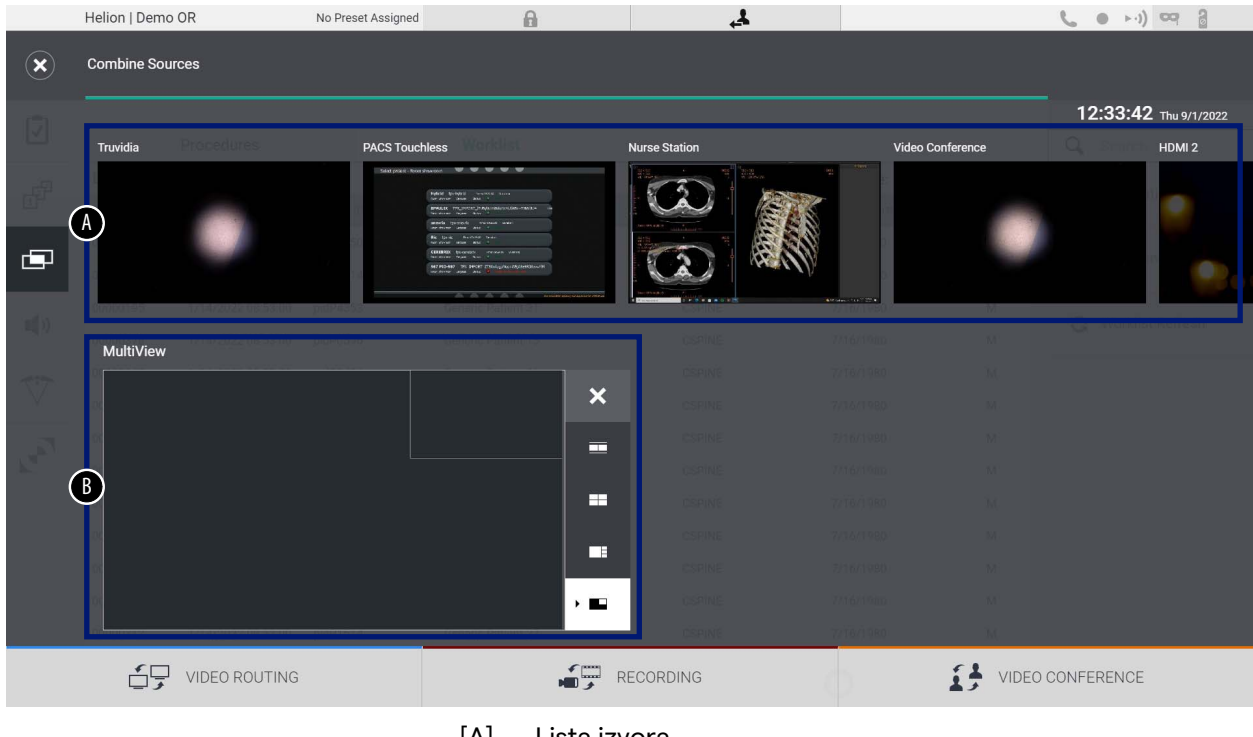

- [A] Lista izvora<br>[B] Višestruki p
- Višestruki prikaz

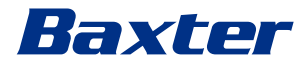

### **5.6.4.1 Podešavanje višestrukog prikaza**

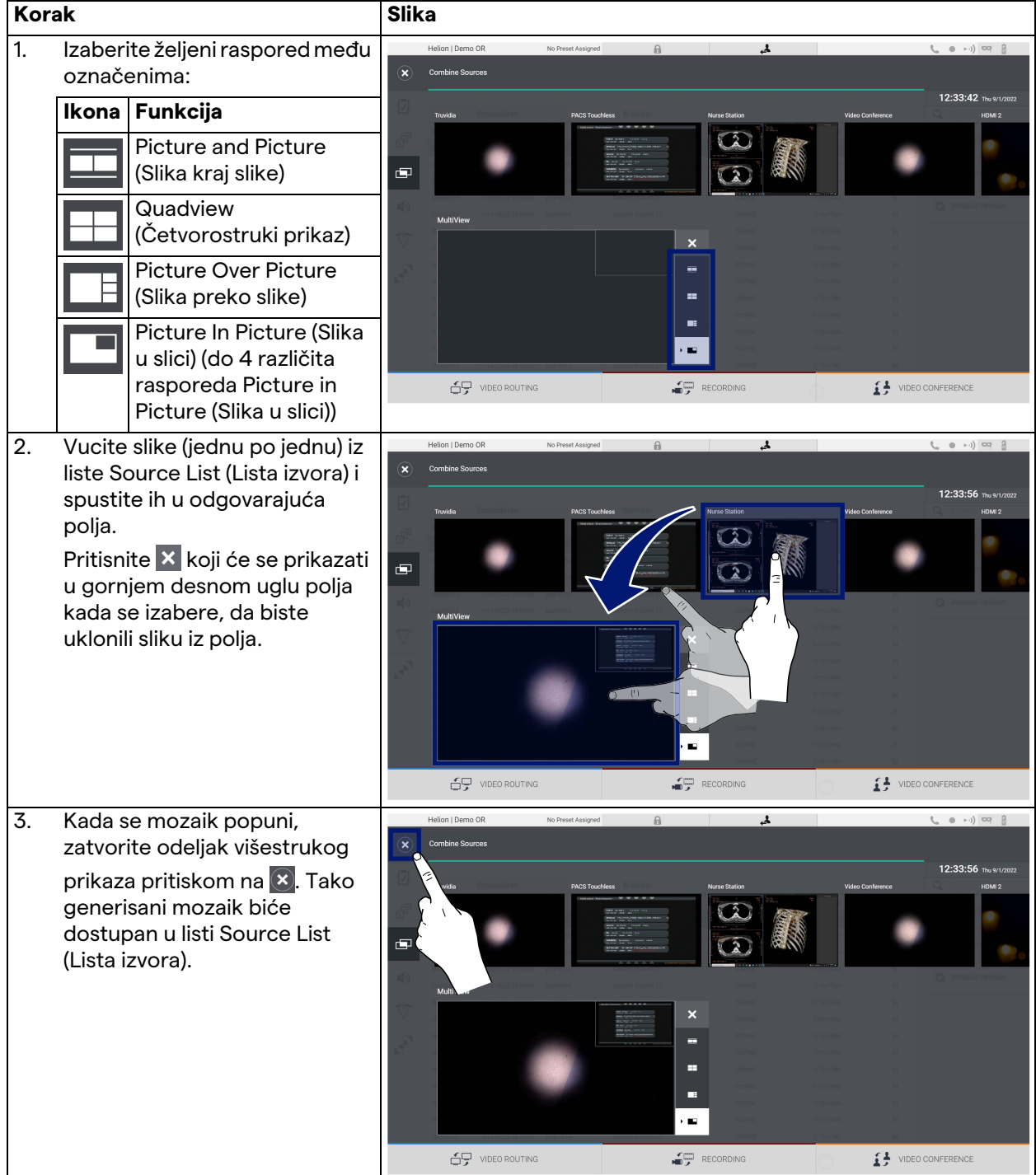

Da biste podesili višestruki prikaz, preduzmite sledeće:

### **5.6.5 Kontrola zvuka**

U bočnom meniju pritisnite ikonu (d) da biste pristupili ekranu Audio Control (Kontrola zvuka). U odeljku Audio Control (Kontrola zvuka) moguće je podesiti nivoe jačine zvuka mikrofona i pomoćnih linija.

Postavka "Microphones" (Mikrofoni) utiče na jačinu zvuka koji je snimljen ili poslat na daljinsku lokaciju putem Streaming (Protok) ili Video Conference (Video konferencija)(imajte u vidu da Ambient Microphone (Ambijentalni mikrofon) radi samo kada se izabere Video Conference (Video konferencija)).

Postavka "Lines" (Linije) uticaće na zvučni miks koji se šalje na zvučnike u operacionoj sali.

Glavni ekran je podeljen na sledeći način:

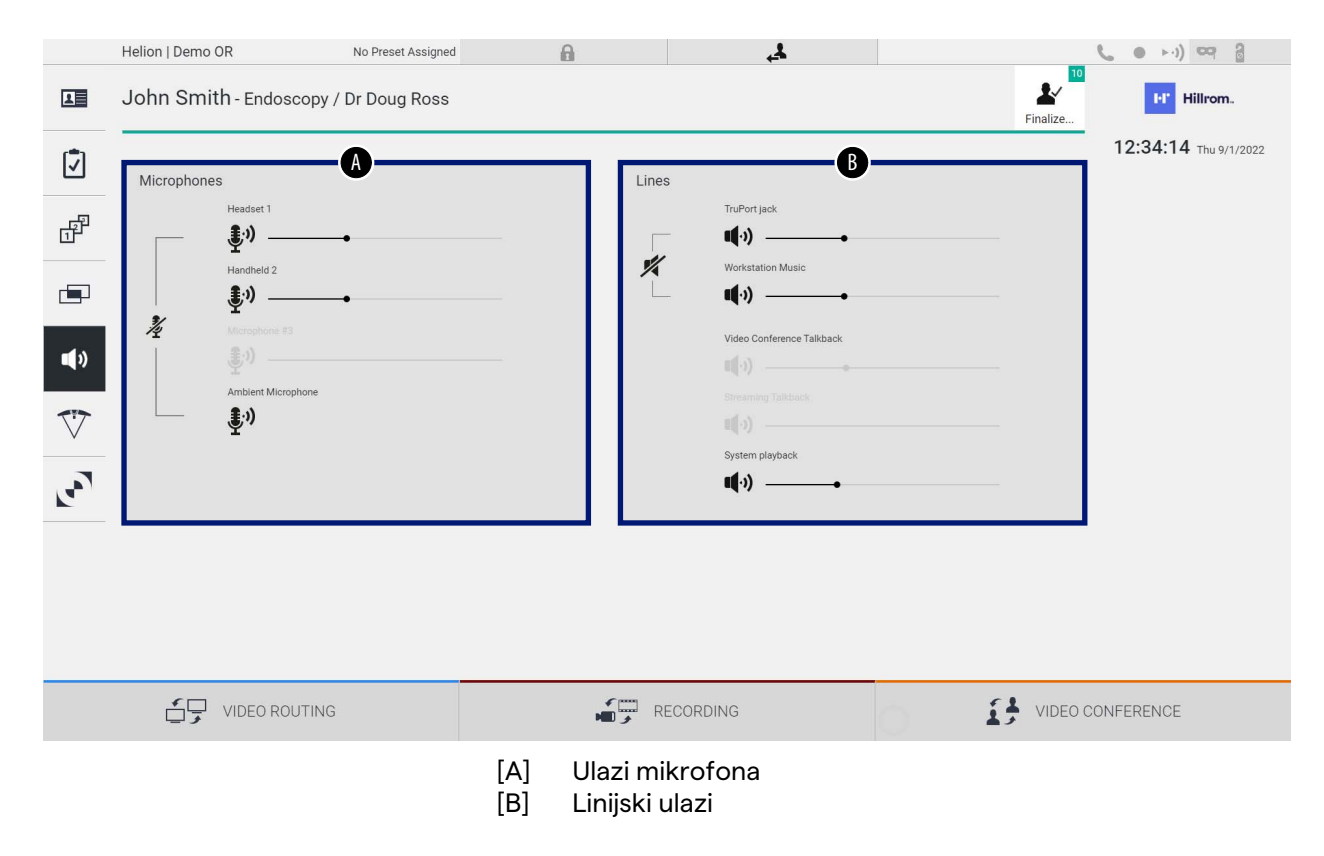

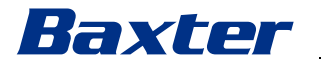

### **5.6.5.1 Podešavanje zvuka**

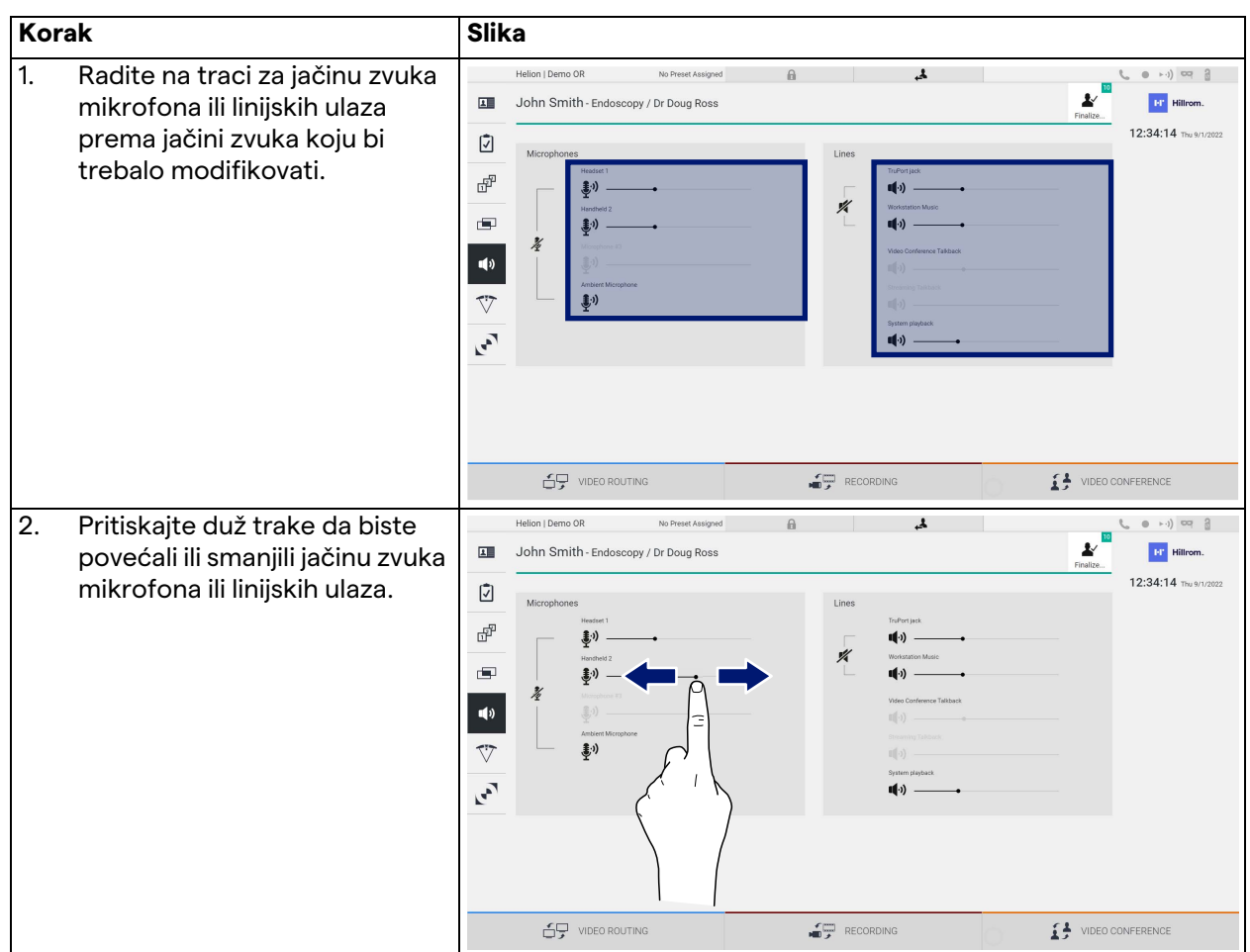

Da biste podesili jačinu zvuka mikrofona ili linijskog ulaza, preduzmite sledeće:

Moguće je nezavisno promeniti audio kanal koji potiče iz ulaza AUX1, AUX2 i video konferencije/protoka.

U slučaju da sistem primi zahtev za povezivanje tokom video konferencije, sistem će automatski utišati linije AUX1/AUX2 i aktivirati liniju video konferencije.

Ova opcija je podrazumevano podešena, ako želite da je deaktivirate, obratite se službi za pomoć kompanije Videomed S.r.l.

### **5.6.5.2 Deaktiviranje mikrofona i zvuka**

Da biste deaktivirali mikrofone ili linijske ulaze, preduzmite sledeće:

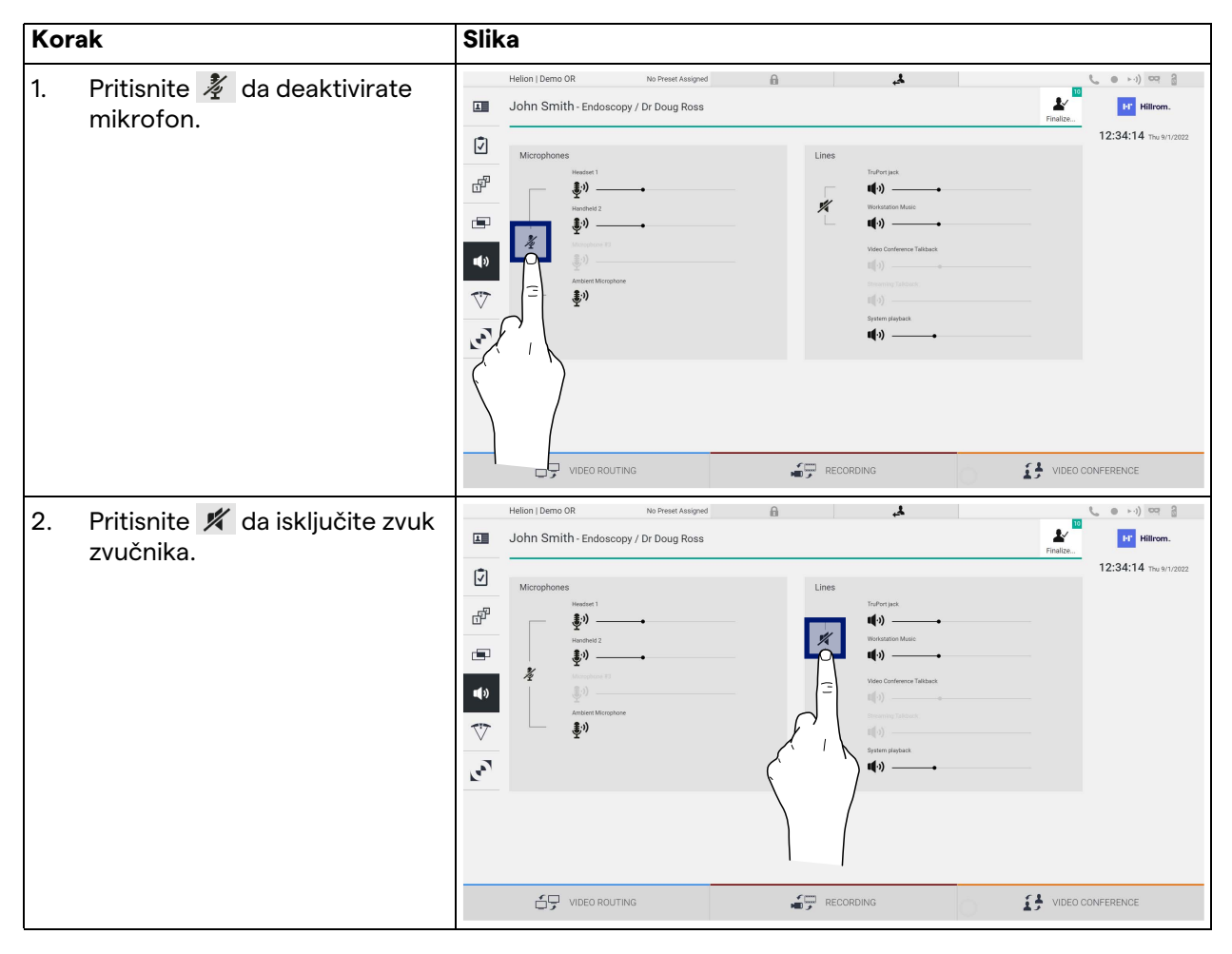

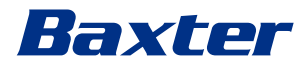

### **5.6.6 Upravljanje hirurškim lampama**

U bočnom meniju pritisnite ikonu  $\bigtriangledown$  da pristupite ekranu za upravljanje uređajima u operacionoj sali.

Glavni ekran je podeljen na 2 potkontrolna područja namenjena za 2 operacione lampe montirane u operacionoj sali:

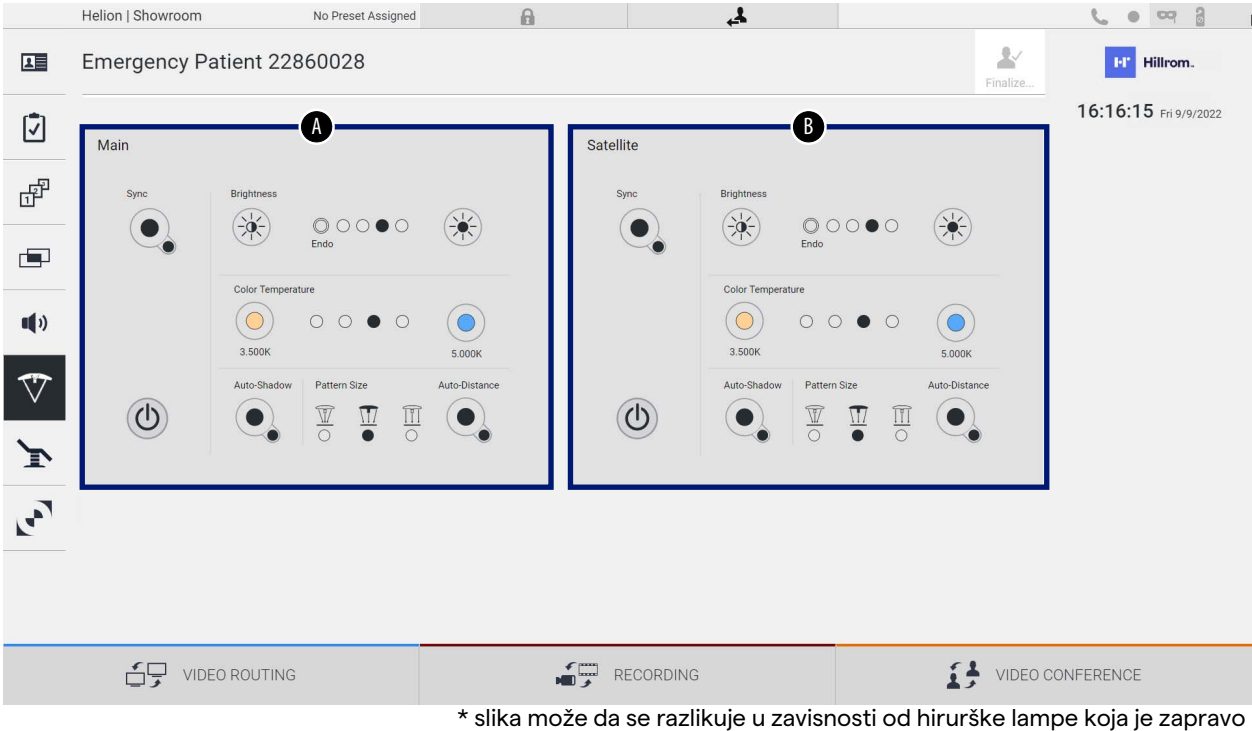

instalirana

- [A] Lampa 1
- [B] Lampa 2

Slika prikazuje slučaj kada sistem za upravljanje hirurškim lampama nije dostupan.

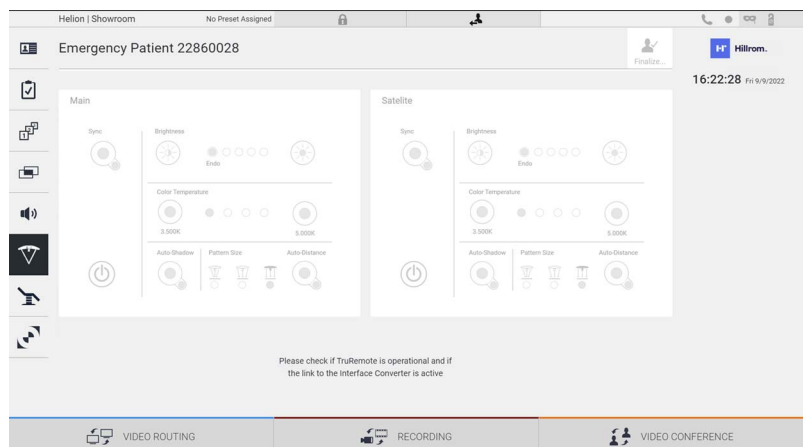

Sistem Helion Video Management System pruža opciju upravljanja Baxter hirurškim operacionim lampama zahvaljujući reprodukciji konzole za upravljanje lampama putem grafičkog interfejsa.

Na slici možete da vidite da su funkcije kojima možete da pristupite sistemom ekrana osetljivog na dodir sledeće:

- Uključivanje/isključivanje lampe;
- Aktiviranje funkcije sinhronizacije (sinhronizacija 2 lampe);
- Podešavanje nivoa osvetljenosti lampi;
- Podešavanje temperature boje lampe;
- Podešavanje fokusa (moguće je aktivirati i automatsku funkciju)\*;
- Veličina snopa svetla\*;
- Podešavanje senke (moguće je aktivirati i automatsku funkciju)\*.
- \* funkcija može da se menja na osnovu montiranog modela lampe.

### **5.6.7 Upravljanje kontrolne table okruženja**

U bočnom meniju pritisnite ikonu da biste pristupili ekranu kontrolne table operacione sale.

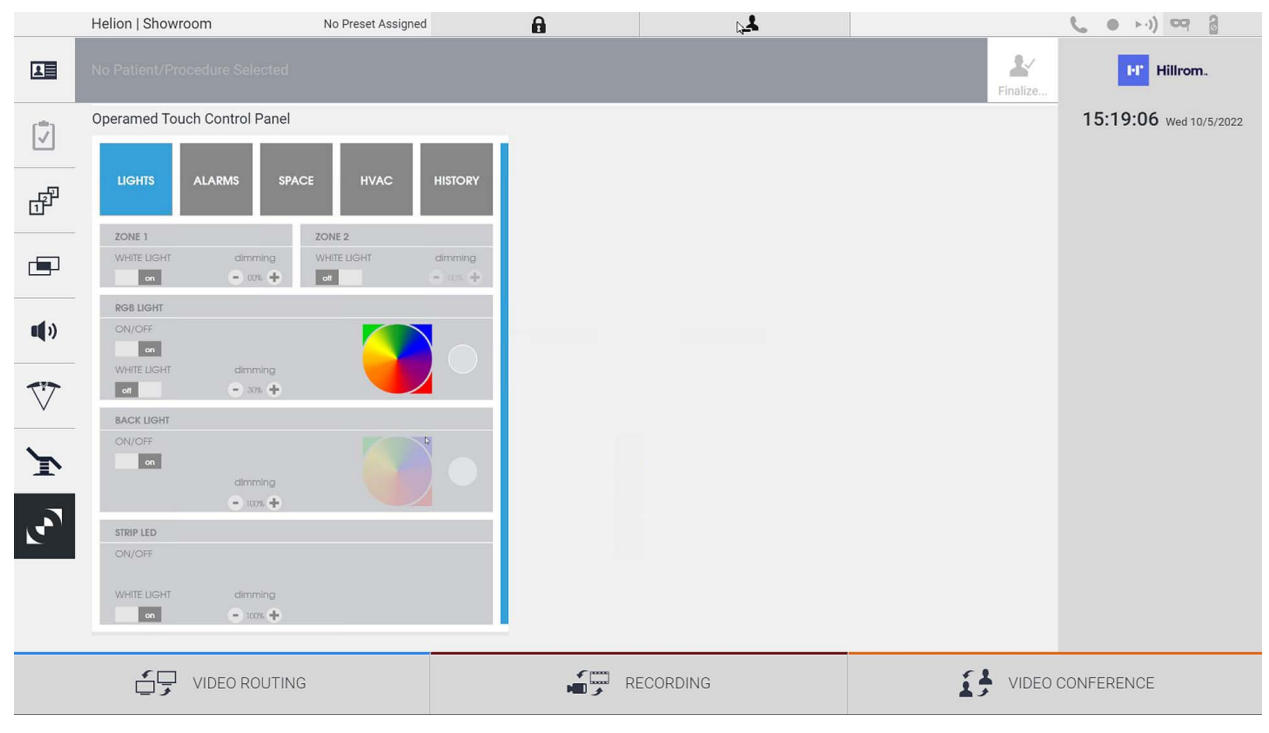

Ekran kontrolne table operacione sale može da se koristi samo ako su u operacionoj sali prisutni Operamed uređaji.

Sistem Helion Video Management System kompanije Videomed S.r.l. omogućava povezivanje samo Operamed kontrolnih tabli.

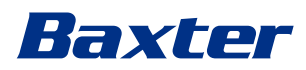

# **5.7 Funkcija "Lock with PIN" (Zaključavanje PIN šifrom)**

Sistem Helion Video Management System sadrži funkciju Lock (Zaključavanje) za zaključavanje ekrana osetljivog na dodir pomoću PIN šifre.

Da biste zaključali ekran osetljiv na dodir, preduzmite sledeće:

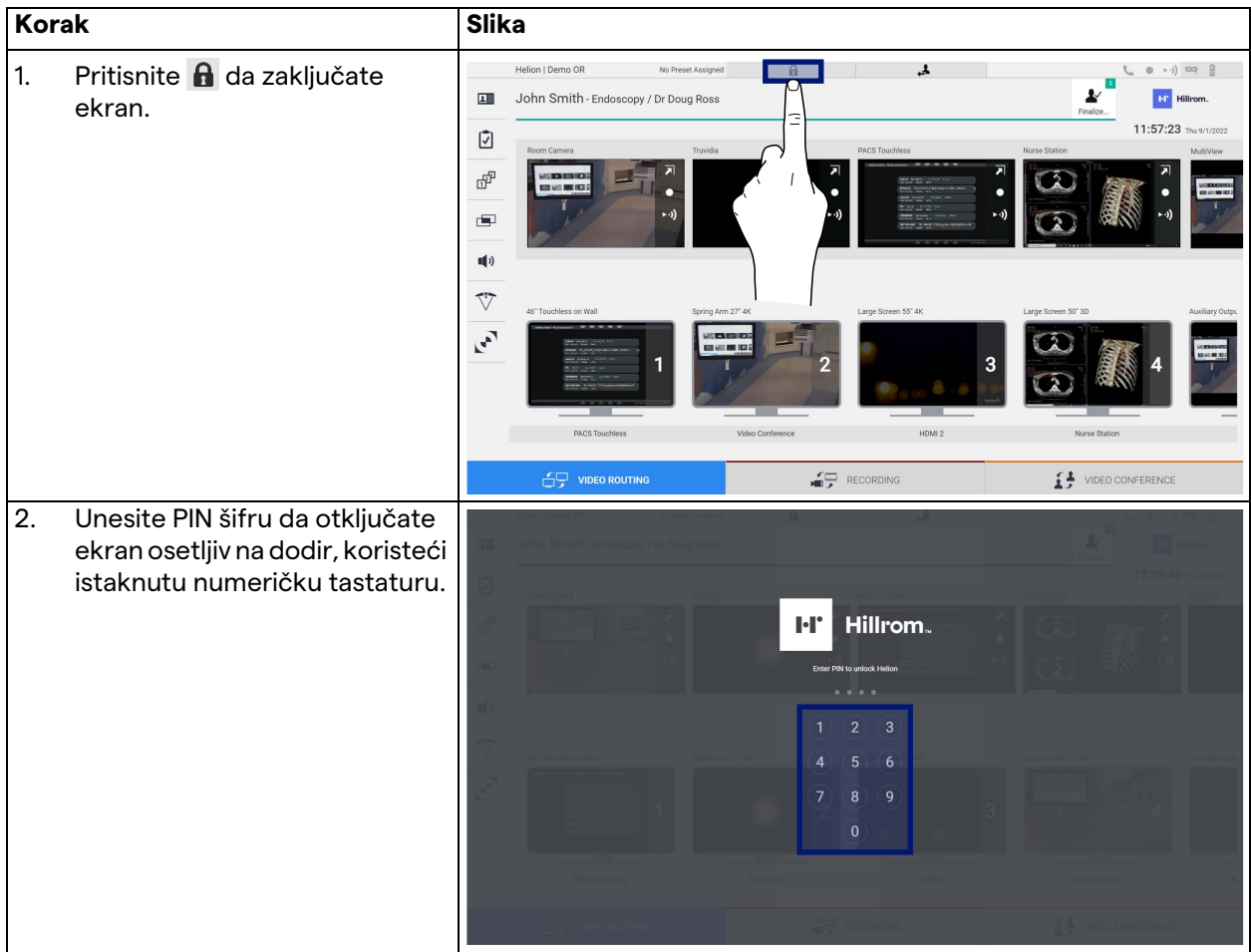

# 5.8 Funkcija "Login" (Prijava)

Sistem Helion Video Management System sadrži funkciju Login/ Logout (Prijava/odjava) za upravljanje pristupom korisnika. Funkcija prijave može podrazumevano da se podesi kao aktivna pri pokretanju sistema ili isključivo nakon odjave. Na ekranu za prijavu morate da popunite 2 obavezna polja, Username (Korisničko ime) i Password (Lozinka), kako biste pristupili sistemu.

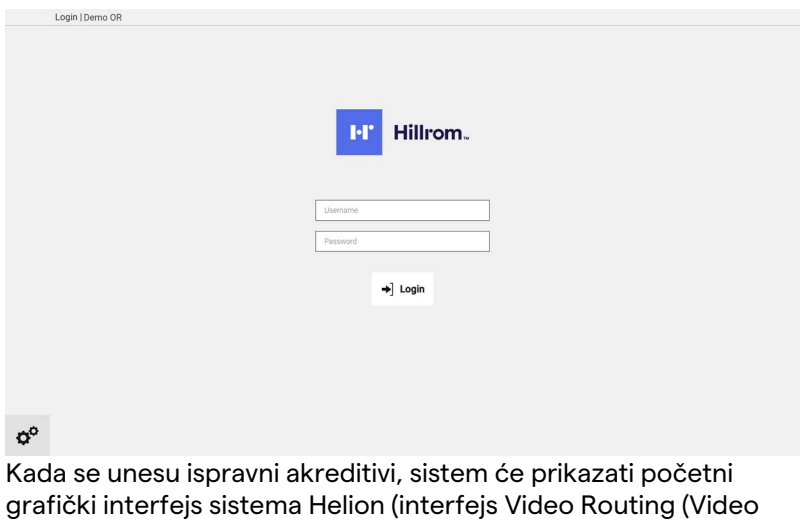

usmeravanje)). Pritisnite ikonu da biste se odjavili i preusmerili na ekran sa akreditivima.

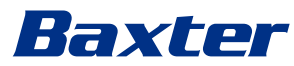

# **6 Uputstva u vezi sa odlaganjem na otpad**

Električna oprema koja više nije u upotrebi ne sme da se odlaže kao uobičajeni komunalni otpad. Supstance i materijali koje ona sadrži mora da se odloži zasebno, na odgovarajući način, kako bi se mogle reciklirati radi izrane novih proizvoda. Kompanija Videomed S.r.l. nudi uslugu prikupljanja otpada i odlaganja na ekološki održiv način za sve proizvode Videomed S.r.l.

Kompanija Videomed S.r.l. obavlja reciklažu i odlaganje na otpad bez dodatnih troškova po operatera.

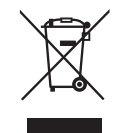

Da biste se informisali o slanju uređaja koji su van radnog opticaja, pozovite +39 049 9819113.

Pomoć vam je uvek na raspolaganju da rešite sve nedoumice koje imate u vezi sa reciklažom i odlaganjem proizvoda na otpad.

Električni i elektronski otpad moraju se odložiti na otpad u skladu sa zakonima i regulativama koje su na snazi u zemlji.

# **7 Dodatak I – Kratki priručnik**

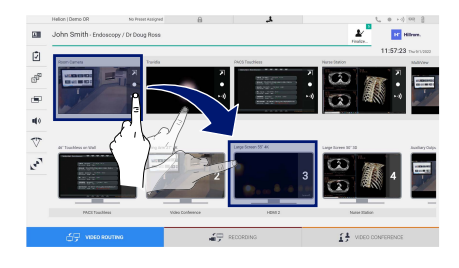

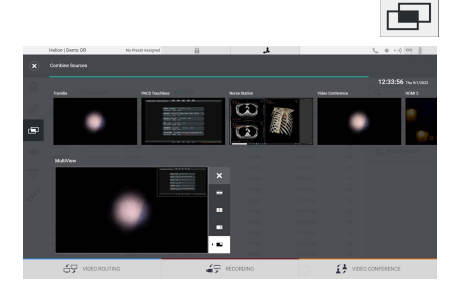

### **Usmeravanje video signala**

Da biste poslali video signal na monitor, prevucite odgovarajući sliku iz dostupne liste izvora i spustite je na jedan od aktiviranih monitora. Preliminarni prikaz poslatog video signala prikazaće se u ikoni odgovarajućeg monitora i periodično će se ažurirati. Da biste uklonili signal sa monitora, izaberite ga na listi Monitor List (Lista monitora) i pritisnite  $\times$ .

### **Višestruki prikaz**

U odeljku Multiview (Višestruki prikaz) moguće je kreirati kompoziciju od 2 ili 4 slike od onih koje su dostupne u listi Source List (Lista izvora).

Izaberite željeni raspored od ponuđenih opcija PiP (Slika u slici), PaP (Slika kraj slike), PoP (Slika preko slike) i Quadview (Četvorostruki prikaz). Potom pređite na popunjavanje ovog rasporeda pojedinačnim prevlačenjem slika izvora i njihovim spuštanjem u odgovarajuća polja.

Da biste uklonili sliku iz okvira, pritisnite X koji će se prikazati u gornjem desnom uglu okvira koji ste izabrali. Kada se sklop mozaika dovrši, vratite se na odeljak Video Routing (Usmeravanje video signala) tako što ćete pritisnuti odgovarajuću plavu ikonu.

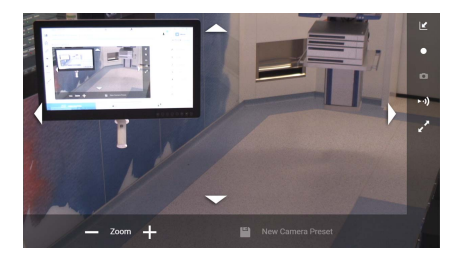

### **Kontrola PTZ kamere**

Pritisnite **Z**u RoomCam Preview (Preliminarni prikaz kamere u sali) da biste otvorili Live Preview (Preliminarni prikaz u realnom vremenu). Prikazaće se dugmad za kontrolisanje kamere. Sistem će vam omogućiti da promenite položaj i nivo uvećanja kamere.

### **Snimanje**

Da biste snimili video zapis ili fotografiju, morate da izaberete/ umetnete pacijenta u odgovarajući odeljak.

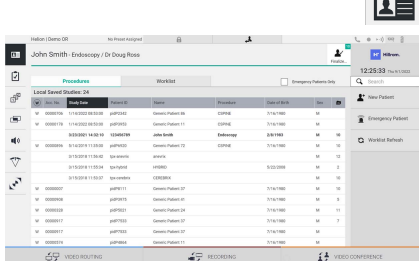

### **Podaci o pacijentu**

Na glavnom ekranu se prikazuje lista prethodno kreiranih pacijenata. Da biste umetnuli novog pacijenta, izaberite jednu od opcija ponuđenih u odeljku sa desne strane:

## **New Patient**

### **Ručno umetanje**

Unesite podatke koji se odnose na novog pacijenta (polja označena simbolom \* su obavezna).

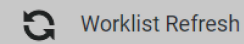

 **Pristup radnoj listi**

Pritisnite Worklist Refresh (Osvežavanje radne liste) da biste preuzeli listu pacijenata u automatskom režimu.

# Baxter

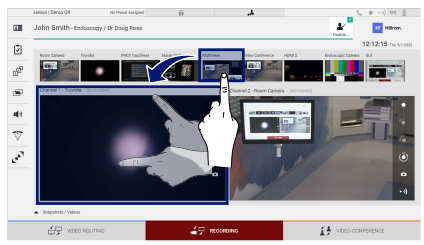

### **Emergency Patient**  $\overline{1}$

### **Hitno umetanje**

Ova opcija omogućava kreiranje studije sa nasumičnim ID imenom pod nazivom Emergency Patient (Hitni pacijent).

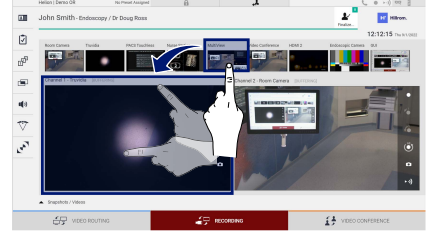

### **Izbor signala za snimanje**

Prevucite željeni izvor u polje Recording Channel (Kanal za snimanje) da biste omogućili osnovne funkcije snimanja:

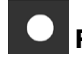

# **Pokretanje/zaustavljanje snimanja**

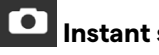

# **Instant snimak**

 $\frac{1}{\sqrt{2}}$  intern

Pritisnite  $\frac{d}{dx}$  da biste nastavili sa zatvaranjem evidencije pacijenta i izvozom datoteka. Izaberite elemente koji će se izvesti i nastavite sa izvozom  $\overline{\bullet}$  send , brisanjem  $\overline{\bullet}$  Delete ili izvozom izabranih elemenata i naknadnim brisanjem pacijenta iz liste pacijenata Send & Remove All

Ova stranica je namerno ostavljena prazna.

Ova stranica je namerno ostavljena prazna.

<span id="page-89-0"></span>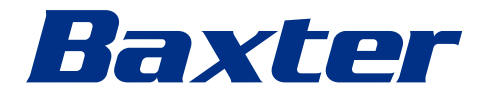